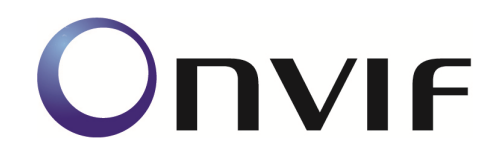

# **ONVIF Conformance Test**

Performed by

Operator - Organization - Address -

# Device Under Test

Product Name - Happytime onvif server Brand - Happytimesoft Model - IP Camera Product Type - Fixed Camera Serial Number - 123456 Firmware Version - 2.4 Other -

ONVIF Device Test Tool version 18.06 rev. 4008

Test Date and Time - 2018/12/28 @ 20:39:53

# ONVIF Test Summary

Tests Executed: 216 Tests Passed: 216 Tests Failed: 0

Features: Events Media IO Imaging

Timeouts (ms):

Message Timeout: 30000

Reboot Timeout: 30000

Time between Tests: 0

Time between Requests: 0

Operation Delay: 1000

Real Timeouts (ms):

Maximum Timeout: 101

Median Timeout: 18

Average Timeout: 19

Account: admin

## TEST PASSED

# Features Definition Log

### DEFINE FEATURES

STEP 1 - GetCapabilities (no credentials supplied) STEP PASSED

STEP 2 - GetServices (no credentials supplied) STEP PASSED

STEP 3 - Check GetCapabiilities and GetServices STEP PASSED

STEP 4 - Get Service Capabilities (no credentials supplied) STEP PASSED

STEP 5 - Analyze Device Service capabilities STEP PASSED

STEP 6 - Define Network features STEP PASSED

STEP 7 - Define Security capabilities STEP PASSED

STEP 8 - Define System features STEP PASSED

STEP 9 - Define Device IO features STEP PASSED

STEP 10 - Define Misc features STEP PASSED

STEP 11 - Get Relay Outputs

STEP 12 - Set Relay Output settings (IdleState=Monostable, Mode=closed) STEP PASSED

STEP 13 - Set Relay Output settings (IdleState=Monostable, Mode=open) STEP PASSED

STEP 14 - Set Relay Output settings (IdleState=Bistable, Mode=closed) STEP PASSED

STEP 15 - Set Relay Output settings (IdleState=Bistable, Mode=open) STEP PASSED

STEP 16 - Sending Unicast Probe request STEP PASSED

STEP 17 - Define Discovery features STEP PASSED

STEP 18 - Get Event service capabilities STEP PASSED

STEP 19 - Define Media features STEP PASSED

STEP 20 - Get Video Encoder Configuration Options STEP PASSED

STEP 21 - Get Audio Encoder Configuration Options STEP PASSED

STEP 22 - Get Media Capabilities STEP PASSED

STEP 23 - Define Streaming features STEP PASSED

Define GetSnapshotURI capability

STEP 24 - Get Profiles STEP PASSED

Find profile with Video Source and Video Encoder for testing Snapshot URI feature

Use profile with token PROFILE\_000

STEP 25 - Get snapshot URI STEP PASSED

STEP 26 - Get Audio Outputs STEP PASSED

STEP 27 - Define Audio Output features STEP PASSED

STEP 28 - Define Advanced Security support STEP PASSED

STEP 29 - Define Media2 features STEP PASSED

STEP 30 - Check IO service STEP PASSED

STEP 31 - Get IO capabilities STEP PASSED

STEP 32 - Define RelayOutputs features STEP PASSED

STEP 33 - Get Relay Output Options STEP PASSED

STEP 34 - Define Relay Output Options features STEP PASSED

STEP 35 - Define DigitalInputs features STEP PASSED

STEP 36 - Define DigitalInputOptions features STEP PASSED

STEP 37 - Define PTZ service STEP PASSED

STEP 38 - Define Imaging features STEP PASSED

STEP 39 - Get Video Sources STEP PASSED

STEP 40 - Get Imaging Options STEP PASSED

STEP 41 - Define IrCutfilter feature STEP PASSED

STEP 42 - Get Video Sources STEP PASSED

STEP 43 - Get Move Options STEP PASSED

STEP 44 - Define AnalyticsService features STEP PASSED

STEP 45 - Define Recording Control service support STEP PASSED

STEP 46 - Define Search service support STEP PASSED

STEP 47 - Define Replay service support STEP PASSED

STEP 48 - Define Receiver service support STEP PASSED

STEP 49 - Define Access Rules support STEP PASSED

STEP 50 - Define Credential support STEP PASSED

STEP 51 - Define Schedule support STEP PASSED

STEP 52 - Define AccessControl service support STEP PASSED

STEP 53 - Define DoorControl service support

STEP 54 - Define Thermal service support

STEP PASSED

STEP 55 - Get Event Properties STEP PASSED

STEP 56 - Define supported events STEP PASSED

Define device scope(s)

STEP 57 - Get device scopes STEP PASSED

STEP 58 - Check scopes STEP PASSED

STEP 59 - Get device information STEP PASSED

STEP 60 - Get Endpoint Address STEP PASSED

PROCESS COMPLETED

The following tests were FAILED:

### **Tests**

MEDIA-1-1-1-v14.12 MEDIA PROFILE CONFIGURATION

MEDIA-1-1-3-v14.12 PROFILES CONSISTENCY

MEDIA-1-1-5-v14.12 DYNAMIC MEDIA PROFILE CONFIGURATION

MEDIA-2-1-2-v14.12 VIDEO ENCODER CONFIGURATION

MEDIA-2-1-6-v14.12 GUARANTEED NUMBER OF VIDEO ENCODER INSTANCES

MEDIA-2-1-7-v14.12 GET GUARANTEED NUMBER OF VIDEO ENCODER INSTANCES AND GET

VIDEO ENCODER CONFIGURATION OPTIONS CONSISTENCY

MEDIA-2-1-8-v14.12 VIDEO SOURCE CONFIGURATION

MEDIA-2-1-9-v14.12 JPEG VIDEO ENCODER CONFIGURATION

MEDIA-2-1-10-v14.12 MPEG4 VIDEO ENCODER CONFIGURATION

MEDIA-2-1-11-v14.12 H.264 VIDEO ENCODER CONFIGURATION

MEDIA-2-2-1-v14.12 VIDEO SOURCE CONFIGURATIONS AND PROFILES CONSISTENCY

MEDIA-2-2-2-v14.12 VIDEO SOURCE CONFIGURATIONS AND VIDEO SOURCE

CONFIGURATION CONSISTENCY

MEDIA-2-2-3-v14.12 VIDEO SOURCE CONFIGURATIONS AND VIDEO SOURCE CONFIGURATION OPTIONS CONSISTENCY

MEDIA-2-2-4-v14.12 PROFILES AND VIDEO SOURCE CONFIGURATION OPTIONS **CONSISTENCY** 

MEDIA-2-2-5-v14.12 VIDEO SOURCE CONFIGURATIONS AND VIDEO SOURCES CONSISTENCY MEDIA-2-2-6-v14.12 VIDEO SOURCE CONFIGURATION USE COUNT (CURRENT STATE)

MEDIA-2-2-12-v14.12 VIDEO SOURCE CONFIGURATION USE COUNT (ADD SAME VIDEO SOURCE CONFIGURATION TO PROFILE TWICE)

MEDIA-2-2-13-v14.12 VIDEO SOURCE CONFIGURATION USE COUNT (ADD DIFFERENT VIDEO SOURCE CONFIGURATIONS IN PROFILE)

MEDIA-2-2-14-v14.12 VIDEO SOURCE CONFIGURATION USE COUNT (REMOVE VIDEO SOURCE CONFIGURATION)

MEDIA-2-2-15-v17.06 VIDEO SOURCE CONFIGURATION USE COUNT (DELETION PROFILE WITH VIDEO SOURCE CONFIGURATION)

MEDIA-2-2-16-v14.12 VIDEO SOURCE CONFIGURATION USE COUNT (SET VIDEO SOURCE CONFIGURATION)

MEDIA-2-3-1-v14.12 VIDEO ENCODER CONFIGURATIONS AND PROFILES CONSISTENCY

MEDIA-2-3-2-v14.12 VIDEO ENCODER CONFIGURATIONS AND VIDEO ENCODER

CONFIGURATION CONSISTENCY

MEDIA-2-3-3-v14.12 VIDEO ENCODER CONFIGURATIONS AND VIDEO ENCODER CONFIGURATION OPTIONS CONSISTENCY

MEDIA-2-3-4-v14.12 PROFILES AND VIDEO ENCODER CONFIGURATION OPTIONS **CONSISTENCY** 

MEDIA-2-3-5-v14.12 VIDEO ENCODER CONFIGURATION USE COUNT (CURRENT STATE) MEDIA-2-3-12-v14.12 VIDEO ENCODER CONFIGURATIONS – ALL SUPPORTED VIDEO **ENCODINGS** 

MEDIA-2-3-13-v14.12 VIDEO ENCODER CONFIGURATION USE COUNT (ADD SAME VIDEO ENCODER CONFIGURATION TO PROFILE TWICE)

MEDIA-2-3-14-v14.12 VIDEO ENCODER CONFIGURATION USE COUNT (ADD DIFFERENT VIDEO ENCODER CONFIGURATIONS IN PROFILE)

MEDIA-2-3-15-v14.12 VIDEO ENCODER CONFIGURATION USE COUNT (REMOVE VIDEO ENCODER CONFIGURATION)

MEDIA-2-3-16-v17.06 VIDEO ENCODER CONFIGURATION USE COUNT (PROFILE DELETION WITH VIDEO ENCODER CONFIGURATION)

MEDIA-2-3-17-v14.12 VIDEO ENCODER CONFIGURATION USE COUNT (SET VIDEO ENCODER CONFIGURATION)

MEDIA-5-1-3-v14.12 METADATA CONFIGURATION

MEDIA-6-1-1-v14.12 SNAPSHOT URI

MEDIA-7-1-2-v18.06 SOAP FAULT MESSAGE

MEDIA-7-1-4-v14.12 SOAP FAULT MESSAGE

MEDIA-8-1-1-v14.12 MEDIA SERVICE CAPABILITIES

MEDIA-8-1-2-v14.12 GET SERVICES AND GET MEDIA SERVICE CAPABILITIES CONSISTENCY RTSS-1-1-27-v18.06 MEDIA STREAMING – GUARANTEED NUMBER OF VIDEO ENCODER INSTANCES (RTP-Unicast/UDP)

RTSS-1-1-28-v18.06 MEDIA STREAMING – GUARANTEED NUMBER OF VIDEO ENCODER INSTANCES (RTP-Unicast/RTSP/HTTP/TCP)

RTSS-1-1-29-v18.06 MEDIA STREAMING – GUARANTEED NUMBER OF VIDEO ENCODER INSTANCES (RTP/RTSP/TCP)

RTSS-1-1-30-v18.06 MEDIA STREAMING – GUARANTEED NUMBER OF VIDEO ENCODER INSTANCES (MIX OF TRANSPORT TYPES)

RTSS-1-1-31-v18.06 MEDIA CONTROL – RTSP/TCP

RTSS-1-1-32-v18.06 MEDIA STREAMING – RTSP KEEPALIVE (SET\_PARAMETER)

RTSS-1-1-33-v18.06 MEDIA STREAMING - RTSP KEEPALIVE (OPTIONS)

RTSS-1-1-34-v18.06 MEDIA STREAMING – JPEG (RTP-Unicast/UDP)

RTSS-1-1-35-v18.06 MEDIA STREAMING - JPEG (RTP-Unicast/RTSP/HTTP/TCP) RTSS-1-1-36-v18.06 MEDIA STREAMING - JPEG (RTP/RTSP/TCP) RTSS-1-1-37-v18.06 MEDIA STREAMING - MPEG4 (RTP-Unicast/UDP) RTSS-1-1-38-v18.06 MEDIA STREAMING - MPEG4 (RTP-Unicast/RTSP/HTTP/TCP) RTSS-1-1-39-v18.06 MEDIA STREAMING - MPEG4 (RTP/RTSP/TCP) RTSS-1-1-40-v18.06 SET SYNCHRONIZATION POINT - MPEG4 RTSS-1-1-41-v18.06 MEDIA STREAMING - H.264 (RTP-Unicast/UDP) RTSS-1-1-42-v18.06 MEDIA STREAMING - H.264 (RTP-Unicast/RTSP/HTTP/TCP) RTSS-1-1-43-v18.06 MEDIA STREAMING - H.264 (RTP/RTSP/TCP) RTSS-1-1-44-v18.06 SET SYNCHRONIZATION POINT - H.264 RTSS-1-1-45-v18.06 MEDIA STREAMING – RTP-Unicast/RTSP/HTTP/TCP (LINE BREAKS IN BASE64 ENCODING) RTSS-1-1-46-v18.06 VIDEO ENCODER CONFIGURATION – JPEG RESOLUTION RTSS-1-1-47-v18.06 VIDEO ENCODER CONFIGURATION – MPEG4 RESOLUTION RTSS-1-1-48-v18.06 VIDEO ENCODER CONFIGURATION – H.264 RESOLUTION RTSS-1-1-53-v18.06 MEDIA STREAMING – JPEG (VALIDATING RTP HEADER EXTENSION) RTSS-4-1-3-v18.06 NOTIFICATION STREAMING IMAGING-1-1-1-v17.12 IMAGING COMMAND GETIMAGINGSETTINGS IMAGING-1-1-3-v17.12 IMAGING COMMAND GETOPTIONS IMAGING-1-1-8-v17.12 IMAGING COMMAND SETIMAGINGSETTINGS – INVALID SETTINGS IMAGING-1-1-10-v17.12 IMAGING COMMAND GETIMAGINGSETTINGS – INVALID VIDEOSOURCETOKEN IMAGING-1-1-11-v17.12 IMAGING COMMAND GETOPTIONS – INVALID VIDEOSOURCETOKEN IMAGING-1-1-12-v17.12 IMAGING COMMAND SETIMAGINGSETTINGS – INVALID VIDEOSOURCETOKEN IMAGING-1-1-14-v17.12 IMAGING COMMAND SETIMAGINGSETTINGS IMAGING-1-1-15-v17.12 IMAGING COMMAND SETIMAGINGSETTINGS ADDITIONAL **FEATURES** IMAGING-1-1-16-v17.12 GET IMAGING SETTINGS AND GET OPTIONS CONSISTENCY IMAGING-2-1-1-v17.12 IMAGING COMMAND GETMOVEOPTIONS IMAGING-2-1-3-v17.12 IMAGING COMMAND ABSOLUTE MOVE IMAGING-2-1-4-v17.12 IMAGING COMMAND ABSOLUTE MOVE – INVALID SETTINGS IMAGING-2-1-5-v17.12 IMAGING COMMAND RELATIVE MOVE IMAGING-2-1-6-v17.12 IMAGING COMMAND RELATIVE MOVE – INVALID SETTINGS IMAGING-2-1-7-v17.12 IMAGING COMMAND CONTINUOUS MOVE

IMAGING-2-1-8-v17.12 IMAGING COMMAND CONTINUOUS MOVE – INVALID SETTINGS IMAGING-2-1-10-v17.12 IMAGING COMMAND MOVE – UNSUPPORTED MOVE IMAGING-2-1-11-v17.12 IMAGING COMMAND GETSTATUS IMAGING-2-1-13-v17.12 IMAGING COMMAND STOP IMAGING-2-1-15-v17.12 IMAGING COMMAND GETMOVEOPTIONS – INVALID VIDEOSOURCETOKEN IMAGING-2-1-16-v17.12 IMAGING COMMAND MOVE – INVALID VIDEOSOURCETOKEN IMAGING-2-1-17-v17.12 IMAGING COMMAND GETSTATUS – INVALID VIDEOSOURCETOKEN IMAGING-2-1-18-v17.12 IMAGING COMMAND STOP – INVALID VIDEOSOURCETOKEN IMAGING-3-1-1-v14.12 IMAGING SERVICE CAPABILITIES IMAGING-3-1-2-v14.12 GET SERVICES AND GET IMAGING SERVICE CAPABILITIES **CONSISTENCY** DEVICEIO-1-1-1-v16.07 IO GETRELAYOUTPUTS DEVICEIO-1-1-2-v17.12 IO GETRELAYOUTPUTS – VERIFY QUANTITY DEVICEIO-1-1-3-v16.07 IO GETRELAYOUTPUTOPTIONS DEVICEIO-1-1-4-v18.06 IO SETRELAYOUTPUTSETTINGS DEVICEIO-1-1-5-v16.07 IO SETRELAYOUTPUTSETTINGS – INVALID TOKEN DEVICEIO-2-1-1-v18.06 REALTIME PULLPOINT SUBSCRIPTION – DIGITAL INPUT EVENT DEVICEIO-3-1-1-v17.01 GETDIGITALINPUTS DEVICEIO-3-1-2-v17.01 GETDIGITALINPUTS – VERIFY QUANTITY DEVICEIO-3-1-3-v17.12 I/O GET DIGITAL INPUT CONFIGURATION OPTIONS DEVICEIO-3-1-4-v17.12 I/O DIGITAL INPUT CONFIGURATION DEVICEIO-5-1-1-v17.12 GET VIDEOSOURCES (DeviceIO) AND GET VIDEOSOURCES (Media) **CONSISTENCY** SECURITY-1-1-1-v14.12 USER TOKEN PROFILE SECURITY-1-1-2-v14.12 DIGEST AUTHENTICATION IPCONFIG-1-1-1-v16.07 IPV4 STATIC IP IPCONFIG-1-1-3-v16.07 IPV4 DHCP IPCONFIG-1-1-5-v16.01 IPV4 LINK LOCAL ADDRESS DISCOVERY-1-1-1-v16.01 HELLO MESSAGE DISCOVERY-1-1-2-v16.01 HELLO MESSAGE VALIDATION DISCOVERY-1-1-3-v14.12 SEARCH BASED ON DEVICE SCOPE TYPES DISCOVERY-1-1-4-v14.12 SEARCH WITH OMITTED DEVICE AND SCOPE TYPES DISCOVERY-1-1-5-v14.12 RESPONSE TO INVALID SEARCH REQUEST DISCOVERY-1-1-8-v14.12 BYE MESSAGE

DISCOVERY-1-1-9-v14.12 DISCOVERY MODE CONFIGURATION DISCOVERY-1-1-11-v14.12 DEVICE SCOPES CONFIGURATION DISCOVERY-2-1-1-v14.12 DISCOVERY - NAMESPACES (DEFAULT NAMESPACES FOR EACH TAG) DISCOVERY-2-1-2-v14.12 DISCOVERY - NAMESPACES (DEFAULT NAMESPACES FOR PARENT TAG) DISCOVERY-2-1-3-v14.12 DISCOVERY - NAMESPACES (NOT STANDARD PREFIXES) DISCOVERY-2-1-4-v14.12 DISCOVERY - NAMESPACES (DIFFERENT PREFIXES FOR THE SAME NAMESPACE) DISCOVERY-2-1-5-v14.12 DISCOVERY - NAMESPACES (THE SAME PREFIX FOR DIFFERENT NAMESPACES) DEVICE-1-1-1-v14.12 GET WSDL URL DEVICE-1-1-2-v14.12 ALL CAPABILITIES DEVICE-1-1-3-v14.12 DEVICE CAPABILITIES DEVICE-1-1-4-v14.12 MEDIA CAPABILITIES DEVICE-1-1-5-v14.12 EVENT CAPABILITIES DEVICE-1-1-6-v14.12 PTZ CAPABILITIES DEVICE-1-1-9-v14.12 SOAP FAULT MESSAGE DEVICE-1-1-10-v14.12 IMAGING CAPABILITIES DEVICE-1-1-11-v14.12 ANALYTICS CAPABILITIES DEVICE-1-1-13-v14.12 GET SERVICES – DEVICE SERVICE DEVICE-1-1-14-v14.12 GET SERVICES – MEDIA SERVICE DEVICE-1-1-16-v14.12 GET SERVICES – EVENT SERVICE DEVICE-1-1-17-v14.12 GET SERVICES – IMAGING SERVICE DEVICE-1-1-18-v14.12 DEVICE SERVICE CAPABILITIES DEVICE-1-1-19-v14.12 GET SERVICES AND GET DEVICE SERVICE CAPABILITIES **CONSISTENCY** DEVICE-1-1-30-v17.06 GET SERVICES AND GET CAPABILITIES CONSISTENCY DEVICE-2-1-1-v14.12 NETWORK COMMAND HOSTNAME CONFIGURATION DEVICE-2-1-3-v14.12 NETWORK COMMAND SETHOSTNAME TEST ERROR CASE DEVICE-2-1-4-v14.12 GET DNS CONFIGURATION DEVICE-2-1-5-v14.12 SET DNS CONFIGURATION - SEARCHDOMAIN DEVICE-2-1-6-v14.12 SET DNS CONFIGURATION - DNSMANUAL IPV4 DEVICE-2-1-8-v14.12 SET DNS CONFIGURATION - FROMDHCP DEVICE-2-1-11-v14.12 GET NTP CONFIGURATION

DEVICE-2-1-12-v16.07 SET NTP CONFIGURATION - NTPMANUAL IPV4 DEVICE-2-1-14-v14.12 SET NTP CONFIGURATION - FROMDHCP DEVICE-2-1-17-v14.12 GET NETWORK INTERFACE CONFIGURATION DEVICE-2-1-18-v14.12 SET NETWORK INTERFACE CONFIGURATION - IPV4 DEVICE-2-1-25-v14.12 GET NETWORK DEFAULT GATEWAY CONFIGURATION DEVICE-2-1-30-v14.12 SET NETWORK DEFAULT GATEWAY CONFIGURATION - IPV4 DEVICE-2-1-32-v14.12 NETWORK COMMAND SETHOSTNAME TEST DEVICE-2-1-33-v14.12 GET NETWORK PROTOCOLS CONFIGURATION DEVICE-2-1-34-v14.12 SET NETWORK PROTOCOLS CONFIGURATION DEVICE-2-1-35-v14.12 SET NETWORK PROTOCOLS CONFIGURATION - UNSUPPORTED PROTOCOLS DEVICE-3-1-1-v14.12 SYSTEM COMMAND GETSYSTEMDATEANDTIME DEVICE-3-1-4-v17.06 SYSTEM COMMAND SETSYSTEMDATEANDTIME TEST FOR INVALID TIMEZONE DEVICE-3-1-5-v17.06 SYSTEM COMMAND SETSYSTEMDATEANDTIME TEST FOR INVALID DATE DEVICE-3-1-7-v14.12 SYSTEM COMMAND FACTORY DEFAULT SOFT DEVICE-3-1-8-v16.01 SYSTEM COMMAND REBOOT DEVICE-3-1-9-v14.12 SYSTEM COMMAND DEVICE INFORMATION DEVICE-3-1-11-v14.12 SYSTEM COMMAND SETSYSTEMDATEANDTIME DEVICE-3-1-12-v14.12 SYSTEM COMMAND SETSYSTEMDATEANDTIME USING NTP DEVICE-3-1-13-v16.01 GET SYSTEM URIS DEVICE-3-1-14-v17.12 START SYSTEM RESTORE DEVICE-3-1-15-v16.01 START SYSTEM RESTORE – INVALID BACKUP FILE DEVICE-4-1-1-v14.12 SECURITY COMMAND GETUSERS DEVICE-4-1-3-v14.12 SECURITY COMMAND CREATEUSERS ERROR CASE DEVICE-4-1-4-v14.12 SECURITY COMMAND DELETEUSERS DEVICE-4-1-5-v14.12 SECURITY COMMAND DELETEUSERS ERROR CASE DEVICE-4-1-7-v14.12 SECURITY COMMAND SETUSER DEVICE-4-1-8-v14.12 SECURITY COMMAND USER MANAGEMENT ERROR CASE DEVICE-4-1-9-v14.12 SECURITY COMMAND CREATEUSERS DEVICE-4-1-10-v14.12 GET REMOTE USER DEVICE-4-1-11-v14.12 SET REMOTE USER DEVICE-5-1-2-v16.07 RELAY OUTPUTS COUNT IN GETRELAYOUTPUTS AND **GETCAPABILITIES** 

DEVICE-5-1-3-v16.07 IO COMMAND SETRELAYOUTPUTSETTINGS

DEVICE-5-1-5-v16.07 IO COMMAND SETRELAYOUTPUTSTATE – BISTABLE MODE (OPENED IDLE STATE)

DEVICE-5-1-6-v14.12 IO COMMAND SETRELAYOUTPUTSTATE – BISTABLE MODE (CLOSED IDLE STATE)

DEVICE-5-1-7-v16.07 IO COMMAND SETRELAYOUTPUTSTATE – MONOSTABLE MODE (OPENED IDLE STATE)

DEVICE-5-1-8-v16.07 IO COMMAND SETRELAYOUTPUTSTATE – MONOSTABLE MODE (CLOSED IDLE STATE)

DEVICE-5-1-9-v16.07 IO COMMAND SETRELAYOUTPUTSTATE – MONOSTABLE MODE (INACTIVE BEFORE DELAYTIME EXPIRED)

DEVICE-5-1-11-v16.07 IO COMMAND SETRELAYOUTPUTSETTINGS – INVALID TOKEN

DEVICE-5-1-12-v16.07 IO COMMAND SETRELAYOUTPUTSTATE – INVALID TOKEN

DEVICE-6-1-1-v14.12 DEVICE MANAGEMENT - NAMESPACES (DEFAULT NAMESPACES FOR EACH TAG)

DEVICE-6-1-2-v14.12 DEVICE MANAGEMENT - NAMESPACES (DEFAULT NAMESPACES FOR PARENT TAG)

DEVICE-6-1-3-v14.12 DEVICE MANAGEMENT - NAMESPACES (NOT STANDARD PREFIXES)

DEVICE-6-1-4-v14.12 DEVICE MANAGEMENT - NAMESPACES (DIFFERENT PREFIXES FOR THE SAME NAMESPACE)

DEVICE-6-1-5-v14.12 DEVICE MANAGEMENT - NAMESPACES (THE SAME PREFIX FOR

DIFFERENT NAMESPACES)

DEVICE-8-1-1-v17.01 AUXILIARY COMMANDS

EVENT-1-1-2-v14.12 GET EVENT PROPERTIES

EVENT-2-1-9-v14.12 BASIC NOTIFICATION INTERFACE - SUBSCRIBE

EVENT-2-1-12-v14.12 BASIC NOTIFICATION INTERFACE - RENEW

EVENT-2-1-17-v14.12 BASIC NOTIFICATION INTERFACE - NOTIFY

EVENT-2-1-18-v14.12 BASIC NOTIFICATION INTERFACE - NOTIFY FILTER

EVENT-2-1-24-v17.06 BASIC NOTIFICATION INTERFACE - SET SYNCHRONIZATION POINT

EVENT-2-1-25-v17.06 BASIC NOTIFICATION INTERFACE – CONJUNCTION IN NOTIFY FILTER (OR OPERATION)

EVENT-2-1-26-v17.06 BASIC NOTIFICATION INTERFACE – TOPIC SUB-TREE IN

PULLMESSAGES FILTER

EVENT-2-1-27-v17.06 BASIC NOTIFICATION INTERFACE – CONJUNCTION IN NOTIFY FILTER (TOPIC SUB-TREE AND OR OPERATION)

EVENT-2-1-28-v17.12 BASIC NOTIFICATION INTERFACE - UNSUBSCRIBE

EVENT-2-1-29-v18.06 BASIC NOTIFICATION INTERFACE - MESSAGE CONTENT FILTER

EVENT-3-1-9-v14.12 REALTIME PULLPOINT SUBSCRIPTION - CREATE PULL POINT **SUBSCRIPTION** 

EVENT-3-1-12-v17.12 REALTIME PULLPOINT SUBSCRIPTION - RENEW

EVENT-3-1-15-v14.12 REALTIME PULLPOINT SUBSCRIPTION - PULLMESSAGES

EVENT-3-1-16-v14.12 REALTIME PULLPOINT SUBSCRIPTION - PULLMESSAGES FILTER

EVENT-3-1-24-v14.12 REALTIME PULLPOINT SUBSCRIPTION – PULLMESSAGES AS KEEP-ALIVE

EVENT-3-1-25-v17.06 REALTIME PULLPOINT SUBSCRIPTION – SET SYNCHRONIZATION POINT EVENT-3-1-32-v17.06 REALTIME PULLPOINT SUBSCRIPTION – PULLMESSAGES TIMEOUT EVENT-3-1-33-v18.06 REALTIME PULLPOINT SUBSCRIPTION – CONJUNCTION IN

PULLMESSAGES FILTER (OR OPERATION)

EVENT-3-1-34-v18.06 REALTIME PULLPOINT SUBSCRIPTION – TOPIC SUB-TREE IN PULLMESSAGES FILTER

EVENT-3-1-35-v18.06 REALTIME PULLPOINT SUBSCRIPTION – CONJUNCTION IN NOTIFY FILTER (TOPIC SUB-TREE AND OR OPERATION)

EVENT-3-1-36-v17.12 REALTIME PULLPOINT SUBSCRIPTION - UNSUBSCRIBE

EVENT-3-1-37-v17.12 REALTIME PULLPOINT SUBSCRIPTION – MAXIMUM SUPPORTED NUMBER OF NOTIFICATION PULL POINTS

EVENT-3-1-38-v18.06 REALTIME PULLPOINT SUBSCRIPTION - MESSAGE CONTENT FILTER EVENT-4-1-6-v16.07 EVENT - NAMESPACES (DEFAULT NAMESPACES FOR EACH TAG) EVENT-4-1-7-v16.07 EVENT - NAMESPACES (DEFAULT NAMESPACES FOR PARENT TAG)

EVENT-4-1-8-v16.07 EVENT - NAMESPACES (NOT STANDARD PREFIXES)

EVENT-4-1-9-v16.07 EVENT - NAMESPACES (DIFFERENT PREFIXES FOR THE SAME NAMESPACE)

EVENT-4-1-10-v16.07 EVENT - NAMESPACES (THE SAME PREFIX FOR DIFFERENT NAMESPACES)

EVENT-5-1-1-v15.06 EVENT SERVICE CAPABILITIES

EVENT-5-1-2-v15.06 GET SERVICES AND EVENT SERVICE CAPABILITIES CONSISTENCY QUICK\_INSTALL-4-1-2-v16.01 Invalid Firmware Upload

# ONVIF TEST

# Media Configuration

### MEDIA-1-1-1-v14.12 MEDIA PROFILE CONFIGURATION

**TestResult** 

STEP 1 - Getting media service address STEP PASSED

STEP 2 - Connect to Media service STEP PASSED

STEP 3 - Getting media profiles STEP PASSED

STEP 4 - Validating media profiles STEP PASSED

TEST PASSED

### MEDIA-1-1-3-v14.12 PROFILES CONSISTENCY

TestResult

STEP 1 - Getting media service address STEP PASSED

STEP 2 - Connect to Media service STEP PASSED

STEP 3 - Getting media profiles STEP PASSED

STEP 4 - Check if the DUT returned media profiles

STEP 5 - Getting media profile STEP PASSED

STEP 6 - Check that profiles [token = 'PROFILE\_000'] are the same STEP PASSED

STEP 7 - Getting media profile STEP PASSED

STEP 8 - Check that profiles  $[$  token = 'PROFILE 001'] are the same STEP PASSED

TEST PASSED

### MEDIA-1-1-5-v14.12 DYNAMIC MEDIA PROFILE CONFIGURATION

**TestResult** 

STEP 1 - Getting media service address STEP PASSED

STEP 2 - Connect to Media service STEP PASSED

STEP 3 - Getting media profiles STEP PASSED

STEP 4 - Validating media profiles STEP PASSED

STEP 5 - Create profile STEP PASSED

STEP 6 - Validate new media profile STEP PASSED

STEP 7 - Validate new media profile STEP PASSED

STEP 8 - Adding video source configuration [token = 'V\_SRC\_CFG\_000'] to profile [token = 'PROFILE\_003']

STEP 9 - Adding video encoder configuration [token = 'V\_ENC\_000'] to profile [token = 'PROFILE\_003'] STEP PASSED

STEP 10 - Getting media profile STEP PASSED

STEP 11 - Validate new media profile STEP PASSED

STEP 12 - Getting media profiles STEP PASSED

STEP 13 - Check that newly created profile is present in the list STEP PASSED

STEP 14 - Validate new media profile STEP PASSED

STEP 15 - Check that profile has no "fixed" attribute set to true STEP PASSED

STEP 16 - Removing video encoder configuration from profile [token = 'PROFILE\_003'] STEP PASSED

STEP 17 - Removing video source configuration from profile [token = 'PROFILE\_003'] STEP PASSED

STEP 18 - Deleting media profile [token = 'PROFILE\_003'] STEP PASSED

STEP 19 - Getting media profile [token = 'PROFILE\_003'] - negative test STEP PASSED

TEST PASSED

### MEDIA-2-1-2-v14.12 VIDEO ENCODER CONFIGURATION

**TestResult** 

STEP 1 - Getting media service address

STEP 2 - Connect to Media service STEP PASSED

STEP 3 - Getting media profiles STEP PASSED

STEP 4 - Validating media profiles STEP PASSED

STEP 5 - Getting video encoder configurations compatible with profile [token = 'PROFILE\_000'] STEP PASSED

STEP 6 - Validating video encoder configurations STEP PASSED

STEP 7 - Getting video encoder configurations STEP PASSED

STEP 8 - Validating video encoder configurations STEP PASSED

TEST PASSED

### MEDIA-2-1-6-v14.12 GUARANTEED NUMBER OF VIDEO ENCODER INSTANCES

**TestResult** 

STEP 1 - Getting media service address STEP PASSED

STEP 2 - Connect to Media service STEP PASSED

STEP 3 - Getting video source configurations STEP PASSED

STEP 4 - Validating video source configurations STEP PASSED

STEP 5 - Getting guaranteed number of video encoder instances

STEP 6 - Validating guaranteed number of video encoder instances STEP PASSED

TEST PASSED

# MEDIA-2-1-7-v14.12 GET GUARANTEED NUMBER OF VIDEO ENCODER INSTANCES AND GET VIDEO ENCODER CONFIGURATION OPTIONS CONSISTENCY

**TestResult** 

STEP 1 - Getting media service address STEP PASSED

STEP 2 - Connect to Media service STEP PASSED

STEP 3 - Get Media service capabilities from Device service STEP PASSED

STEP 4 - Check that the DUT returned Media capabilities STEP PASSED

STEP 5 - Get Media Service capabilities STEP PASSED

STEP 6 - Check that the DUT returned Media service capabilities STEP PASSED

STEP 7 - Getting video encoder configurations STEP PASSED

STEP 8 - Validating video encoder configurations STEP PASSED

STEP 9 - Getting video source configurations STEP PASSED

STEP 10 - Validating video source configurations STEP PASSED

STEP 11 - Getting guaranteed number of video encoder instances STEP PASSED

STEP 12 - Compare guaranteed total number of video encoder instances and total number of video encoder configurations STEP PASSED

STEP 13 - Compare guaranteed total number of video encoder instances and maximum number of profiles STEP PASSED

STEP 14 - Compare guaranteed total number of video encoder instances and maximum number of profiles STEP PASSED

STEP 15 - Getting guaranteed number of video encoder instances STEP PASSED

STEP 16 - Compare guaranteed total number of video encoder instances and total number of video encoder configurations STEP PASSED

STEP 17 - Compare guaranteed total number of video encoder instances and maximum number of profiles STEP PASSED

STEP 18 - Compare guaranteed total number of video encoder instances and maximum number of profiles STEP PASSED

STEP 19 - Get video encoder configuration options STEP PASSED

STEP 20 - Check that JPEG options are present STEP PASSED

STEP 21 - Check that MPEG4 options are present STEP PASSED

STEP 22 - Check that H264 options are present STEP PASSED

TEST PASSED

### MEDIA-2-1-8-v14.12 VIDEO SOURCE CONFIGURATION

**TestResult** 

STEP 1 - Getting media service address STEP PASSED

STEP 2 - Connect to Media service STEP PASSED

STEP 3 - Getting media profiles STEP PASSED

STEP 4 - Validating media profiles STEP PASSED

STEP 5 - Getting video sources STEP PASSED

STEP 6 - Validating video sources STEP PASSED

STEP 7 - Getting video source configurations compatible with profile [token = 'PROFILE\_000'] STEP PASSED

STEP 8 - Validating video source configurations STEP PASSED

STEP 9 - Getting video source configurations STEP PASSED

STEP 10 - Validating video source configurations STEP PASSED

STEP 11 - Getting video source configuration options for configuration [token = 'V\_SRC\_CFG\_000'] STEP PASSED

STEP 12 - Setting video source configuration - negative test STEP PASSED

STEP 13 - Setting video source configuration STEP PASSED

STEP 14 - Getting video source configuration STEP PASSED

STEP 15 - Comparing video source configurations STEP PASSED

TEST PASSED

### MEDIA-2-1-9-v14.12 JPEG VIDEO ENCODER CONFIGURATION

**TestResult** 

STEP 1 - Getting media service address STEP PASSED

STEP 2 - Connect to Media service STEP PASSED

STEP 3 - Getting video encoder configurations STEP PASSED

STEP 4 - Validating video encoder configurations STEP PASSED

STEP 5 - Getting video encoder configuration options STEP PASSED

STEP 6 - Setting video encoder configuration - negative test STEP PASSED

STEP 7 - Find highest and lowest resolutions for further testing STEP PASSED

STEP 8 - SetVideoEncoderConfiguration (use max values) STEP PASSED

STEP 9 - Getting video encoder configuration STEP PASSED

STEP 10 - Check that the DUT accepted values passed STEP PASSED

STEP 11 - SetVideoEncoderConfiguration (use min values) STEP PASSED

STEP 12 - Getting video encoder configuration STEP PASSED

STEP 13 - Check that the DUT accepted values passed STEP PASSED

STEP 14 - SetVideoEncoderConfiguration (use average values) STEP PASSED

STEP 15 - Getting video encoder configuration STEP PASSED

STEP 16 - Check that the DUT accepted values passed STEP PASSED

STEP 17 - Setting video encoder configuration STEP PASSED

TEST PASSED

### MEDIA-2-1-10-v14.12 MPEG4 VIDEO ENCODER CONFIGURATION

**TestResult** 

STEP 1 - Getting media service address STEP PASSED

STEP 2 - Connect to Media service STEP PASSED

STEP 3 - Getting video encoder configurations STEP PASSED

STEP 4 - Validating video encoder configurations STEP PASSED

STEP 5 - Getting video encoder configuration options STEP PASSED

STEP 6 - Setting video encoder configuration - negative test STEP PASSED

STEP 7 - Find highest and lowest resolutions for further testing STEP PASSED

STEP 8 - SetVideoEncoderConfiguration (use max values) STEP PASSED

STEP 9 - Getting video encoder configuration STEP PASSED

STEP 10 - Check that the DUT accepted values passed STEP PASSED

STEP 11 - SetVideoEncoderConfiguration (use min values) STEP PASSED

STEP 12 - Getting video encoder configuration STEP PASSED

STEP 13 - Check that the DUT accepted values passed STEP PASSED

STEP 14 - SetVideoEncoderConfiguration (use average values) STEP PASSED

STEP 15 - Getting video encoder configuration STEP PASSED

STEP 16 - Check that the DUT accepted values passed STEP PASSED

STEP 17 - Setting video encoder configuration STEP PASSED

TEST PASSED

### MEDIA-2-1-11-v14.12 H.264 VIDEO ENCODER CONFIGURATION

TestResult

STEP 1 - Getting media service address STEP PASSED

STEP 2 - Connect to Media service STEP PASSED

STEP 3 - Getting video encoder configurations STEP PASSED

STEP 4 - Validating video encoder configurations STEP PASSED

STEP 5 - Getting video encoder configuration options STEP PASSED

STEP 6 - Setting video encoder configuration - negative test STEP PASSED

STEP 7 - Find highest and lowest resolutions for further testing STEP PASSED

STEP 8 - SetVideoEncoderConfiguration (use max values) STEP PASSED

STEP 9 - Getting video encoder configuration STEP PASSED

STEP 10 - Check that the DUT accepted values passed STEP PASSED

STEP 11 - SetVideoEncoderConfiguration (use min values) STEP PASSED

STEP 12 - Getting video encoder configuration STEP PASSED

STEP 13 - Check that the DUT accepted values passed STEP PASSED

STEP 14 - SetVideoEncoderConfiguration (use average values) STEP PASSED

STEP 15 - Getting video encoder configuration STEP PASSED

STEP 16 - Check that the DUT accepted values passed STEP PASSED

STEP 17 - Setting video encoder configuration STEP PASSED

TEST PASSED

### MEDIA-2-2-1-v14.12 VIDEO SOURCE CONFIGURATIONS AND PROFILES CONSISTENCY

TestResult

STEP 1 - Getting media service address STEP PASSED

STEP 2 - Connect to Media service STEP PASSED

STEP 3 - Getting media profiles STEP PASSED

STEP 4 - Check if the DUT returned media profiles STEP PASSED

STEP 5 - Getting video source configurations STEP PASSED

STEP 6 - Check if the DUT returned configurations STEP PASSED

STEP 7 - Check that video source configuration for profile with token 'PROFILE 000' exists STEP PASSED

STEP 8 - Check that video source configuration for profile with token 'PROFILE\_001' exists STEP PASSED

STEP 9 - Check that configurations  $[token = 'V - SRC - CFG - 000']$  are the same STEP PASSED

STEP 10 - Check that configurations [token = 'V\_SRC\_CFG\_001'] are the same STEP PASSED

TEST PASSED

# MEDIA-2-2-2-v14.12 VIDEO SOURCE CONFIGURATIONS AND VIDEO SOURCE CONFIGURATION CONSISTENCY

TestResult

STEP 1 - Getting media service address STEP PASSED

STEP 2 - Connect to Media service STEP PASSED

STEP 3 - Getting video source configurations STEP PASSED

STEP 4 - Check if the DUT returned configurations STEP PASSED

STEP 5 - Getting video source configuration STEP PASSED

STEP  $6$  - Check that configurations [token = 'V\_SRC\_CFG\_000'] are the same STEP PASSED

STEP 7 - Getting video source configuration STEP PASSED

STEP 8 - Check that configurations [token =  $'V$ \_SRC\_CFG\_001'] are the same STEP PASSED

TEST PASSED

## MEDIA-2-2-3-v14.12 VIDEO SOURCE CONFIGURATIONS AND VIDEO SOURCE CONFIGURATION OPTIONS CONSISTENCY

TestResult

STEP 1 - Getting media service address STEP PASSED

STEP 2 - Connect to Media service STEP PASSED

STEP 3 - Getting video source configurations STEP PASSED

STEP 4 - Check if the DUT returned configurations STEP PASSED

STEP 5 - Check if video source configuration is valid STEP PASSED

STEP 6 - Getting video source configuration options for configuration [token = 'V\_SRC\_CFG\_000'] STEP PASSED

STEP 7 - Check if the DUT returned video source configuration options STEP PASSED

STEP 8 - Check if video source configuration options are valid STEP PASSED

STEP 9 - Check if video source configuration [token='V\_SRC\_CFG\_000'] and options are consistent STEP PASSED

STEP 10 - Check if video source configuration is valid STEP PASSED

STEP 11 - Getting video source configuration options for configuration [token = 'V\_SRC\_CFG\_001'] STEP PASSED

STEP 12 - Check if the DUT returned video source configuration options STEP PASSED

STEP 13 - Check if video source configuration options are valid STEP PASSED

STEP 14 - Check if video source configuration [token='V\_SRC\_CFG\_001'] and options are consistent STEP PASSED

TEST PASSED

## MEDIA-2-2-4-v14.12 PROFILES AND VIDEO SOURCE CONFIGURATION OPTIONS **CONSISTENCY**

**TestResult** 

STEP 1 - Getting media service address STEP PASSED

STEP 2 - Connect to Media service STEP PASSED

STEP 3 - Getting media profiles STEP PASSED

STEP 4 - Check if the DUT returned media profiles STEP PASSED

STEP 5 - Getting video source configuration options for configuration [token = 'V\_SRC\_CFG\_000'] STEP PASSED

STEP 6 - Check if the DUT returned video source configuration options STEP PASSED

STEP 7 - Check if video source configuration [token='V\_SRC\_CFG\_000'] and options are consistent STEP PASSED

STEP 8 - Getting video source configuration options for configuration [token = 'V\_SRC\_CFG\_001'] STEP PASSED

STEP 9 - Check if the DUT returned video source configuration options STEP PASSED

STEP 10 - Check if video source configuration [token='V\_SRC\_CFG\_001'] and options are consistent STEP PASSED

TEST PASSED

MEDIA-2-2-5-v14.12 VIDEO SOURCE CONFIGURATIONS AND VIDEO SOURCES **CONSISTENCY** 

Device - Happytime onvif server 2018/12/28 @ 20:39:53 ONVIF Test Report Page: 32

#### **TestResult**

STEP 1 - Getting media service address STEP PASSED

STEP 2 - Connect to Media service STEP PASSED

STEP 3 - Getting video source configurations STEP PASSED

STEP 4 - Check if the DUT returned configurations STEP PASSED

STEP 5 - Getting video sources STEP PASSED

STEP 6 - Check if the DUT returned video sources STEP PASSED

STEP 7 - Check if video source exists for configuration 'V\_SRC\_CFG\_000' STEP PASSED

STEP 8 - Check if video source exists for configuration 'V\_SRC\_CFG\_001' STEP PASSED

#### TEST PASSED

### MEDIA-2-2-6-v14.12 VIDEO SOURCE CONFIGURATION USE COUNT (CURRENT STATE)

#### TestResult

STEP 1 - Getting media service address STEP PASSED

STEP 2 - Connect to Media service STEP PASSED

STEP 3 - Getting video source configurations STEP PASSED

STEP 4 - Check if the DUT returned configurations STEP PASSED

STEP 5 - Getting media profiles STEP PASSED

STEP 6 - Check if the DUT returned media profiles STEP PASSED

STEP 7 - Check condition STEP PASSED

STEP 8 - Getting video source configuration STEP PASSED

STEP 9 - Check UseCount value STEP PASSED

STEP 10 - Check condition STEP PASSED

STEP 11 - Getting video source configuration STEP PASSED

STEP 12 - Check UseCount value STEP PASSED

TEST PASSED

## MEDIA-2-2-12-v14.12 VIDEO SOURCE CONFIGURATION USE COUNT (ADD SAME VIDEO SOURCE CONFIGURATION TO PROFILE TWICE)

TestResult

STEP 1 - Getting media service address STEP PASSED

STEP 2 - Connect to Media service STEP PASSED

STEP 3 - Getting video source configurations

STEP 4 - Check if the DUT returned configurations STEP PASSED

STEP 5 - Getting media profiles STEP PASSED

```
STEP 6 - Creating media profile [name = 'L']
STEP PASSED
```

```
STEP 7 - Adding video source configuration [token = 'V_SRC_CFG_000'] to profile [token = 'L']
STEP PASSED
```
STEP 8 - Getting video source configuration STEP PASSED

STEP 9 - Check UseCount value after adding configuration to a profile STEP PASSED

```
STEP 10 - Adding video source configuration [token = 'V_SRC_CFG_000'] to profile [token = 'L']
STEP PASSED
```
STEP 11 - Getting video source configuration STEP PASSED

STEP 12 - Check UseCount value after adding the same configuration to a profile twice STEP PASSED

STEP 13 - Deleting media profile [token = 'L'] STEP PASSED

#### TEST PASSED

## MEDIA-2-2-13-v14.12 VIDEO SOURCE CONFIGURATION USE COUNT (ADD DIFFERENT VIDEO SOURCE CONFIGURATIONS IN PROFILE)

**TestResult** 

STEP 1 - Getting media service address STEP PASSED

STEP 2 - Connect to Media service STEP PASSED

STEP 3 - Getting video source configurations STEP PASSED

STEP 4 - Check if the DUT returned video source configurations STEP PASSED

STEP 5 - Getting media profiles STEP PASSED

STEP 6 - Creating media profile [name = 'D'] STEP PASSED

STEP 7 - Adding video source configuration [token = 'V\_SRC\_CFG\_000'] to profile [token = 'D'] STEP PASSED

STEP 8 - Getting video source configuration STEP PASSED

STEP 9 - Check UseCount value after adding configuration to a profile STEP PASSED

STEP 10 - Adding video source configuration [token = 'V\_SRC\_CFG\_001'] to profile [token = 'D'] STEP PASSED

STEP 11 - Getting video source configuration STEP PASSED

STEP 12 - Check UseCount value after replacing configuration in a profile (for replaced configuration) STEP PASSED

STEP 13 - Getting video source configuration STEP PASSED

STEP 14 - Check UseCount value after adding configuration to a profile (for added configuration) STEP PASSED

STEP 15 - Deleting media profile [token = 'D'] STEP PASSED
TEST PASSED

# MEDIA-2-2-14-v14.12 VIDEO SOURCE CONFIGURATION USE COUNT (REMOVE VIDEO SOURCE CONFIGURATION)

TestResult

STEP 1 - Getting media service address STEP PASSED

STEP 2 - Connect to Media service STEP PASSED

STEP 3 - Getting video source configurations STEP PASSED

STEP 4 - Check if the DUT returned configurations STEP PASSED

STEP 5 - Getting media profiles STEP PASSED

STEP 6 - Creating media profile [name = '0'] STEP PASSED

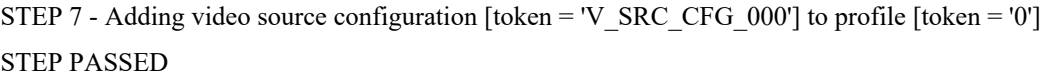

STEP 8 - Removing video source configuration from profile [token = '0'] STEP PASSED

STEP 9 - Getting video source configuration STEP PASSED

STEP 10 - Check UseCount value after removing configuration from a profile STEP PASSED

STEP 11 - Deleting media profile [token = '0'] STEP PASSED

TEST PASSED

## MEDIA-2-2-15-v17.06 VIDEO SOURCE CONFIGURATION USE COUNT (DELETION PROFILE WITH VIDEO SOURCE CONFIGURATION)

**TestResult** 

STEP 1 - Getting media service address STEP PASSED

STEP 2 - Connect to Media service STEP PASSED

STEP 3 - Getting video source configurations STEP PASSED

STEP 4 - Check if the DUT returned configurations STEP PASSED

STEP 5 - Getting media profiles STEP PASSED

STEP 6 - Creating media profile [name = 'X'] STEP PASSED

STEP 7 - Adding video source configuration [token = 'V\_SRC\_CFG\_000'] to profile [token = 'X'] STEP PASSED

STEP 8 - Deleting media profile [token = 'X'] STEP PASSED

STEP 9 - Getting video source configuration STEP PASSED

STEP 10 - Check UseCount value after deleting profile with configuration STEP PASSED

TEST PASSED

MEDIA-2-2-16-v14.12 VIDEO SOURCE CONFIGURATION USE COUNT (SET VIDEO SOURCE CONFIGURATION)

Device - Happytime onvif server 2018/12/28 @ 20:39:53 ONVIF Test Report Page: 38

### **TestResult**

STEP 1 - Getting media service address STEP PASSED

STEP 2 - Connect to Media service STEP PASSED

STEP 3 - Getting video source configurations STEP PASSED

STEP 4 - Check if the DUT returned configurations STEP PASSED

STEP 5 - Setting video source configuration STEP PASSED

STEP 6 - Getting video source configuration STEP PASSED

STEP 7 - Check UseCount after setting new value via SetVideoSourceConfiguration STEP PASSED

TEST PASSED

### MEDIA-2-3-1-v14.12 VIDEO ENCODER CONFIGURATIONS AND PROFILES CONSISTENCY

TestResult

STEP 1 - Getting media service address STEP PASSED

STEP 2 - Connect to Media service STEP PASSED

STEP 3 - Getting media profiles STEP PASSED

STEP 4 - Check if the DUT returned media profiles STEP PASSED

STEP 5 - Getting video encoder configurations STEP PASSED

STEP 6 - Check if the DUT returned configurations STEP PASSED

STEP 7 - Check that video encoder configuration for profile with token 'PROFILE\_000' exists STEP PASSED

STEP 8 - Check that video encoder configuration for profile with token 'PROFILE\_001' exists STEP PASSED

STEP 9 - Check that configurations [token =  $V$  ENC\_000'] are the same STEP PASSED

STEP 10 - Check that configurations [token = 'V\_ENC\_001'] are the same STEP PASSED

TEST PASSED

MEDIA-2-3-2-v14.12 VIDEO ENCODER CONFIGURATIONS AND VIDEO ENCODER CONFIGURATION CONSISTENCY

TestResult

STEP 1 - Getting media service address STEP PASSED

STEP 2 - Connect to Media service STEP PASSED

STEP 3 - Getting video encoder configurations STEP PASSED

STEP 4 - Check if the DUT returned configurations STEP PASSED

STEP 5 - Getting video encoder configuration STEP PASSED

STEP  $6$  - Check that configurations [token = 'V\_ENC\_000'] are the same

STEP 7 - Getting video encoder configuration STEP PASSED

STEP 8 - Check that configurations [token = 'V\_ENC\_001'] are the same STEP PASSED

TEST PASSED

## MEDIA-2-3-3-v14.12 VIDEO ENCODER CONFIGURATIONS AND VIDEO ENCODER CONFIGURATION OPTIONS CONSISTENCY

TestResult

STEP 1 - Getting media service address STEP PASSED

STEP 2 - Connect to Media service STEP PASSED

STEP 3 - Getting video encoder configurations STEP PASSED

STEP 4 - Check if the DUT returned configurations STEP PASSED

STEP 5 - Check if video encoder configuration is valid STEP PASSED

STEP 6 - Get video encoder configuration options STEP PASSED

STEP 7 - Check if the DUT returned video encoder configuration options STEP PASSED

STEP 8 - Check if video encoder configuration [token='V\_ENC\_000'] and options are consistent STEP PASSED

STEP 9 - Check if video encoder configuration is valid STEP PASSED

STEP 10 - Get video encoder configuration options STEP PASSED

STEP 11 - Check if the DUT returned video encoder configuration options STEP PASSED

STEP 12 - Check if video encoder configuration [token='V\_ENC\_001'] and options are consistent STEP PASSED

TEST PASSED

## MEDIA-2-3-4-v14.12 PROFILES AND VIDEO ENCODER CONFIGURATION OPTIONS **CONSISTENCY**

TestResult

STEP 1 - Getting media service address STEP PASSED

STEP 2 - Connect to Media service STEP PASSED

STEP 3 - Getting media profiles STEP PASSED

STEP 4 - Check if the DUT returned media profiles STEP PASSED

STEP 5 - Get video encoder configuration options STEP PASSED

STEP 6 - Check if the DUT returned video encoder configuration options STEP PASSED

STEP 7 - Check if video encoder configuration [token='V\_ENC\_000'] and options are consistent STEP PASSED

STEP 8 - Get video encoder configuration options STEP PASSED

STEP 9 - Check if the DUT returned video encoder configuration options STEP PASSED

STEP 10 - Check if video encoder configuration [token='V\_ENC\_001'] and options are consistent STEP PASSED

TEST PASSED

## MEDIA-2-3-5-v14.12 VIDEO ENCODER CONFIGURATION USE COUNT (CURRENT STATE)

TestResult

STEP 1 - Getting media service address STEP PASSED

STEP 2 - Connect to Media service STEP PASSED

STEP 3 - Getting video encoder configurations STEP PASSED

STEP 4 - Check if the DUT returned configurations STEP PASSED

STEP 5 - Getting media profiles STEP PASSED

STEP 6 - Check if the DUT returned media profiles STEP PASSED

STEP 7 - Check condition STEP PASSED

STEP 8 - Getting video encoder configuration STEP PASSED

STEP 9 - Check UseCount value STEP PASSED

STEP 10 - Check condition STEP PASSED

STEP 11 - Getting video encoder configuration STEP PASSED

STEP 12 - Check UseCount value STEP PASSED

TEST PASSED

# MEDIA-2-3-12-v14.12 VIDEO ENCODER CONFIGURATIONS – ALL SUPPORTED VIDEO ENCODINGS

**TestResult** 

STEP 1 - Getting media service address STEP PASSED

STEP 2 - Connect to Media service STEP PASSED

STEP 3 - Getting video encoder configurations STEP PASSED

STEP 4 - Check if the DUT returned configurations STEP PASSED

STEP 5 - Get video encoder configuration options STEP PASSED

STEP 6 - Setting video encoder configuration STEP PASSED

STEP 7 - Getting video encoder configuration STEP PASSED

STEP 8 - Check that the DUT accepted values passed STEP PASSED

STEP 9 - Setting video encoder configuration STEP PASSED

STEP 10 - Getting video encoder configuration

STEP 11 - Check that the DUT accepted values passed STEP PASSED

STEP 12 - Setting video encoder configuration STEP PASSED

STEP 13 - Getting video encoder configuration STEP PASSED

STEP 14 - Check that the DUT accepted values passed STEP PASSED

STEP 15 - Get video encoder configuration options STEP PASSED

STEP 16 - Setting video encoder configuration STEP PASSED

STEP 17 - Getting video encoder configuration STEP PASSED

STEP 18 - Check that the DUT accepted values passed STEP PASSED

STEP 19 - Setting video encoder configuration STEP PASSED

STEP 20 - Getting video encoder configuration STEP PASSED

STEP 21 - Check that the DUT accepted values passed STEP PASSED

STEP 22 - Setting video encoder configuration STEP PASSED

STEP 23 - Getting video encoder configuration STEP PASSED

STEP 24 - Check that the DUT accepted values passed

STEP 25 - SetVideoEncoderConfiguration - rollback changes made in configuration 'V\_ENC\_000' STEP PASSED

STEP 26 - SetVideoEncoderConfiguration - rollback changes made in configuration 'V\_ENC\_001' STEP PASSED

TEST PASSED

# MEDIA-2-3-13-v14.12 VIDEO ENCODER CONFIGURATION USE COUNT (ADD SAME VIDEO ENCODER CONFIGURATION TO PROFILE TWICE)

TestResult

STEP 1 - Getting media service address STEP PASSED

STEP 2 - Connect to Media service STEP PASSED

STEP 3 - Getting video encoder configurations STEP PASSED

STEP 4 - Check if the DUT returned video encoder configurations STEP PASSED

STEP 5 - Getting video source configurations STEP PASSED

STEP 6 - Check if the DUT returned video source configurations STEP PASSED

STEP 7 - Getting media profiles STEP PASSED

STEP 8 - Creating media profile [name = '9'] STEP PASSED

STEP 9 - Getting video source configurations compatible with profile [token = '9'] STEP PASSED

STEP 10 - Adding video source configuration [token = 'V\_SRC\_CFG\_000'] to profile [token = '9'] STEP PASSED

STEP 11 - Getting video encoder configurations compatible with profile [token = '9'] STEP PASSED

STEP 12 - Adding video encoder configuration [token = 'V\_ENC\_000'] to profile [token = '9'] STEP PASSED

STEP 13 - Getting video encoder configuration STEP PASSED

STEP 14 - Check UseCount value after adding configuration to a profile STEP PASSED

STEP 15 - Adding video encoder configuration [token = 'V\_ENC\_000'] to profile [token = '9'] STEP PASSED

STEP 16 - Getting video encoder configuration STEP PASSED

STEP 17 - Check UseCount value after adding the same configuration to a profile twice STEP PASSED

STEP 18 - Deleting media profile [token = '9'] STEP PASSED

TEST PASSED

## MEDIA-2-3-14-v14.12 VIDEO ENCODER CONFIGURATION USE COUNT (ADD DIFFERENT VIDEO ENCODER CONFIGURATIONS IN PROFILE)

**TestResult** 

STEP 1 - Getting media service address STEP PASSED

STEP 2 - Connect to Media service STEP PASSED

STEP 3 - Getting video encoder configurations STEP PASSED

STEP 4 - Check if the DUT returned video encoder configurations STEP PASSED

STEP 5 - Getting video source configurations STEP PASSED

STEP 6 - Check if the DUT returned video source configurations STEP PASSED

```
STEP 7 - Getting media profiles
STEP PASSED
```

```
STEP 8 - Creating media profile [name = 'z']
STEP PASSED
```

```
STEP 9 - Getting video source configurations compatible with profile [token = 'z']
STEP PASSED
```

```
STEP 10 - Adding video source configuration [token = 'V_SRC_CFG_000'] to profile [token = 'z']
STEP PASSED
```
STEP 11 - Getting video encoder configurations compatible with profile [token = 'z'] STEP PASSED

STEP 12 - Adding video encoder configuration [token = 'V\_ENC\_000'] to profile [token = 'z'] STEP PASSED

STEP 13 - Getting video encoder configuration STEP PASSED

STEP 14 - Check UseCount value after adding configuration to a profile STEP PASSED

STEP 15 - Adding video encoder configuration [token = 'V\_ENC\_001'] to profile [token = 'z'] STEP PASSED

STEP 16 - Getting video encoder configuration STEP PASSED

STEP 17 - Check UseCount value after replacing configuration in a profile (for replaced configuration) STEP PASSED

STEP 18 - Getting video encoder configuration STEP PASSED

STEP 19 - Check UseCount value after adding configuration to a profile (for added configuration) STEP PASSED

STEP 20 - Deleting media profile [token = 'z'] STEP PASSED

TEST PASSED

# MEDIA-2-3-15-v14.12 VIDEO ENCODER CONFIGURATION USE COUNT (REMOVE VIDEO ENCODER CONFIGURATION)

**TestResult** 

STEP 1 - Getting media service address STEP PASSED

STEP 2 - Connect to Media service STEP PASSED

STEP 3 - Getting video encoder configurations STEP PASSED

STEP 4 - Check if the DUT returned video encoder configurations STEP PASSED

STEP 5 - Getting video source configurations STEP PASSED

STEP 6 - Check if the DUT returned video source configurations STEP PASSED

STEP 7 - Getting media profiles STEP PASSED

STEP 8 - Creating media profile [name = 'G']

STEP 9 - Getting video source configurations compatible with profile [token = 'G'] STEP PASSED

STEP 10 - Adding video source configuration [token = 'V\_SRC\_CFG\_000'] to profile [token = 'G'] STEP PASSED

STEP 11 - Getting video encoder configurations compatible with profile [token = 'G'] STEP PASSED

STEP 12 - Adding video encoder configuration [token =  $\rm V$  ENC 000'] to profile [token = 'G'] STEP PASSED

STEP 13 - Removing video encoder configuration from profile [token = 'G'] STEP PASSED

STEP 14 - Getting video encoder configuration STEP PASSED

STEP 15 - Check UseCount value after removing configuration from a profile STEP PASSED

STEP 16 - Deleting media profile [token = 'G'] STEP PASSED

TEST PASSED

MEDIA-2-3-16-v17.06 VIDEO ENCODER CONFIGURATION USE COUNT (PROFILE DELETION WITH VIDEO ENCODER CONFIGURATION)

**TestResult** 

STEP 1 - Getting media service address STEP PASSED

STEP 2 - Connect to Media service STEP PASSED

STEP 3 - Getting video encoder configurations STEP PASSED

STEP 4 - Check if the DUT returned video encoder configurations STEP PASSED

STEP 5 - Getting video source configurations STEP PASSED

STEP 6 - Check if the DUT returned video source configurations STEP PASSED

STEP 7 - Getting media profiles STEP PASSED

```
STEP 8 - Creating media profile [name = 'R']
STEP PASSED
```
STEP 9 - Getting video source configurations compatible with profile [token = 'R'] STEP PASSED

```
STEP 10 - Adding video source configuration [token = 'V_SRC_CFG_000'] to profile [token = 'R']
STEP PASSED
```
STEP 11 - Getting video encoder configurations compatible with profile [token = 'R'] STEP PASSED

STEP 12 - Adding video encoder configuration [token = 'V\_ENC\_000'] to profile [token = 'R'] STEP PASSED

STEP 13 - Deleting media profile [token = 'R'] STEP PASSED

STEP 14 - Getting video encoder configuration STEP PASSED

STEP 15 - Check UseCount value after deleting profile with configuration STEP PASSED

TEST PASSED

MEDIA-2-3-17-v14.12 VIDEO ENCODER CONFIGURATION USE COUNT (SET VIDEO ENCODER CONFIGURATION)

### **TestResult**

STEP 1 - Getting media service address STEP PASSED

STEP 2 - Connect to Media service STEP PASSED

STEP 3 - Getting video encoder configurations STEP PASSED

STEP 4 - Check if the DUT returned configurations STEP PASSED

STEP 5 - Setting video encoder configuration STEP PASSED

STEP 6 - Getting video encoder configuration STEP PASSED

STEP 7 - Check UseCount after setting new value via SetVideoEncoderConfiguration STEP PASSED

TEST PASSED

### MEDIA-5-1-3-v14.12 METADATA CONFIGURATION

TestResult

STEP 1 - Getting media service address STEP PASSED

STEP 2 - Connect to Media service STEP PASSED

STEP 3 - Create profile STEP PASSED

STEP 4 - Validate new media profile STEP PASSED

STEP 5 - Validate new media profile STEP PASSED

STEP 6 - Getting metadata configurations STEP PASSED

STEP 7 - Validating metadata configurations STEP PASSED

STEP 8 - Getting metadata configurations compatible with profile [token = 'PROFILE\_0012'] STEP PASSED

STEP 9 - Validating metadata configurations STEP PASSED

STEP 10 - Adding metadata configuration [token = 'MetadataToken'] to profile [token = 'PROFILE\_0012'] STEP PASSED

STEP 11 - Getting metadata configuration options for configuration [token = 'MetadataToken'] STEP PASSED

STEP 12 - Setting metadata configuration - negative test STEP PASSED

STEP 13 - Setting metadata configuration STEP PASSED

STEP 14 - Getting metadata configuration STEP PASSED

STEP 15 - Comparing metadata configurations STEP PASSED

STEP 16 - Removing metadata configuration from profile [token = 'PROFILE\_0012'] STEP PASSED

STEP 17 - Deleting media profile [token = 'PROFILE\_0012'] STEP PASSED

TEST PASSED

## MEDIA-6-1-1-v14.12 SNAPSHOT URI

Device - Happytime onvif server 2018/12/28 @ 20:39:53 ONVIF Test Report Page: 53

### **TestResult**

STEP 1 - Getting media service address STEP PASSED

STEP 2 - Connect to Media service STEP PASSED

STEP 3 - Getting media profiles STEP PASSED

STEP 4 - Check if DUT returned at least one profile STEP PASSED

STEP 5 - Check if media profile with video source and video encoder is present STEP PASSED

STEP 6 - Get snapshot URI STEP PASSED

STEP 7 - Check that response is not null STEP PASSED

STEP 8 - Check that MediaUri field contains valid URL STEP PASSED

STEP 9 - Invoke HTTP GET request on snapshot URI STEP PASSED

STEP 10 - Check ContentType header STEP PASSED

STEP 11 - Check HTTP status code STEP PASSED

STEP 12 - Validate JPEG image STEP PASSED

TEST PASSED

### MEDIA-7-1-2-v18.06 SOAP FAULT MESSAGE

Device - Happytime onvif server 2018/12/28 @ 20:39:53 ONVIF Test Report Page: 54

### **TestResult**

STEP 1 - Getting media service address STEP PASSED

STEP 2 - Connect to Media service STEP PASSED

STEP 3 - Getting media profiles STEP PASSED

STEP 4 - Check if DUT returned at least one profile STEP PASSED

STEP 5 - Get Stream URI STEP PASSED

TEST PASSED

### MEDIA-7-1-4-v14.12 SOAP FAULT MESSAGE

**TestResult** 

STEP 1 - Getting media service address STEP PASSED

STEP 2 - Connect to Media service STEP PASSED

STEP 3 - Getting media profiles STEP PASSED

STEP 4 - Check if DUT returned profiles STEP PASSED

STEP 5 - Get Stream URI - negative test STEP PASSED

TEST PASSED

## MEDIA-8-1-1-v14.12 MEDIA SERVICE CAPABILITIES

TestResult

STEP 1 - Get Media service address STEP PASSED

STEP 2 - Check that the DUT returned Media service address STEP PASSED

STEP 3 - Get Service Capabilities STEP PASSED

TEST PASSED

## MEDIA-8-1-2-v14.12 GET SERVICES AND GET MEDIA SERVICE CAPABILITIES **CONSISTENCY**

TestResult

STEP 1 - Get Services STEP PASSED

STEP 2 - Check that the DUT returned Media service information STEP PASSED

STEP 3 - Check that the DUT returned Capabilities element STEP PASSED

STEP 4 - Get Media service address STEP PASSED

STEP 5 - Check that the DUT returned Media service address STEP PASSED

STEP 6 - Get Service Capabilities STEP PASSED

STEP 7 - Parse Capabilities element in GetServices response STEP PASSED

STEP 8 - Compare Capabilities STEP PASSED

TEST PASSED

# Real Time Streaming

# RTSS-1-1-27-v18.06 MEDIA STREAMING – GUARANTEED NUMBER OF VIDEO ENCODER INSTANCES (RTP-Unicast/UDP)

**TestResult** 

STEP 1 - Getting media service address STEP PASSED

STEP 2 - Connect to Media service STEP PASSED

STEP 3 - Getting video source configurations STEP PASSED

STEP 4 - Check if there are Video Source Configurations at the DUT STEP PASSED

STEP 5 - Getting guaranteed number of video encoder instances STEP PASSED

2 profiles with VideoSourceConfiguration 'V\_SRC\_CFG\_000' are needed for test

STEP 6 - Getting media profiles STEP PASSED

STEP 7 - Check if the DUT returned any profiles STEP PASSED

1 profiles more are needed

STEP 8 - Create profile for test

STEP 9 - Check that profile has been created properly STEP PASSED

STEP 10 - Getting video source configurations compatible with profile [token = 'PROFILE\_0013'] STEP PASSED

STEP 11 - Check if there are Video Source Configurations at the DUT STEP PASSED

STEP 12 - Adding video source configuration [token = 'V\_SRC\_CFG\_000'] to profile [token = 'PROFILE\_0013'] STEP PASSED

STEP 13 - Getting video encoder configurations compatible with profile [token = 'PROFILE\_0013'] STEP PASSED

STEP 14 - Adding video encoder configuration [token = 'V\_ENC\_001'] to profile [token = 'PROFILE\_0013'] STEP PASSED

STEP 15 - Check if Video Encoder Configuration for Profile is found STEP PASSED

STEP 16 - Check that required number of profiles has been achieved STEP PASSED

STEP 17 - Get video encoder configuration options STEP PASSED

STEP 18 - Setting video encoder configuration STEP PASSED

STEP 19 - Get video encoder configuration options STEP PASSED

STEP 20 - Setting video encoder configuration STEP PASSED

STEP 21 - Get Stream URI STEP PASSED

STEP 22 - Getting media service address

STEP 23 - Check if the stream uri has the scheme equal to 'rtsp' STEP PASSED

STEP 24 - [Profile: PROFILE\_000] Checking filters STEP PASSED

STEP 25 - [Profile: PROFILE\_000] Describe STEP PASSED

STEP 26 - [Profile: PROFILE\_000] Create Media Session STEP PASSED

STEP 27 - [Profile: PROFILE\_000] Setup STEP PASSED

STEP 28 - [Profile: PROFILE\_000] Create Sinks STEP PASSED

STEP 29 - [Profile: PROFILE\_000] Play STEP PASSED

STEP 30 - Get Stream URI STEP PASSED

STEP 31 - Getting media service address STEP PASSED

STEP 32 - Check if the stream uri has the scheme equal to 'rtsp' STEP PASSED

STEP 33 - [Profile: PROFILE\_0013] Checking filters STEP PASSED

STEP 34 - [Profile: PROFILE\_0013] Describe STEP PASSED

STEP 35 - [Profile: PROFILE\_0013] Create Media Session STEP PASSED

STEP 36 - [Profile: PROFILE\_0013] Setup

STEP 37 - [Profile: PROFILE\_0013] Create Sinks STEP PASSED

STEP 38 - [Profile: PROFILE\_0013] Play STEP PASSED

STEP 39 - Closing streams STEP 40 - [Profile: PROFILE\_000] Pause STEP 41 - [Profile: PROFILE\_000] Teardown STEP 42 - [Profile: PROFILE\_0013] Pause STEP 43 - [Profile: PROFILE\_0013] Teardown STEP PASSED

STEP 44 - Check for test results STEP PASSED

STEP 45 - Getting guaranteed number of video encoder instances STEP PASSED

2 profiles with VideoSourceConfiguration 'V\_SRC\_CFG\_001' are needed for test

STEP 46 - Getting media profiles STEP PASSED

STEP 47 - Check if the DUT returned any profiles STEP PASSED

1 profiles more are needed

STEP 48 - Create profile for test STEP PASSED

STEP 49 - Check that profile has been created properly STEP PASSED

STEP 50 - Getting video source configurations compatible with profile [token = 'PROFILE\_0014'] STEP PASSED

STEP 51 - Check if there are Video Source Configurations at the DUT STEP PASSED

STEP 52 - Adding video source configuration [token = 'V\_SRC\_CFG\_001'] to profile [token = 'PROFILE\_0014'] STEP PASSED

STEP 53 - Getting video encoder configurations compatible with profile [token = 'PROFILE\_0014'] STEP PASSED

STEP 54 - Adding video encoder configuration [token = 'V\_ENC\_000'] to profile [token = 'PROFILE\_0014'] STEP PASSED

STEP 55 - Check if Video Encoder Configuration for Profile is found STEP PASSED

STEP 56 - Check that required number of profiles has been achieved STEP PASSED

STEP 57 - Get video encoder configuration options STEP PASSED

STEP 58 - Get video encoder configuration options STEP PASSED

STEP 59 - Get Stream URI STEP PASSED

STEP 60 - Getting media service address STEP PASSED

STEP 61 - Check if the stream uri has the scheme equal to 'rtsp' STEP PASSED

STEP 62 - [Profile: PROFILE\_001] Checking filters STEP PASSED

STEP 63 - [Profile: PROFILE\_001] Describe STEP PASSED

STEP 64 - [Profile: PROFILE\_001] Create Media Session STEP PASSED

STEP 65 - [Profile: PROFILE\_001] Setup STEP PASSED

STEP 66 - [Profile: PROFILE\_001] Create Sinks STEP PASSED

STEP 67 - [Profile: PROFILE\_001] Play STEP PASSED

STEP 68 - Get Stream URI STEP PASSED

STEP 69 - Getting media service address STEP PASSED

STEP 70 - Check if the stream uri has the scheme equal to 'rtsp' STEP PASSED

STEP 71 - [Profile: PROFILE\_0014] Checking filters STEP PASSED

STEP 72 - [Profile: PROFILE\_0014] Describe STEP PASSED

STEP 73 - [Profile: PROFILE\_0014] Create Media Session STEP PASSED

STEP 74 - [Profile: PROFILE\_0014] Setup STEP PASSED

STEP 75 - [Profile: PROFILE\_0014] Create Sinks STEP PASSED

STEP 76 - [Profile: PROFILE\_0014] Play STEP PASSED

STEP 77 - Closing streams STEP 78 - [Profile: PROFILE\_001] Pause STEP 79 - [Profile: PROFILE\_001] Teardown STEP 80 - [Profile: PROFILE\_0014] Pause STEP 81 - [Profile: PROFILE\_0014] Teardown STEP PASSED

STEP 82 - Check for test results

STEP 83 - Deleting media profile [token = 'PROFILE\_0013'] STEP PASSED

STEP 84 - Deleting media profile [token = 'PROFILE\_0014'] STEP PASSED

STEP 85 - Setting video encoder configuration STEP PASSED

STEP 86 - Setting video encoder configuration STEP PASSED

TEST PASSED

# RTSS-1-1-28-v18.06 MEDIA STREAMING – GUARANTEED NUMBER OF VIDEO ENCODER INSTANCES (RTP-Unicast/RTSP/HTTP/TCP)

TestResult

STEP 1 - Getting media service address STEP PASSED

STEP 2 - Connect to Media service STEP PASSED

STEP 3 - Getting video source configurations STEP PASSED

STEP 4 - Check if there are Video Source Configurations at the DUT STEP PASSED

STEP 5 - Getting guaranteed number of video encoder instances STEP PASSED

2 profiles with VideoSourceConfiguration 'V\_SRC\_CFG\_000' are needed for test

STEP 6 - Getting media profiles STEP PASSED

STEP 7 - Check if the DUT returned any profiles STEP PASSED

1 profiles more are needed

STEP 8 - Create profile for test STEP PASSED

STEP 9 - Check that profile has been created properly STEP PASSED

STEP 10 - Getting video source configurations compatible with profile [token = 'PROFILE\_0015'] STEP PASSED

STEP 11 - Check if there are Video Source Configurations at the DUT STEP PASSED

STEP 12 - Adding video source configuration [token = 'V\_SRC\_CFG\_000'] to profile [token = 'PROFILE\_0015'] STEP PASSED

STEP 13 - Getting video encoder configurations compatible with profile [token = 'PROFILE\_0015'] STEP PASSED

STEP 14 - Adding video encoder configuration [token = 'V\_ENC\_001'] to profile [token = 'PROFILE\_0015'] STEP PASSED

STEP 15 - Check if Video Encoder Configuration for Profile is found STEP PASSED

STEP 16 - Check that required number of profiles has been achieved STEP PASSED

STEP 17 - Get video encoder configuration options STEP PASSED

STEP 18 - Setting video encoder configuration STEP PASSED

STEP 19 - Get video encoder configuration options STEP PASSED

STEP 20 - Setting video encoder configuration

STEP 21 - Get Stream URI STEP PASSED

STEP 22 - Getting media service address STEP PASSED

STEP 23 - Check if the stream uri has the same scheme with the web service STEP PASSED

STEP 24 - [Profile: PROFILE\_000] Checking filters STEP PASSED

STEP 25 - [Profile: PROFILE\_000] Describe STEP PASSED

STEP 26 - [Profile: PROFILE\_000] Create Media Session STEP PASSED

STEP 27 - [Profile: PROFILE\_000] Setup STEP PASSED

STEP 28 - [Profile: PROFILE\_000] Create Sinks STEP PASSED

STEP 29 - [Profile: PROFILE\_000] Play STEP PASSED

STEP 30 - Get Stream URI STEP PASSED

STEP 31 - Getting media service address STEP PASSED

STEP 32 - Check if the stream uri has the same scheme with the web service STEP PASSED

STEP 33 - [Profile: PROFILE\_0015] Checking filters STEP PASSED

STEP 34 - [Profile: PROFILE\_0015] Describe

STEP 35 - [Profile: PROFILE\_0015] Create Media Session STEP PASSED

STEP 36 - [Profile: PROFILE\_0015] Setup STEP PASSED

STEP 37 - [Profile: PROFILE\_0015] Create Sinks STEP PASSED

STEP 38 - [Profile: PROFILE\_0015] Play STEP PASSED

STEP 39 - Closing streams STEP 40 - [Profile: PROFILE\_000] Pause STEP 41 - [Profile: PROFILE\_000] Teardown STEP 42 - [Profile: PROFILE\_0015] Pause STEP 43 - [Profile: PROFILE\_0015] Teardown STEP PASSED

STEP 44 - Check for test results STEP PASSED

STEP 45 - Getting guaranteed number of video encoder instances STEP PASSED

2 profiles with VideoSourceConfiguration 'V\_SRC\_CFG\_001' are needed for test

STEP 46 - Getting media profiles STEP PASSED

STEP 47 - Check if the DUT returned any profiles STEP PASSED

1 profiles more are needed

STEP 48 - Create profile for test STEP PASSED

STEP 49 - Check that profile has been created properly STEP PASSED

STEP 50 - Getting video source configurations compatible with profile [token = 'PROFILE\_0016'] STEP PASSED

STEP 51 - Check if there are Video Source Configurations at the DUT STEP PASSED

STEP 52 - Adding video source configuration [token = 'V\_SRC\_CFG\_001'] to profile [token = 'PROFILE\_0016'] STEP PASSED

STEP 53 - Getting video encoder configurations compatible with profile [token = 'PROFILE\_0016'] STEP PASSED

STEP 54 - Adding video encoder configuration [token = 'V\_ENC\_000'] to profile [token = 'PROFILE\_0016'] STEP PASSED

STEP 55 - Check if Video Encoder Configuration for Profile is found STEP PASSED

STEP 56 - Check that required number of profiles has been achieved STEP PASSED

STEP 57 - Get video encoder configuration options STEP PASSED

STEP 58 - Get video encoder configuration options STEP PASSED

STEP 59 - Get Stream URI STEP PASSED

STEP 60 - Getting media service address STEP PASSED

STEP 61 - Check if the stream uri has the same scheme with the web service STEP PASSED

STEP 62 - [Profile: PROFILE\_001] Checking filters STEP PASSED

STEP 63 - [Profile: PROFILE\_001] Describe STEP PASSED

STEP 64 - [Profile: PROFILE\_001] Create Media Session STEP PASSED

STEP 65 - [Profile: PROFILE\_001] Setup STEP PASSED

STEP 66 - [Profile: PROFILE\_001] Create Sinks STEP PASSED

STEP 67 - [Profile: PROFILE\_001] Play STEP PASSED

STEP 68 - Get Stream URI STEP PASSED

STEP 69 - Getting media service address STEP PASSED

STEP 70 - Check if the stream uri has the same scheme with the web service STEP PASSED

STEP 71 - [Profile: PROFILE\_0016] Checking filters STEP PASSED

STEP 72 - [Profile: PROFILE\_0016] Describe STEP PASSED

STEP 73 - [Profile: PROFILE\_0016] Create Media Session STEP PASSED

STEP 74 - [Profile: PROFILE\_0016] Setup STEP PASSED

STEP 75 - [Profile: PROFILE\_0016] Create Sinks STEP PASSED

STEP 76 - [Profile: PROFILE\_0016] Play STEP PASSED

STEP 77 - Closing streams STEP 78 - [Profile: PROFILE\_001] Pause STEP 79 - [Profile: PROFILE\_001] Teardown STEP 80 - [Profile: PROFILE\_0016] Pause STEP 81 - [Profile: PROFILE\_0016] Teardown STEP PASSED

STEP 82 - Check for test results STEP PASSED

STEP 83 - Deleting media profile [token = 'PROFILE\_0015'] STEP PASSED

STEP 84 - Deleting media profile [token = 'PROFILE\_0016'] STEP PASSED

STEP 85 - Setting video encoder configuration STEP PASSED

STEP 86 - Setting video encoder configuration STEP PASSED

TEST PASSED

## RTSS-1-1-29-v18.06 MEDIA STREAMING – GUARANTEED NUMBER OF VIDEO ENCODER INSTANCES (RTP/RTSP/TCP)

TestResult

STEP 1 - Getting media service address STEP PASSED

STEP 2 - Connect to Media service STEP PASSED

STEP 3 - Getting video source configurations STEP PASSED

STEP 4 - Check if there are Video Source Configurations at the DUT STEP PASSED

STEP 5 - Getting guaranteed number of video encoder instances STEP PASSED

2 profiles with VideoSourceConfiguration 'V\_SRC\_CFG\_000' are needed for test

STEP 6 - Getting media profiles STEP PASSED

STEP 7 - Check if the DUT returned any profiles STEP PASSED

1 profiles more are needed

STEP 8 - Create profile for test STEP PASSED

STEP 9 - Check that profile has been created properly STEP PASSED

STEP 10 - Getting video source configurations compatible with profile [token = 'PROFILE\_0017'] STEP PASSED

STEP 11 - Check if there are Video Source Configurations at the DUT STEP PASSED

STEP 12 - Adding video source configuration [token = 'V\_SRC\_CFG\_000'] to profile [token = 'PROFILE\_0017'] STEP PASSED

STEP 13 - Getting video encoder configurations compatible with profile [token = 'PROFILE\_0017'] STEP PASSED

STEP 14 - Adding video encoder configuration [token = 'V\_ENC\_001'] to profile [token = 'PROFILE\_0017'] STEP PASSED

STEP 15 - Check if Video Encoder Configuration for Profile is found STEP PASSED

STEP 16 - Check that required number of profiles has been achieved STEP PASSED

STEP 17 - Get video encoder configuration options STEP PASSED

STEP 18 - Setting video encoder configuration

STEP 19 - Get video encoder configuration options STEP PASSED

STEP 20 - Setting video encoder configuration STEP PASSED

STEP 21 - Get Stream URI STEP PASSED

STEP 22 - Getting media service address STEP PASSED

STEP 23 - Check if the stream uri has the scheme equal to 'rtsp' STEP PASSED

STEP 24 - [Profile: PROFILE\_000] Checking filters STEP PASSED

STEP 25 - [Profile: PROFILE\_000] Describe STEP PASSED

STEP 26 - [Profile: PROFILE\_000] Create Media Session STEP PASSED

STEP 27 - [Profile: PROFILE\_000] Setup STEP PASSED

STEP 28 - [Profile: PROFILE\_000] Create Sinks STEP PASSED

STEP 29 - [Profile: PROFILE\_000] Play STEP PASSED

STEP 30 - Get Stream URI STEP PASSED

STEP 31 - Getting media service address STEP PASSED

STEP 32 - Check if the stream uri has the scheme equal to 'rtsp'

STEP 33 - [Profile: PROFILE 0017] Checking filters STEP PASSED

STEP 34 - [Profile: PROFILE\_0017] Describe STEP PASSED

STEP 35 - [Profile: PROFILE\_0017] Create Media Session STEP PASSED

STEP 36 - [Profile: PROFILE\_0017] Setup STEP PASSED

STEP 37 - [Profile: PROFILE\_0017] Create Sinks STEP PASSED

STEP 38 - [Profile: PROFILE\_0017] Play STEP PASSED

STEP 39 - Closing streams STEP 40 - [Profile: PROFILE\_000] Pause STEP 41 - [Profile: PROFILE\_000] Teardown STEP 42 - [Profile: PROFILE\_0017] Pause STEP 43 - [Profile: PROFILE\_0017] Teardown STEP PASSED

STEP 44 - Check for test results STEP PASSED

STEP 45 - Getting guaranteed number of video encoder instances STEP PASSED

2 profiles with VideoSourceConfiguration 'V\_SRC\_CFG\_001' are needed for test

STEP 46 - Getting media profiles STEP PASSED

STEP 47 - Check if the DUT returned any profiles STEP PASSED

1 profiles more are needed
STEP 48 - Create profile for test STEP PASSED

STEP 49 - Check that profile has been created properly STEP PASSED

STEP 50 - Getting video source configurations compatible with profile [token = 'PROFILE\_0018'] STEP PASSED

STEP 51 - Check if there are Video Source Configurations at the DUT STEP PASSED

STEP 52 - Adding video source configuration [token = 'V\_SRC\_CFG\_001'] to profile [token = 'PROFILE\_0018'] STEP PASSED

STEP 53 - Getting video encoder configurations compatible with profile [token = 'PROFILE\_0018'] STEP PASSED

STEP 54 - Adding video encoder configuration [token = 'V\_ENC\_000'] to profile [token = 'PROFILE\_0018'] STEP PASSED

STEP 55 - Check if Video Encoder Configuration for Profile is found STEP PASSED

STEP 56 - Check that required number of profiles has been achieved STEP PASSED

STEP 57 - Get video encoder configuration options STEP PASSED

STEP 58 - Get video encoder configuration options STEP PASSED

STEP 59 - Get Stream URI STEP PASSED

STEP 60 - Getting media service address STEP PASSED

STEP 61 - Check if the stream uri has the scheme equal to 'rtsp' STEP PASSED

STEP 62 - [Profile: PROFILE\_001] Checking filters STEP PASSED

STEP 63 - [Profile: PROFILE\_001] Describe STEP PASSED

STEP 64 - [Profile: PROFILE\_001] Create Media Session STEP PASSED

STEP 65 - [Profile: PROFILE\_001] Setup STEP PASSED

STEP 66 - [Profile: PROFILE\_001] Create Sinks STEP PASSED

STEP 67 - [Profile: PROFILE\_001] Play STEP PASSED

STEP 68 - Get Stream URI STEP PASSED

STEP 69 - Getting media service address STEP PASSED

STEP 70 - Check if the stream uri has the scheme equal to 'rtsp' STEP PASSED

STEP 71 - [Profile: PROFILE\_0018] Checking filters STEP PASSED

STEP 72 - [Profile: PROFILE\_0018] Describe STEP PASSED

STEP 73 - [Profile: PROFILE\_0018] Create Media Session STEP PASSED

STEP 74 - [Profile: PROFILE\_0018] Setup STEP PASSED

STEP 75 - [Profile: PROFILE\_0018] Create Sinks STEP PASSED

STEP 76 - [Profile: PROFILE\_0018] Play STEP PASSED

STEP 77 - Closing streams STEP 78 - [Profile: PROFILE\_001] Pause STEP 79 - [Profile: PROFILE\_001] Teardown STEP 80 - [Profile: PROFILE\_0018] Pause STEP 81 - [Profile: PROFILE\_0018] Teardown STEP PASSED

STEP 82 - Check for test results STEP PASSED

STEP 83 - Deleting media profile [token = 'PROFILE\_0017'] STEP PASSED

STEP 84 - Deleting media profile [token = 'PROFILE\_0018'] STEP PASSED

STEP 85 - Setting video encoder configuration STEP PASSED

STEP 86 - Setting video encoder configuration STEP PASSED

TEST PASSED

# RTSS-1-1-30-v18.06 MEDIA STREAMING – GUARANTEED NUMBER OF VIDEO ENCODER INSTANCES (MIX OF TRANSPORT TYPES)

**TestResult** 

STEP 1 - Getting media service address STEP PASSED

STEP 2 - Connect to Media service STEP PASSED

STEP 3 - Getting video source configurations STEP PASSED

STEP 4 - Check if there are Video Source Configurations at the DUT STEP PASSED

STEP 5 - Getting guaranteed number of video encoder instances STEP PASSED

2 profiles with VideoSourceConfiguration 'V\_SRC\_CFG\_000' are needed for test

STEP 6 - Getting media profiles STEP PASSED

STEP 7 - Check if the DUT returned any profiles STEP PASSED

1 profiles more are needed

STEP 8 - Create profile for test STEP PASSED

STEP 9 - Check that profile has been created properly STEP PASSED

STEP 10 - Getting video source configurations compatible with profile [token = 'PROFILE\_0019'] STEP PASSED

STEP 11 - Check if there are Video Source Configurations at the DUT STEP PASSED

STEP 12 - Adding video source configuration [token = 'V\_SRC\_CFG\_000'] to profile [token = 'PROFILE\_0019'] STEP PASSED

STEP 13 - Getting video encoder configurations compatible with profile [token = 'PROFILE\_0019'] STEP PASSED

STEP 14 - Adding video encoder configuration [token = 'V\_ENC\_001'] to profile [token = 'PROFILE\_0019'] STEP PASSED

STEP 15 - Check if Video Encoder Configuration for Profile is found STEP PASSED

STEP 16 - Check that required number of profiles has been achieved

STEP 17 - Get video encoder configuration options STEP PASSED

STEP 18 - Setting video encoder configuration STEP PASSED

STEP 19 - Get video encoder configuration options STEP PASSED

STEP 20 - Setting video encoder configuration STEP PASSED

STEP 21 - Get Stream URI STEP PASSED

STEP 22 - Getting media service address STEP PASSED

STEP 23 - Check if the stream uri has the scheme equal to 'rtsp' STEP PASSED

STEP 24 - [Profile: PROFILE\_000] Checking filters STEP PASSED

STEP 25 - [Profile: PROFILE\_000] Describe STEP PASSED

STEP 26 - [Profile: PROFILE\_000] Create Media Session STEP PASSED

STEP 27 - [Profile: PROFILE\_000] Setup STEP PASSED

STEP 28 - [Profile: PROFILE\_000] Create Sinks STEP PASSED

STEP 29 - [Profile: PROFILE\_000] Play STEP PASSED

STEP 30 - Get Stream URI

STEP 31 - Getting media service address STEP PASSED

STEP 32 - Check if the stream uri has the same scheme with the web service STEP PASSED

STEP 33 - [Profile: PROFILE\_0019] Checking filters STEP PASSED

STEP 34 - [Profile: PROFILE\_0019] Describe STEP PASSED

STEP 35 - [Profile: PROFILE\_0019] Create Media Session STEP PASSED

STEP 36 - [Profile: PROFILE\_0019] Setup STEP PASSED

STEP 37 - [Profile: PROFILE\_0019] Create Sinks STEP PASSED

STEP 38 - [Profile: PROFILE\_0019] Play STEP PASSED

STEP 39 - Closing streams STEP 40 - [Profile: PROFILE\_000] Pause STEP 41 - [Profile: PROFILE\_000] Teardown STEP 42 - [Profile: PROFILE\_0019] Pause STEP 43 - [Profile: PROFILE\_0019] Teardown STEP PASSED

STEP 44 - Check for test results STEP PASSED

STEP 45 - Getting guaranteed number of video encoder instances STEP PASSED

2 profiles with VideoSourceConfiguration 'V\_SRC\_CFG\_001' are needed for test

STEP 46 - Getting media profiles

STEP 47 - Check if the DUT returned any profiles STEP PASSED

1 profiles more are needed

STEP 48 - Create profile for test STEP PASSED

STEP 49 - Check that profile has been created properly STEP PASSED

STEP 50 - Getting video source configurations compatible with profile [token = 'PROFILE\_0020'] STEP PASSED

STEP 51 - Check if there are Video Source Configurations at the DUT STEP PASSED

STEP 52 - Adding video source configuration [token = 'V\_SRC\_CFG\_001'] to profile [token = 'PROFILE\_0020'] STEP PASSED

STEP 53 - Getting video encoder configurations compatible with profile [token = 'PROFILE\_0020'] STEP PASSED

STEP 54 - Adding video encoder configuration [token = 'V\_ENC\_000'] to profile [token = 'PROFILE\_0020'] STEP PASSED

STEP 55 - Check if Video Encoder Configuration for Profile is found STEP PASSED

STEP 56 - Check that required number of profiles has been achieved STEP PASSED

STEP 57 - Get video encoder configuration options STEP PASSED

STEP 58 - Get video encoder configuration options STEP PASSED

STEP 59 - Get Stream URI STEP PASSED

STEP 60 - Getting media service address STEP PASSED

STEP 61 - Check if the stream uri has the scheme equal to 'rtsp' STEP PASSED

STEP 62 - [Profile: PROFILE\_001] Checking filters STEP PASSED

STEP 63 - [Profile: PROFILE\_001] Describe STEP PASSED

STEP 64 - [Profile: PROFILE\_001] Create Media Session STEP PASSED

STEP 65 - [Profile: PROFILE\_001] Setup STEP PASSED

STEP 66 - [Profile: PROFILE\_001] Create Sinks STEP PASSED

STEP 67 - [Profile: PROFILE\_001] Play STEP PASSED

STEP 68 - Get Stream URI STEP PASSED

STEP 69 - Getting media service address STEP PASSED

STEP 70 - Check if the stream uri has the scheme equal to 'rtsp' STEP PASSED

STEP 71 - [Profile: PROFILE\_0020] Checking filters STEP PASSED

STEP 72 - [Profile: PROFILE\_0020] Describe STEP PASSED

STEP 73 - [Profile: PROFILE\_0020] Create Media Session STEP PASSED

STEP 74 - [Profile: PROFILE\_0020] Setup STEP PASSED

STEP 75 - [Profile: PROFILE\_0020] Create Sinks STEP PASSED

STEP 76 - [Profile: PROFILE\_0020] Play STEP PASSED

STEP 77 - Closing streams STEP 78 - [Profile: PROFILE\_001] Pause STEP 79 - [Profile: PROFILE\_001] Teardown STEP 80 - [Profile: PROFILE\_0020] Pause STEP 81 - [Profile: PROFILE\_0020] Teardown STEP PASSED

STEP 82 - Check for test results STEP PASSED

STEP 83 - Deleting media profile [token = 'PROFILE\_0019'] STEP PASSED

STEP 84 - Deleting media profile [token = 'PROFILE\_0020'] STEP PASSED

STEP 85 - Setting video encoder configuration STEP PASSED

STEP 86 - Setting video encoder configuration STEP PASSED

TEST PASSED

## RTSS-1-1-31-v18.06 MEDIA CONTROL – RTSP/TCP

TestResult

STEP 1 - Getting media service address STEP PASSED

STEP 2 - Connect to Media service

STEP 3 - Getting media profiles STEP PASSED

STEP 4 - Select profile with JPEG Video encoder configuration STEP PASSED

STEP 5 - Check if required profile found STEP PASSED

STEP 6 - Check that options for JPEG encoder are received STEP PASSED

STEP 7 - Setting video encoder configuration STEP PASSED

STEP 8 - Get Stream URI STEP PASSED

STEP 9 - Getting media service address STEP PASSED

STEP 10 - Check if the stream uri has the scheme equal to 'rtsp' STEP PASSED

STEP 11 - Checking filters STEP PASSED

STEP 12 - Options STEP PASSED

STEP 13 - Checking Options STEP PASSED

STEP 14 - Describe STEP PASSED

STEP 15 - Create Media Session STEP PASSED

STEP 16 - Setup

STEP 17 - Create Sinks STEP PASSED

STEP 18 - Play STEP PASSED

STEP 19 - Waiting for 3 frames up to 6000 ms STEP PASSED

STEP 20 - Teardown STEP PASSED

STEP 21 - Setting video encoder configuration STEP PASSED

TEST PASSED

## RTSS-1-1-32-v18.06 MEDIA STREAMING – RTSP KEEPALIVE (SET\_PARAMETER)

TestResult

STEP 1 - Getting media service address STEP PASSED

STEP 2 - Connect to Media service STEP PASSED

STEP 3 - Getting media profiles STEP PASSED

STEP 4 - Select profile with JPEG Video encoder configuration STEP PASSED

STEP 5 - Check if required profile found STEP PASSED

STEP 6 - Check that options for JPEG encoder are received STEP PASSED

STEP 7 - Setting video encoder configuration

STEP 8 - Get Stream URI STEP PASSED

STEP 9 - Getting media service address STEP PASSED

STEP 10 - Check if the stream uri has the scheme equal to 'rtsp' STEP PASSED

STEP 11 - Init Environment STEP PASSED

STEP 12 - DESCRIBE STEP PASSED

STEP 13 - Open Stream STEP PASSED

STEP 14 - Checking filters STEP PASSED

STEP 15 - SETUP STEP PASSED

STEP 16 - PLAY STEP PASSED

STEP 17 - Wait Stream STEP PASSED

STEP 18 - 5 seconds of playing media STEP PASSED

STEP 19 - Stop Thread STEP PASSED

STEP 20 - TEARDOWN STEP PASSED

STEP 21 - Setting video encoder configuration

TEST PASSED

## RTSS-1-1-33-v18.06 MEDIA STREAMING - RTSP KEEPALIVE (OPTIONS)

**TestResult** 

STEP 1 - Getting media service address STEP PASSED

STEP 2 - Connect to Media service STEP PASSED

STEP 3 - Getting media profiles STEP PASSED

STEP 4 - Select profile with JPEG Video encoder configuration STEP PASSED

STEP 5 - Check if required profile found STEP PASSED

STEP 6 - Check that options for JPEG encoder are received STEP PASSED

STEP 7 - Setting video encoder configuration STEP PASSED

STEP 8 - Get Stream URI STEP PASSED

STEP 9 - Getting media service address STEP PASSED

STEP 10 - Check if the stream uri has the scheme equal to 'rtsp' STEP PASSED

STEP 11 - Init Environment STEP PASSED

STEP 12 - DESCRIBE

STEP 13 - Open Stream STEP PASSED

STEP 14 - Checking filters STEP PASSED

STEP 15 - SETUP STEP PASSED

STEP 16 - PLAY STEP PASSED

STEP 17 - Wait Stream STEP PASSED

STEP 18 - 5 seconds of playing media STEP PASSED

STEP 19 - Stop Thread STEP PASSED

STEP 20 - TEARDOWN STEP PASSED

STEP 21 - Setting video encoder configuration STEP PASSED

TEST PASSED

## RTSS-1-1-34-v18.06 MEDIA STREAMING – JPEG (RTP-Unicast/UDP)

**TestResult** 

STEP 1 - Getting media service address STEP PASSED

STEP 2 - Connect to Media service STEP PASSED

STEP 3 - Getting media profiles

STEP 4 - Select profile with JPEG Video encoder configuration STEP PASSED

STEP 5 - Check if required profile found STEP PASSED

STEP 6 - Check that options for JPEG encoder are received STEP PASSED

STEP 7 - Setting video encoder configuration STEP PASSED

STEP 8 - Get Stream URI STEP PASSED

STEP 9 - Getting media service address STEP PASSED

STEP 10 - Check if the stream uri has the scheme equal to 'rtsp' STEP PASSED

STEP 11 - Checking filters STEP PASSED

STEP 12 - Describe STEP PASSED

STEP 13 - Create Media Session STEP PASSED

STEP 14 - Setup STEP PASSED

STEP 15 - Create Sinks STEP PASSED

STEP 16 - Play STEP PASSED

STEP 17 - Waiting for 3 frames up to 6000 ms

STEP 18 - Teardown STEP PASSED

STEP 19 - Setting video encoder configuration STEP PASSED

TEST PASSED

### RTSS-1-1-35-v18.06 MEDIA STREAMING - JPEG (RTP-Unicast/RTSP/HTTP/TCP)

**TestResult** 

STEP 1 - Getting media service address STEP PASSED

STEP 2 - Connect to Media service STEP PASSED

STEP 3 - Getting media profiles STEP PASSED

STEP 4 - Select profile with JPEG Video encoder configuration STEP PASSED

STEP 5 - Check if required profile found STEP PASSED

STEP 6 - Check that options for JPEG encoder are received STEP PASSED

STEP 7 - Setting video encoder configuration STEP PASSED

STEP 8 - Get Stream URI STEP PASSED

STEP 9 - Getting media service address STEP PASSED

STEP 10 - Check if the stream uri has the same scheme with the web service

STEP 11 - Checking filters STEP PASSED

STEP 12 - Describe STEP PASSED

STEP 13 - Create Media Session STEP PASSED

STEP 14 - Setup STEP PASSED

STEP 15 - Create Sinks STEP PASSED

STEP 16 - Play STEP PASSED

STEP 17 - Waiting for 3 frames up to 6000 ms STEP PASSED

STEP 18 - Teardown STEP PASSED

STEP 19 - Setting video encoder configuration STEP PASSED

TEST PASSED

## RTSS-1-1-36-v18.06 MEDIA STREAMING - JPEG (RTP/RTSP/TCP)

**TestResult** 

STEP 1 - Getting media service address STEP PASSED

STEP 2 - Connect to Media service STEP PASSED

STEP 3 - Getting media profiles

STEP 4 - Select profile with JPEG Video encoder configuration STEP PASSED

STEP 5 - Check if required profile found STEP PASSED

STEP 6 - Check that options for JPEG encoder are received STEP PASSED

STEP 7 - Setting video encoder configuration STEP PASSED

STEP 8 - Get Stream URI STEP PASSED

STEP 9 - Getting media service address STEP PASSED

STEP 10 - Check if the stream uri has the scheme equal to 'rtsp' STEP PASSED

STEP 11 - Checking filters STEP PASSED

STEP 12 - Describe STEP PASSED

STEP 13 - Create Media Session STEP PASSED

STEP 14 - Setup STEP PASSED

STEP 15 - Create Sinks STEP PASSED

STEP 16 - Play STEP PASSED

STEP 17 - Waiting for 3 frames up to 6000 ms

STEP 18 - Teardown STEP PASSED

STEP 19 - Setting video encoder configuration STEP PASSED

TEST PASSED

### RTSS-1-1-37-v18.06 MEDIA STREAMING - MPEG4 (RTP-Unicast/UDP)

**TestResult** 

STEP 1 - Getting media service address STEP PASSED

STEP 2 - Connect to Media service STEP PASSED

STEP 3 - Getting media profiles STEP PASSED

STEP 4 - Select profile with MPEG4 Video encoder configuration STEP PASSED

STEP 5 - Check if required profile found STEP PASSED

STEP 6 - Check that options for MPEG4 encoder are received STEP PASSED

STEP 7 - Setting video encoder configuration STEP PASSED

STEP 8 - Get Stream URI STEP PASSED

STEP 9 - Getting media service address STEP PASSED

STEP 10 - Check if the stream uri has the scheme equal to 'rtsp'

STEP 11 - Checking filters STEP PASSED

STEP 12 - Describe STEP PASSED

STEP 13 - Create Media Session STEP PASSED

STEP 14 - Setup STEP PASSED

STEP 15 - Create Sinks STEP PASSED

STEP 16 - Play STEP PASSED

STEP 17 - Waiting for 3 frames up to 6000 ms STEP PASSED

STEP 18 - Teardown STEP PASSED

STEP 19 - Setting video encoder configuration STEP PASSED

TEST PASSED

## RTSS-1-1-38-v18.06 MEDIA STREAMING - MPEG4 (RTP-Unicast/RTSP/HTTP/TCP)

**TestResult** 

STEP 1 - Getting media service address STEP PASSED

STEP 2 - Connect to Media service STEP PASSED

STEP 3 - Getting media profiles

STEP 4 - Select profile with MPEG4 Video encoder configuration STEP PASSED

STEP 5 - Check if required profile found STEP PASSED

STEP 6 - Check that options for MPEG4 encoder are received STEP PASSED

STEP 7 - Setting video encoder configuration STEP PASSED

STEP 8 - Get Stream URI STEP PASSED

STEP 9 - Getting media service address STEP PASSED

STEP 10 - Check if the stream uri has the same scheme with the web service STEP PASSED

STEP 11 - Checking filters STEP PASSED

STEP 12 - Describe STEP PASSED

STEP 13 - Create Media Session STEP PASSED

STEP 14 - Setup STEP PASSED

STEP 15 - Create Sinks STEP PASSED

STEP 16 - Play STEP PASSED

STEP 17 - Waiting for 3 frames up to 6000 ms

STEP 18 - Teardown STEP PASSED

STEP 19 - Setting video encoder configuration STEP PASSED

TEST PASSED

### RTSS-1-1-39-v18.06 MEDIA STREAMING - MPEG4 (RTP/RTSP/TCP)

**TestResult** 

STEP 1 - Getting media service address STEP PASSED

STEP 2 - Connect to Media service STEP PASSED

STEP 3 - Getting media profiles STEP PASSED

STEP 4 - Select profile with MPEG4 Video encoder configuration STEP PASSED

STEP 5 - Check if required profile found STEP PASSED

STEP 6 - Check that options for MPEG4 encoder are received STEP PASSED

STEP 7 - Setting video encoder configuration STEP PASSED

STEP 8 - Get Stream URI STEP PASSED

STEP 9 - Getting media service address STEP PASSED

STEP 10 - Check if the stream uri has the scheme equal to 'rtsp'

STEP 11 - Checking filters STEP PASSED

STEP 12 - Describe STEP PASSED

STEP 13 - Create Media Session STEP PASSED

STEP 14 - Setup STEP PASSED

STEP 15 - Create Sinks STEP PASSED

STEP 16 - Play STEP PASSED

STEP 17 - Waiting for 3 frames up to 6000 ms STEP PASSED

STEP 18 - Teardown STEP PASSED

STEP 19 - Setting video encoder configuration STEP PASSED

TEST PASSED

## RTSS-1-1-40-v18.06 SET SYNCHRONIZATION POINT - MPEG4

**TestResult** 

STEP 1 - Getting media service address STEP PASSED

STEP 2 - Connect to Media service STEP PASSED

STEP 3 - Getting media profiles

STEP 4 - Select profile with MPEG4 Video encoder configuration STEP PASSED

STEP 5 - Check if required profile found STEP PASSED

STEP 6 - Check that options for MPEG4 encoder are received STEP PASSED

STEP 7 - Setting video encoder configuration STEP PASSED

STEP 8 - Get Stream URI STEP PASSED

STEP 9 - Getting media service address STEP PASSED

STEP 10 - Check if the stream uri has the scheme equal to 'rtsp' STEP PASSED

STEP 11 - Checking filters STEP PASSED

STEP 12 - Describe STEP PASSED

STEP 13 - Create Media Session STEP PASSED

STEP 14 - Setup STEP PASSED

STEP 15 - Create Sinks STEP PASSED

STEP 16 - Play STEP PASSED

STEP 17 - Waiting for 3 frames up to 6000 ms

STEP 18 - Teardown STEP PASSED

STEP 19 - Setting video encoder configuration STEP PASSED

TEST PASSED

### RTSS-1-1-41-v18.06 MEDIA STREAMING - H.264 (RTP-Unicast/UDP)

**TestResult** 

STEP 1 - Getting media service address STEP PASSED

STEP 2 - Connect to Media service STEP PASSED

STEP 3 - Getting media profiles STEP PASSED

STEP 4 - Select profile with H.264 Video encoder configuration STEP PASSED

STEP 5 - Check if required profile found STEP PASSED

STEP 6 - Check that options for H264 encoder are received STEP PASSED

STEP 7 - Setting video encoder configuration STEP PASSED

STEP 8 - Get Stream URI STEP PASSED

STEP 9 - Getting media service address STEP PASSED

STEP 10 - Check if the stream uri has the scheme equal to 'rtsp'

STEP 11 - Checking filters STEP PASSED

STEP 12 - Describe STEP PASSED

STEP 13 - Create Media Session STEP PASSED

STEP 14 - Setup STEP PASSED

STEP 15 - Create Sinks STEP PASSED

STEP 16 - Play STEP PASSED

STEP 17 - Waiting for 3 frames up to 6000 ms STEP PASSED

STEP 18 - Teardown STEP PASSED

STEP 19 - Setting video encoder configuration STEP PASSED

TEST PASSED

## RTSS-1-1-42-v18.06 MEDIA STREAMING - H.264 (RTP-Unicast/RTSP/HTTP/TCP)

**TestResult** 

STEP 1 - Getting media service address STEP PASSED

STEP 2 - Connect to Media service STEP PASSED

STEP 3 - Getting media profiles

STEP 4 - Select profile with H.264 Video encoder configuration STEP PASSED

STEP 5 - Check if required profile found STEP PASSED

STEP 6 - Check that options for H264 encoder are received STEP PASSED

STEP 7 - Setting video encoder configuration STEP PASSED

STEP 8 - Get Stream URI STEP PASSED

STEP 9 - Getting media service address STEP PASSED

STEP 10 - Check if the stream uri has the same scheme with the web service STEP PASSED

STEP 11 - Checking filters STEP PASSED

STEP 12 - Describe STEP PASSED

STEP 13 - Create Media Session STEP PASSED

STEP 14 - Setup STEP PASSED

STEP 15 - Create Sinks STEP PASSED

STEP 16 - Play STEP PASSED

STEP 17 - Waiting for 3 frames up to 6000 ms

STEP 18 - Teardown STEP PASSED

STEP 19 - Setting video encoder configuration STEP PASSED

TEST PASSED

### RTSS-1-1-43-v18.06 MEDIA STREAMING - H.264 (RTP/RTSP/TCP)

**TestResult** 

STEP 1 - Getting media service address STEP PASSED

STEP 2 - Connect to Media service STEP PASSED

STEP 3 - Getting media profiles STEP PASSED

STEP 4 - Select profile with H.264 Video encoder configuration STEP PASSED

STEP 5 - Check if required profile found STEP PASSED

STEP 6 - Check that options for H264 encoder are received STEP PASSED

STEP 7 - Setting video encoder configuration STEP PASSED

STEP 8 - Get Stream URI STEP PASSED

STEP 9 - Getting media service address STEP PASSED

STEP 10 - Check if the stream uri has the scheme equal to 'rtsp'

STEP 11 - Checking filters STEP PASSED

STEP 12 - Describe STEP PASSED

STEP 13 - Create Media Session STEP PASSED

STEP 14 - Setup STEP PASSED

STEP 15 - Create Sinks STEP PASSED

STEP 16 - Play STEP PASSED

STEP 17 - Waiting for 3 frames up to 6000 ms STEP PASSED

STEP 18 - Teardown STEP PASSED

STEP 19 - Setting video encoder configuration STEP PASSED

TEST PASSED

## RTSS-1-1-44-v18.06 SET SYNCHRONIZATION POINT - H.264

**TestResult** 

STEP 1 - Getting media service address STEP PASSED

STEP 2 - Connect to Media service STEP PASSED

STEP 3 - Getting media profiles

STEP 4 - Select profile with H.264 Video encoder configuration STEP PASSED

STEP 5 - Check if required profile found STEP PASSED

STEP 6 - Check that options for H264 encoder are received STEP PASSED

STEP 7 - Setting video encoder configuration STEP PASSED

STEP 8 - Get Stream URI STEP PASSED

STEP 9 - Getting media service address STEP PASSED

STEP 10 - Check if the stream uri has the scheme equal to 'rtsp' STEP PASSED

STEP 11 - Init Environment STEP PASSED

STEP 12 - DESCRIBE STEP PASSED

STEP 13 - Open Stream STEP PASSED

STEP 14 - Checking filters STEP PASSED

STEP 15 - SETUP STEP PASSED

STEP 16 - PLAY STEP PASSED

STEP 17 - Wait Stream

STEP 18 - SetSynchronizationPoint STEP PASSED

STEP 19 - Looking for out-of-order keyframe STEP PASSED

STEP 20 - Stop Thread STEP PASSED

STEP 21 - TEARDOWN STEP PASSED

STEP 22 - Setting video encoder configuration STEP PASSED

#### TEST PASSED

# RTSS-1-1-45-v18.06 MEDIA STREAMING – RTP-Unicast/RTSP/HTTP/TCP (LINE BREAKS IN BASE64 ENCODING)

TestResult

STEP 1 - Getting media service address STEP PASSED

STEP 2 - Connect to Media service STEP PASSED

STEP 3 - Getting media profiles STEP PASSED

STEP 4 - Select profile with JPEG Video encoder configuration STEP PASSED

STEP 5 - Check if required profile found STEP PASSED

STEP 6 - Check that options for JPEG encoder are received STEP PASSED

STEP 7 - Setting video encoder configuration STEP PASSED

STEP 8 - Get Stream URI STEP PASSED

STEP 9 - Getting media service address STEP PASSED

STEP 10 - Check if the stream uri has the same scheme with the web service STEP PASSED

STEP 11 - Init Environment STEP PASSED

STEP 12 - DESCRIBE STEP PASSED

STEP 13 - Open Stream STEP PASSED

STEP 14 - Checking filters STEP PASSED

STEP 15 - SETUP STEP PASSED

STEP 16 - PLAY STEP PASSED

STEP 17 - Wait Stream STEP PASSED

STEP 18 - 5 seconds of playing media STEP PASSED

STEP 19 - Stop Thread STEP PASSED

STEP 20 - TEARDOWN STEP PASSED

STEP 21 - Setting video encoder configuration STEP PASSED

TEST PASSED

## RTSS-1-1-46-v18.06 VIDEO ENCODER CONFIGURATION – JPEG RESOLUTION

**TestResult** 

STEP 1 - Getting media service address STEP PASSED

STEP 2 - Connect to Media service STEP PASSED

STEP 3 - Getting video encoder configurations STEP PASSED

STEP 4 - Check if there are Video Encoder Configurations at the DUT STEP PASSED

There are no VideoEncoderConfiguration ready for selected encoder type - will try to reconfigure (if this may fail - please preconfigure before making tests).

STEP 5 - Getting media profiles STEP PASSED

STEP 6 - Check if the DUT returned any profiles STEP PASSED

STEP 7 - Get video encoder configuration options STEP PASSED

STEP 8 - Select profile for test STEP PASSED

STEP 9 - Get video encoder configuration options STEP PASSED

STEP 10 - Validate JPEG options STEP PASSED

Device - Happytime onvif server 2018/12/28 @ 20:39:53 ONVIF Test Report Page: 105

STEP 11 - Find highest and lowest resolutions for further testing STEP PASSED

STEP 12 - Setting video encoder configuration STEP PASSED

STEP 13 - Getting video encoder configuration STEP PASSED

STEP 14 - Check that the DUT accepted values passed STEP PASSED

STEP 15 - Get Stream URI STEP PASSED

STEP 16 - Getting media service address STEP PASSED

STEP 17 - Check if the stream uri has the scheme equal to 'rtsp' STEP PASSED

STEP 18 - Checking filters STEP PASSED

STEP 19 - Describe STEP PASSED

STEP 20 - Create Media Session STEP PASSED

STEP 21 - Setup STEP PASSED

STEP 22 - Create Sinks STEP PASSED

STEP 23 - Play STEP PASSED

STEP 24 - Waiting for 3 frames up to 6000 ms STEP PASSED

STEP 25 - Checking actual resolution STEP PASSED

STEP 26 - Teardown STEP PASSED

STEP 27 - Setting video encoder configuration STEP PASSED

STEP 28 - Getting video encoder configuration STEP PASSED

STEP 29 - Check that the DUT accepted values passed STEP PASSED

STEP 30 - Get Stream URI STEP PASSED

STEP 31 - Getting media service address STEP PASSED

STEP 32 - Check if the stream uri has the scheme equal to 'rtsp' STEP PASSED

STEP 33 - Checking filters STEP PASSED

STEP 34 - Describe STEP PASSED

STEP 35 - Create Media Session STEP PASSED

STEP 36 - Setup STEP PASSED

STEP 37 - Create Sinks STEP PASSED

STEP 38 - Play STEP PASSED STEP 39 - Waiting for 3 frames up to 6000 ms STEP PASSED

STEP 40 - Checking actual resolution STEP PASSED

STEP 41 - Teardown STEP PASSED

STEP 42 - Setting video encoder configuration STEP PASSED

STEP 43 - Getting video encoder configuration STEP PASSED

STEP 44 - Check that the DUT accepted values passed STEP PASSED

STEP 45 - Get Stream URI STEP PASSED

STEP 46 - Getting media service address STEP PASSED

STEP 47 - Check if the stream uri has the scheme equal to 'rtsp' STEP PASSED

STEP 48 - Checking filters STEP PASSED

STEP 49 - Describe STEP PASSED

STEP 50 - Create Media Session STEP PASSED

STEP 51 - Setup STEP PASSED

STEP 52 - Create Sinks STEP PASSED
STEP 53 - Play STEP PASSED

STEP 54 - Waiting for 3 frames up to 6000 ms STEP PASSED

STEP 55 - Checking actual resolution STEP PASSED

STEP 56 - Teardown STEP PASSED

STEP 57 - Getting media profiles STEP PASSED

STEP 58 - Check if the DUT returned any profiles STEP PASSED

STEP 59 - Get video encoder configuration options STEP PASSED

STEP 60 - Select profile for test STEP PASSED

STEP 61 - Get video encoder configuration options STEP PASSED

STEP 62 - Validate JPEG options STEP PASSED

STEP 63 - Find highest and lowest resolutions for further testing STEP PASSED

STEP 64 - Setting video encoder configuration STEP PASSED

STEP 65 - Getting video encoder configuration STEP PASSED

STEP 66 - Check that the DUT accepted values passed STEP PASSED

STEP 67 - Get Stream URI STEP PASSED

STEP 68 - Getting media service address STEP PASSED

STEP 69 - Check if the stream uri has the scheme equal to 'rtsp' STEP PASSED

STEP 70 - Checking filters STEP PASSED

STEP 71 - Describe STEP PASSED

STEP 72 - Create Media Session STEP PASSED

STEP 73 - Setup STEP PASSED

STEP 74 - Create Sinks STEP PASSED

STEP 75 - Play STEP PASSED

STEP 76 - Waiting for 3 frames up to 6000 ms STEP PASSED

STEP 77 - Checking actual resolution STEP PASSED

STEP 78 - Teardown STEP PASSED

STEP 79 - Setting video encoder configuration STEP PASSED

STEP 80 - Getting video encoder configuration STEP PASSED

STEP 81 - Check that the DUT accepted values passed STEP PASSED

STEP 82 - Get Stream URI STEP PASSED

STEP 83 - Getting media service address STEP PASSED

STEP 84 - Check if the stream uri has the scheme equal to 'rtsp' STEP PASSED

STEP 85 - Checking filters STEP PASSED

STEP 86 - Describe STEP PASSED

STEP 87 - Create Media Session STEP PASSED

STEP 88 - Setup STEP PASSED

STEP 89 - Create Sinks STEP PASSED

STEP 90 - Play STEP PASSED

STEP 91 - Waiting for 3 frames up to 6000 ms STEP PASSED

STEP 92 - Checking actual resolution STEP PASSED

STEP 93 - Teardown STEP PASSED

STEP 94 - Setting video encoder configuration STEP PASSED

STEP 95 - Getting video encoder configuration STEP PASSED

STEP 96 - Check that the DUT accepted values passed STEP PASSED

STEP 97 - Get Stream URI STEP PASSED

STEP 98 - Getting media service address STEP PASSED

STEP 99 - Check if the stream uri has the scheme equal to 'rtsp' STEP PASSED

STEP 100 - Checking filters STEP PASSED

STEP 101 - Describe STEP PASSED

STEP 102 - Create Media Session STEP PASSED

STEP 103 - Setup STEP PASSED

STEP 104 - Create Sinks STEP PASSED

STEP 105 - Play STEP PASSED

STEP 106 - Waiting for 3 frames up to 6000 ms STEP PASSED

STEP 107 - Checking actual resolution STEP PASSED

STEP 108 - Teardown STEP PASSED

STEP 109 - Setting video encoder configuration STEP PASSED

STEP 110 - Setting video encoder configuration STEP PASSED

TEST PASSED

#### RTSS-1-1-47-v18.06 VIDEO ENCODER CONFIGURATION – MPEG4 RESOLUTION

**TestResult** 

STEP 1 - Getting media service address STEP PASSED

STEP 2 - Connect to Media service STEP PASSED

STEP 3 - Getting video encoder configurations STEP PASSED

STEP 4 - Check if there are Video Encoder Configurations at the DUT STEP PASSED

There are no VideoEncoderConfiguration ready for selected encoder type - will try to reconfigure (if this may fail - please preconfigure before making tests).

STEP 5 - Getting media profiles STEP PASSED

STEP 6 - Check if the DUT returned any profiles STEP PASSED

STEP 7 - Get video encoder configuration options STEP PASSED

STEP 8 - Select profile for test STEP PASSED

STEP 9 - Get video encoder configuration options STEP PASSED

STEP 10 - Validate MPEG4 options STEP PASSED

STEP 11 - Find highest and lowest resolutions for further testing STEP PASSED

STEP 12 - Setting video encoder configuration STEP PASSED

STEP 13 - Getting video encoder configuration STEP PASSED

STEP 14 - Check that the DUT accepted values passed STEP PASSED

STEP 15 - Get Stream URI STEP PASSED

STEP 16 - Getting media service address STEP PASSED

STEP 17 - Check if the stream uri has the scheme equal to 'rtsp' STEP PASSED

STEP 18 - Checking filters STEP PASSED

STEP 19 - Describe STEP PASSED

STEP 20 - Create Media Session STEP PASSED

STEP 21 - Setup STEP PASSED

STEP 22 - Create Sinks STEP PASSED

STEP 23 - Play STEP PASSED STEP 24 - Waiting for 3 frames up to 6000 ms STEP PASSED

STEP 25 - Checking actual resolution STEP PASSED

STEP 26 - Teardown STEP PASSED

STEP 27 - Setting video encoder configuration STEP PASSED

STEP 28 - Getting video encoder configuration STEP PASSED

STEP 29 - Check that the DUT accepted values passed STEP PASSED

STEP 30 - Get Stream URI STEP PASSED

STEP 31 - Getting media service address STEP PASSED

STEP 32 - Check if the stream uri has the scheme equal to 'rtsp' STEP PASSED

STEP 33 - Checking filters STEP PASSED

STEP 34 - Describe STEP PASSED

STEP 35 - Create Media Session STEP PASSED

STEP 36 - Setup STEP PASSED

STEP 37 - Create Sinks STEP PASSED

STEP 38 - Play STEP PASSED

STEP 39 - Waiting for 3 frames up to 6000 ms STEP PASSED

STEP 40 - Checking actual resolution STEP PASSED

STEP 41 - Teardown STEP PASSED

STEP 42 - Setting video encoder configuration STEP PASSED

STEP 43 - Getting video encoder configuration STEP PASSED

STEP 44 - Check that the DUT accepted values passed STEP PASSED

STEP 45 - Get Stream URI STEP PASSED

STEP 46 - Getting media service address STEP PASSED

STEP 47 - Check if the stream uri has the scheme equal to 'rtsp' STEP PASSED

STEP 48 - Checking filters STEP PASSED

STEP 49 - Describe STEP PASSED

STEP 50 - Create Media Session STEP PASSED

STEP 51 - Setup STEP PASSED

STEP 52 - Create Sinks STEP PASSED

STEP 53 - Play STEP PASSED

STEP 54 - Waiting for 3 frames up to 6000 ms STEP PASSED

STEP 55 - Checking actual resolution STEP PASSED

STEP 56 - Teardown STEP PASSED

STEP 57 - Getting media profiles STEP PASSED

STEP 58 - Check if the DUT returned any profiles STEP PASSED

STEP 59 - Get video encoder configuration options STEP PASSED

STEP 60 - Select profile for test STEP PASSED

STEP 61 - Get video encoder configuration options STEP PASSED

STEP 62 - Validate MPEG4 options STEP PASSED

STEP 63 - Find highest and lowest resolutions for further testing STEP PASSED

STEP 64 - Setting video encoder configuration STEP PASSED

STEP 65 - Getting video encoder configuration STEP PASSED

STEP 66 - Check that the DUT accepted values passed STEP PASSED

STEP 67 - Get Stream URI STEP PASSED

STEP 68 - Getting media service address STEP PASSED

STEP 69 - Check if the stream uri has the scheme equal to 'rtsp' STEP PASSED

STEP 70 - Checking filters STEP PASSED

STEP 71 - Describe STEP PASSED

STEP 72 - Create Media Session STEP PASSED

STEP 73 - Setup STEP PASSED

STEP 74 - Create Sinks STEP PASSED

STEP 75 - Play STEP PASSED

STEP 76 - Waiting for 3 frames up to 6000 ms STEP PASSED

STEP 77 - Checking actual resolution STEP PASSED

STEP 78 - Teardown STEP PASSED

STEP 79 - Setting video encoder configuration STEP PASSED

STEP 80 - Getting video encoder configuration STEP PASSED

STEP 81 - Check that the DUT accepted values passed STEP PASSED

STEP 82 - Get Stream URI STEP PASSED

STEP 83 - Getting media service address STEP PASSED

STEP 84 - Check if the stream uri has the scheme equal to 'rtsp' STEP PASSED

STEP 85 - Checking filters STEP PASSED

STEP 86 - Describe STEP PASSED

STEP 87 - Create Media Session STEP PASSED

STEP 88 - Setup STEP PASSED

STEP 89 - Create Sinks STEP PASSED

STEP 90 - Play STEP PASSED

STEP 91 - Waiting for 3 frames up to 6000 ms STEP PASSED

STEP 92 - Checking actual resolution STEP PASSED

STEP 93 - Teardown STEP PASSED

STEP 94 - Setting video encoder configuration STEP PASSED

STEP 95 - Getting video encoder configuration STEP PASSED

STEP 96 - Check that the DUT accepted values passed STEP PASSED

STEP 97 - Get Stream URI STEP PASSED

STEP 98 - Getting media service address STEP PASSED

STEP 99 - Check if the stream uri has the scheme equal to 'rtsp' STEP PASSED

STEP 100 - Checking filters STEP PASSED

STEP 101 - Describe STEP PASSED

STEP 102 - Create Media Session STEP PASSED

STEP 103 - Setup STEP PASSED

STEP 104 - Create Sinks STEP PASSED

STEP 105 - Play STEP PASSED

STEP 106 - Waiting for 3 frames up to 6000 ms STEP PASSED

STEP 107 - Checking actual resolution STEP PASSED

STEP 108 - Teardown STEP PASSED

STEP 109 - Setting video encoder configuration STEP PASSED

STEP 110 - Setting video encoder configuration STEP PASSED

TEST PASSED

### RTSS-1-1-48-v18.06 VIDEO ENCODER CONFIGURATION – H.264 RESOLUTION

**TestResult** 

STEP 1 - Getting media service address STEP PASSED

STEP 2 - Connect to Media service STEP PASSED

STEP 3 - Getting video encoder configurations STEP PASSED

STEP 4 - Check if there are Video Encoder Configurations at the DUT STEP PASSED

STEP 5 - Getting media profiles STEP PASSED

STEP 6 - Check if the DUT returned any profiles STEP PASSED

STEP 7 - Get video encoder configuration options STEP PASSED

STEP 8 - Select profile for test STEP PASSED

STEP 9 - Get video encoder configuration options STEP PASSED

STEP 10 - Validate H264 options STEP PASSED

STEP 11 - Find highest and lowest resolutions for further testing STEP PASSED

STEP 12 - Setting video encoder configuration STEP PASSED

STEP 13 - Getting video encoder configuration STEP PASSED

STEP 14 - Check that the DUT accepted values passed STEP PASSED

STEP 15 - Get Stream URI STEP PASSED

STEP 16 - Getting media service address STEP PASSED

STEP 17 - Check if the stream uri has the scheme equal to 'rtsp' STEP PASSED

STEP 18 - Checking filters STEP PASSED

STEP 19 - Describe STEP PASSED

STEP 20 - Create Media Session STEP PASSED

STEP 21 - Setup STEP PASSED

STEP 22 - Create Sinks STEP PASSED

STEP 23 - Play STEP PASSED STEP 24 - Waiting for 3 frames up to 6000 ms STEP PASSED

STEP 25 - Checking actual resolution STEP PASSED

STEP 26 - Teardown STEP PASSED

STEP 27 - Setting video encoder configuration STEP PASSED

STEP 28 - Getting video encoder configuration STEP PASSED

STEP 29 - Check that the DUT accepted values passed STEP PASSED

STEP 30 - Get Stream URI STEP PASSED

STEP 31 - Getting media service address STEP PASSED

STEP 32 - Check if the stream uri has the scheme equal to 'rtsp' STEP PASSED

STEP 33 - Checking filters STEP PASSED

STEP 34 - Describe STEP PASSED

STEP 35 - Create Media Session STEP PASSED

STEP 36 - Setup STEP PASSED

STEP 37 - Create Sinks STEP PASSED

STEP 38 - Play STEP PASSED

STEP 39 - Waiting for 3 frames up to 6000 ms STEP PASSED

STEP 40 - Checking actual resolution STEP PASSED

STEP 41 - Teardown STEP PASSED

STEP 42 - Setting video encoder configuration STEP PASSED

STEP 43 - Getting video encoder configuration STEP PASSED

STEP 44 - Check that the DUT accepted values passed STEP PASSED

STEP 45 - Get Stream URI STEP PASSED

STEP 46 - Getting media service address STEP PASSED

STEP 47 - Check if the stream uri has the scheme equal to 'rtsp' STEP PASSED

STEP 48 - Checking filters STEP PASSED

STEP 49 - Describe STEP PASSED

STEP 50 - Create Media Session STEP PASSED

STEP 51 - Setup STEP PASSED

STEP 52 - Create Sinks STEP PASSED

STEP 53 - Play STEP PASSED

STEP 54 - Waiting for 3 frames up to 6000 ms STEP PASSED

STEP 55 - Checking actual resolution STEP PASSED

STEP 56 - Teardown STEP PASSED

STEP 57 - Getting media profiles STEP PASSED

STEP 58 - Check if the DUT returned any profiles STEP PASSED

STEP 59 - Get video encoder configuration options STEP PASSED

STEP 60 - Select profile for test STEP PASSED

STEP 61 - Get video encoder configuration options STEP PASSED

STEP 62 - Validate H264 options STEP PASSED

STEP 63 - Find highest and lowest resolutions for further testing STEP PASSED

STEP 64 - Setting video encoder configuration STEP PASSED

STEP 65 - Getting video encoder configuration STEP PASSED

STEP 66 - Check that the DUT accepted values passed STEP PASSED

STEP 67 - Get Stream URI STEP PASSED

STEP 68 - Getting media service address STEP PASSED

STEP 69 - Check if the stream uri has the scheme equal to 'rtsp' STEP PASSED

STEP 70 - Checking filters STEP PASSED

STEP 71 - Describe STEP PASSED

STEP 72 - Create Media Session STEP PASSED

STEP 73 - Setup STEP PASSED

STEP 74 - Create Sinks STEP PASSED

STEP 75 - Play STEP PASSED

STEP 76 - Waiting for 3 frames up to 6000 ms STEP PASSED

STEP 77 - Checking actual resolution STEP PASSED

STEP 78 - Teardown STEP PASSED

STEP 79 - Setting video encoder configuration STEP PASSED

STEP 80 - Getting video encoder configuration STEP PASSED

STEP 81 - Check that the DUT accepted values passed STEP PASSED

STEP 82 - Get Stream URI STEP PASSED

STEP 83 - Getting media service address STEP PASSED

STEP 84 - Check if the stream uri has the scheme equal to 'rtsp' STEP PASSED

STEP 85 - Checking filters STEP PASSED

STEP 86 - Describe STEP PASSED

STEP 87 - Create Media Session STEP PASSED

STEP 88 - Setup STEP PASSED

STEP 89 - Create Sinks STEP PASSED

STEP 90 - Play STEP PASSED

STEP 91 - Waiting for 3 frames up to 6000 ms STEP PASSED

STEP 92 - Checking actual resolution STEP PASSED

STEP 93 - Teardown STEP PASSED

STEP 94 - Setting video encoder configuration STEP PASSED

STEP 95 - Getting video encoder configuration STEP PASSED

STEP 96 - Check that the DUT accepted values passed STEP PASSED

STEP 97 - Get Stream URI STEP PASSED

STEP 98 - Getting media service address STEP PASSED

STEP 99 - Check if the stream uri has the scheme equal to 'rtsp' STEP PASSED

STEP 100 - Checking filters STEP PASSED

STEP 101 - Describe STEP PASSED

STEP 102 - Create Media Session STEP PASSED

STEP 103 - Setup STEP PASSED

STEP 104 - Create Sinks STEP PASSED

STEP 105 - Play STEP PASSED

STEP 106 - Waiting for 3 frames up to 6000 ms STEP PASSED

STEP 107 - Checking actual resolution STEP PASSED

STEP 108 - Teardown STEP PASSED

STEP 109 - Setting video encoder configuration STEP PASSED

STEP 110 - Setting video encoder configuration STEP PASSED

TEST PASSED

## RTSS-1-1-53-v18.06 MEDIA STREAMING – JPEG (VALIDATING RTP HEADER EXTENSION)

**TestResult** 

STEP 1 - Getting media service address STEP PASSED

STEP 2 - Connect to Media service STEP PASSED

STEP 3 - Getting media profiles STEP PASSED

STEP 4 - Check if the DUT returned any profiles STEP PASSED

STEP 5 - Get video encoder configuration options STEP PASSED

STEP 6 - Check if required profile found STEP PASSED

STEP 7 - Select high resolution STEP PASSED

STEP 8 - Setting video encoder configuration STEP PASSED

STEP 9 - Get Stream URI STEP PASSED

STEP 10 - Getting media service address STEP PASSED

STEP 11 - Check if the stream uri has the scheme equal to 'rtsp' STEP PASSED

STEP 12 - Init Environment STEP PASSED

STEP 13 - DESCRIBE STEP PASSED

STEP 14 - Open Stream STEP PASSED

STEP 15 - Checking filters STEP PASSED

STEP 16 - SETUP STEP PASSED

STEP 17 - PLAY STEP PASSED

STEP 18 - Wait Stream STEP PASSED

STEP 19 - 5 seconds of playing media STEP PASSED

STEP 20 - Stop Thread STEP PASSED

STEP 21 - TEARDOWN STEP PASSED

STEP 22 - Setting video encoder configuration STEP PASSED

#### TEST PASSED

### RTSS-4-1-3-v18.06 NOTIFICATION STREAMING

#### **TestResult**

STEP 1 - Getting media service address STEP PASSED

STEP 2 - Connect to Media service STEP PASSED

STEP 3 - Create profile STEP PASSED

STEP 4 - Validate new media profile STEP PASSED

STEP 5 - Getting metadata configurations STEP PASSED

STEP 6 - Getting video source configurations STEP PASSED

STEP 7 - Video Source and Metadata Configuration STEP PASSED

STEP 8 - Adding video source configuration [token = 'V\_SRC\_CFG\_000'] to profile [token = 'PROFILE\_002'] STEP PASSED

STEP 9 - Adding metadata configuration [token = 'MetadataToken'] to profile [token = 'PROFILE\_002'] STEP PASSED

STEP 10 - Setting metadata configuration STEP PASSED

STEP 11 - Get Stream URI STEP PASSED

STEP 12 - Getting media service address STEP PASSED

STEP 13 - Check if the stream uri has the scheme equal to 'rtsp' STEP PASSED

STEP 14 - Init Environment STEP PASSED

STEP 15 - DESCRIBE STEP PASSED

STEP 16 - Open Stream STEP PASSED

STEP 17 - Setting metadata configuration STEP PASSED

STEP 18 - Deleting media profile [token = 'PROFILE\_002'] STEP PASSED

TEST PASSED

# Imaging

## IMAGING-1-1-1-v17.12 IMAGING COMMAND GETIMAGINGSETTINGS

TestResult

STEP 1 - Get imaging service address STEP PASSED

STEP 2 - Get media service address STEP PASSED

STEP 3 - Get I/O service address STEP PASSED

STEP 4 - Get video sources STEP PASSED

STEP 5 - Check that the DUT returned Video Sources STEP PASSED

STEP 6 - Get imaging options STEP PASSED

STEP 7 - Get imaging options STEP PASSED

STEP 8 - Check that at least one Video Source supports Imaging settings STEP PASSED

STEP 9 - Get imaging settings STEP PASSED

STEP 10 - Get imaging settings STEP PASSED

TEST PASSED

#### IMAGING-1-1-3-v17.12 IMAGING COMMAND GETOPTIONS

**TestResult** 

STEP 1 - Get imaging service address STEP PASSED

STEP 2 - Get media service address STEP PASSED

STEP 3 - Get I/O service address STEP PASSED

STEP 4 - Get video sources STEP PASSED

STEP 5 - Check that the DUT returned Video Sources STEP PASSED

STEP 6 - Get imaging options STEP PASSED

STEP 7 - Get imaging options STEP PASSED

STEP 8 - Check that at least one Video Source supports Imaging settings STEP PASSED

STEP 9 - Get imaging options STEP PASSED

STEP 10 - Check if the DUT sent imaging options STEP PASSED

STEP 11 - Validate options structure STEP PASSED

STEP 12 - Get imaging options STEP PASSED

STEP 13 - Check if the DUT sent imaging options STEP PASSED

STEP 14 - Validate options structure STEP PASSED

TEST PASSED

### IMAGING-1-1-8-v17.12 IMAGING COMMAND SETIMAGINGSETTINGS – INVALID SETTINGS

TestResult

STEP 1 - Get imaging service address STEP PASSED

STEP 2 - Get media service address STEP PASSED

STEP 3 - Get I/O service address STEP PASSED

STEP 4 - Get video sources STEP PASSED

STEP 5 - Check that the DUT returned Video Sources STEP PASSED

STEP 6 - Get imaging options STEP PASSED

STEP 7 - Get imaging options STEP PASSED

STEP 8 - Check that at least one Video Source supports Imaging settings STEP PASSED

STEP 9 - Get imaging options STEP PASSED

STEP 10 - Check if the DUT sent imaging options STEP PASSED

STEP 11 - Get imaging settings STEP PASSED

STEP 12 - Check if the DUT sent imaging settings STEP PASSED

STEP 13 - Validate options structure STEP PASSED

STEP 14 - Set imaging settings STEP PASSED

STEP 15 - Get imaging settings STEP PASSED

STEP 16 - Check if the DUT sent imaging settings STEP PASSED

STEP 17 - Check that settings have not been changed STEP PASSED

STEP 18 - Get imaging options STEP PASSED

STEP 19 - Check if the DUT sent imaging options STEP PASSED

STEP 20 - Get imaging settings STEP PASSED

STEP 21 - Check if the DUT sent imaging settings STEP PASSED

STEP 22 - Validate options structure STEP PASSED

STEP 23 - Set imaging settings STEP PASSED

STEP 24 - Get imaging settings STEP PASSED

STEP 25 - Check if the DUT sent imaging settings STEP PASSED

STEP 26 - Check that settings have not been changed STEP PASSED

TEST PASSED

## IMAGING-1-1-10-v17.12 IMAGING COMMAND GETIMAGINGSETTINGS – INVALID VIDEOSOURCETOKEN

**TestResult** 

STEP 1 - Get imaging service address STEP PASSED

STEP 2 - Get media service address STEP PASSED

STEP 3 - Get I/O service address STEP PASSED

STEP 4 - Get video sources

#### STEP PASSED

STEP 5 - Check that the DUT returned Video Sources STEP PASSED

STEP 6 - Get imaging options STEP PASSED

STEP 7 - Get imaging options STEP PASSED

STEP 8 - Check that at least one Video Source supports Imaging settings STEP PASSED

STEP 9 - Get imaging settings - negative test STEP PASSED

#### TEST PASSED

## IMAGING-1-1-11-v17.12 IMAGING COMMAND GETOPTIONS – INVALID VIDEOSOURCETOKEN

TestResult

STEP 1 - Get imaging service address STEP PASSED

STEP 2 - Get media service address STEP PASSED

STEP 3 - Get I/O service address STEP PASSED

STEP 4 - Get video sources STEP PASSED

STEP 5 - Check that the DUT returned Video Sources STEP PASSED

STEP 6 - Get imaging options STEP PASSED

STEP 7 - Get imaging options STEP PASSED

STEP 8 - Check that at least one Video Source supports Imaging settings STEP PASSED

STEP 9 - Get options - negative test STEP PASSED

TEST PASSED

## IMAGING-1-1-12-v17.12 IMAGING COMMAND SETIMAGINGSETTINGS – INVALID VIDEOSOURCETOKEN

TestResult

STEP 1 - Get imaging service address STEP PASSED

STEP 2 - Get media service address STEP PASSED

STEP 3 - Get I/O service address STEP PASSED

STEP 4 - Get video sources STEP PASSED

STEP 5 - Check that the DUT returned Video Sources STEP PASSED

STEP 6 - Get imaging options STEP PASSED

STEP 7 - Get imaging options STEP PASSED

STEP 8 - Check that at least one Video Source supports Imaging settings STEP PASSED

STEP 9 - Set imaging settings - negative test STEP PASSED

#### TEST PASSED

#### IMAGING-1-1-14-v17.12 IMAGING COMMAND SETIMAGINGSETTINGS

TestResult

STEP 1 - Get imaging service address STEP PASSED

STEP 2 - Get media service address STEP PASSED

STEP 3 - Get I/O service address STEP PASSED

STEP 4 - Get video sources STEP PASSED

STEP 5 - Check that the DUT returned Video Sources STEP PASSED

STEP 6 - Get imaging options STEP PASSED

STEP 7 - Get imaging options STEP PASSED

STEP 8 - Check that at least one Video Source supports Imaging settings STEP PASSED

STEP 9 - Get imaging options STEP PASSED

STEP 10 - Validate options structure STEP PASSED

STEP 11 - Get imaging settings STEP PASSED

STEP 12 - Set imaging settings STEP PASSED

STEP 13 - Get imaging settings STEP PASSED

STEP 14 - Check setting 'Backlight Compensation/Mode' is applied STEP PASSED

STEP 15 - Set imaging settings STEP PASSED

STEP 16 - Get imaging settings STEP PASSED

STEP 17 - Check setting 'Backlight Compensation/Mode' is restored STEP PASSED

STEP 18 - Set imaging settings STEP PASSED

STEP 19 - Get imaging settings STEP PASSED

STEP 20 - Check setting 'Backlight Compensation/Mode' is applied STEP PASSED

STEP 21 - Set imaging settings STEP PASSED

STEP 22 - Get imaging settings STEP PASSED

STEP 23 - Check setting 'Backlight Compensation/Mode' is restored STEP PASSED

STEP 24 - Set imaging settings STEP PASSED

STEP 25 - Get imaging settings STEP PASSED

STEP 26 - Check setting 'Brightness' is applied STEP PASSED

STEP 27 - Set imaging settings STEP PASSED

STEP 28 - Get imaging settings STEP PASSED

STEP 29 - Check setting 'Brightness' is restored STEP PASSED

STEP 30 - Set imaging settings STEP PASSED

STEP 31 - Get imaging settings STEP PASSED

STEP 32 - Check setting 'ColorSaturation' is applied STEP PASSED

STEP 33 - Set imaging settings STEP PASSED

STEP 34 - Get imaging settings STEP PASSED

STEP 35 - Check setting 'ColorSaturation' is restored STEP PASSED

STEP 36 - Set imaging settings STEP PASSED

STEP 37 - Get imaging settings STEP PASSED

STEP 38 - Check setting 'Contrast' is applied STEP PASSED

STEP 39 - Set imaging settings STEP PASSED

STEP 40 - Get imaging settings STEP PASSED

STEP 41 - Check setting 'Contrast' is restored STEP PASSED

STEP 42 - Set imaging settings STEP PASSED

STEP 43 - Get imaging settings STEP PASSED

STEP 44 - Check setting 'Sharpness' is applied STEP PASSED

STEP 45 - Set imaging settings STEP PASSED

STEP 46 - Get imaging settings STEP PASSED

STEP 47 - Check setting 'Sharpness' is restored STEP PASSED

STEP 48 - Set imaging settings STEP PASSED

STEP 49 - Get imaging settings STEP PASSED

STEP 50 - Check setting 'Exposure/Mode' is applied STEP PASSED

STEP 51 - Set imaging settings STEP PASSED

STEP 52 - Get imaging settings STEP PASSED

STEP 53 - Check setting 'Exposure/Mode' is restored STEP PASSED

STEP 54 - Set imaging settings STEP PASSED

STEP 55 - Get imaging settings STEP PASSED

STEP 56 - Check setting 'Exposure/Mode' is applied STEP PASSED

STEP 57 - Set imaging settings STEP PASSED

STEP 58 - Get imaging settings STEP PASSED

STEP 59 - Check setting 'Exposure/Mode' is restored STEP PASSED

STEP 60 - Set imaging settings STEP PASSED

STEP 61 - Get imaging settings STEP PASSED

STEP 62 - Check setting 'Exposure/Mode' is applied STEP PASSED

STEP 63 - Set imaging settings STEP PASSED

STEP 64 - Get imaging settings STEP PASSED

STEP 65 - Check setting 'Exposure/Mode' is restored STEP PASSED

STEP 66 - Set imaging settings STEP PASSED

STEP 67 - Get imaging settings STEP PASSED

STEP 68 - Check setting 'Exposure/Mode' is applied STEP PASSED

STEP 69 - Set imaging settings STEP PASSED

STEP 70 - Get imaging settings STEP PASSED

STEP 71 - Check setting 'Exposure/Mode' is restored STEP PASSED

STEP 72 - Set imaging settings STEP PASSED

STEP 73 - Get imaging settings STEP PASSED

STEP 74 - Check setting 'Exposure/Mode' is applied STEP PASSED

STEP 75 - Set imaging settings STEP PASSED

STEP 76 - Get imaging settings STEP PASSED

STEP 77 - Check setting 'Exposure/Mode' is restored STEP PASSED

STEP 78 - Set imaging settings STEP PASSED

STEP 79 - Get imaging settings STEP PASSED

STEP 80 - Check setting 'Exposure/Mode' is applied STEP PASSED

STEP 81 - Set imaging settings STEP PASSED
STEP 82 - Get imaging settings STEP PASSED

STEP 83 - Check setting 'Exposure/Mode' is restored STEP PASSED

STEP 84 - Set imaging settings STEP PASSED

STEP 85 - Get imaging settings STEP PASSED

STEP 86 - Check setting 'Exposure/Mode' is applied STEP PASSED

STEP 87 - Set imaging settings STEP PASSED

STEP 88 - Get imaging settings STEP PASSED

STEP 89 - Check setting 'Exposure/Mode' is restored STEP PASSED

STEP 90 - Set imaging settings STEP PASSED

STEP 91 - Get imaging settings STEP PASSED

STEP 92 - Check setting 'Exposure/Mode' is applied STEP PASSED

STEP 93 - Set imaging settings STEP PASSED

STEP 94 - Get imaging settings STEP PASSED

STEP 95 - Check setting 'Exposure/Mode' is restored STEP PASSED

STEP 96 - Set imaging settings STEP PASSED

STEP 97 - Get imaging settings STEP PASSED

STEP 98 - Check setting 'Exposure/Mode' is applied STEP PASSED

STEP 99 - Set imaging settings STEP PASSED

STEP 100 - Get imaging settings STEP PASSED

STEP 101 - Check setting 'Exposure/Mode' is restored STEP PASSED

STEP 102 - Set imaging settings STEP PASSED

STEP 103 - Get imaging settings STEP PASSED

STEP 104 - Check setting 'Focus/AutoFocusMode' is applied STEP PASSED

STEP 105 - Set imaging settings STEP PASSED

STEP 106 - Get imaging settings STEP PASSED

STEP 107 - Check setting 'Focus/AutoFocusMode' is restored STEP PASSED

STEP 108 - Set imaging settings STEP PASSED

STEP 109 - Get imaging settings STEP PASSED

STEP 110 - Check setting 'Focus/AutoFocusMode' is applied STEP PASSED

STEP 111 - Set imaging settings STEP PASSED

STEP 112 - Get imaging settings STEP PASSED

STEP 113 - Check setting 'Focus/AutoFocusMode' is restored STEP PASSED

STEP 114 - Set imaging settings STEP PASSED

STEP 115 - Get imaging settings STEP PASSED

STEP 116 - Check setting 'Focus/AutoFocusMode' is applied STEP PASSED

STEP 117 - Set imaging settings STEP PASSED

STEP 118 - Get imaging settings STEP PASSED

STEP 119 - Check setting 'Focus/AutoFocusMode' is restored STEP PASSED

STEP 120 - Set imaging settings STEP PASSED

STEP 121 - Get imaging settings STEP PASSED

STEP 122 - Check setting 'Focus/AutoFocusMode' is applied STEP PASSED

STEP 123 - Set imaging settings STEP PASSED

STEP 124 - Get imaging settings STEP PASSED

STEP 125 - Check setting 'Focus/AutoFocusMode' is restored STEP PASSED

STEP 126 - Set imaging settings STEP PASSED

STEP 127 - Get imaging settings STEP PASSED

STEP 128 - Check setting 'IrCutFilter/Mode' is applied STEP PASSED

STEP 129 - Set imaging settings STEP PASSED

STEP 130 - Get imaging settings STEP PASSED

STEP 131 - Check setting 'IrCutFilter/Mode' is restored STEP PASSED

STEP 132 - Set imaging settings STEP PASSED

STEP 133 - Get imaging settings STEP PASSED

STEP 134 - Check setting 'WhiteBalance/Mode' is applied STEP PASSED

STEP 135 - Set imaging settings STEP PASSED

STEP 136 - Get imaging settings STEP PASSED

STEP 137 - Check setting 'WhiteBalance/Mode' is restored STEP PASSED

STEP 138 - Set imaging settings STEP PASSED

STEP 139 - Get imaging settings STEP PASSED

STEP 140 - Check setting 'WhiteBalance/Mode' is applied STEP PASSED

STEP 141 - Set imaging settings STEP PASSED

STEP 142 - Get imaging settings STEP PASSED

STEP 143 - Check setting 'WhiteBalance/Mode' is restored STEP PASSED

STEP 144 - Set imaging settings STEP PASSED

STEP 145 - Get imaging settings STEP PASSED

STEP 146 - Check setting 'WhiteBalance/Mode' is applied STEP PASSED

STEP 147 - Set imaging settings STEP PASSED

STEP 148 - Get imaging settings STEP PASSED

STEP 149 - Check setting 'WhiteBalance/Mode' is restored STEP PASSED

STEP 150 - Set imaging settings STEP PASSED

STEP 151 - Get imaging settings STEP PASSED

STEP 152 - Check setting 'WideDynamicRange/Mode' is applied STEP PASSED

STEP 153 - Set imaging settings STEP PASSED

STEP 154 - Get imaging settings STEP PASSED

STEP 155 - Check setting 'WideDynamicRange/Mode' is restored STEP PASSED

STEP 156 - Set imaging settings STEP PASSED

STEP 157 - Get imaging settings STEP PASSED

STEP 158 - Check setting 'WideDynamicRange/Mode' is applied STEP PASSED

STEP 159 - Set imaging settings STEP PASSED

STEP 160 - Get imaging settings STEP PASSED

STEP 161 - Check setting 'WideDynamicRange/Mode' is restored STEP PASSED

STEP 162 - Get imaging options STEP PASSED

STEP 163 - Validate options structure STEP PASSED

STEP 164 - Get imaging settings STEP PASSED

STEP 165 - Set imaging settings STEP PASSED

STEP 166 - Get imaging settings STEP PASSED

STEP 167 - Check setting 'Backlight Compensation/Mode' is applied STEP PASSED

STEP 168 - Set imaging settings STEP PASSED

STEP 169 - Get imaging settings STEP PASSED

STEP 170 - Check setting 'Backlight Compensation/Mode' is restored STEP PASSED

STEP 171 - Set imaging settings STEP PASSED

STEP 172 - Get imaging settings STEP PASSED

STEP 173 - Check setting 'Backlight Compensation/Mode' is applied STEP PASSED

STEP 174 - Set imaging settings STEP PASSED

STEP 175 - Get imaging settings STEP PASSED

STEP 176 - Check setting 'Backlight Compensation/Mode' is restored STEP PASSED

STEP 177 - Set imaging settings STEP PASSED

STEP 178 - Get imaging settings STEP PASSED

STEP 179 - Check setting 'Brightness' is applied STEP PASSED

STEP 180 - Set imaging settings STEP PASSED

STEP 181 - Get imaging settings STEP PASSED

STEP 182 - Check setting 'Brightness' is restored STEP PASSED

STEP 183 - Set imaging settings STEP PASSED

STEP 184 - Get imaging settings STEP PASSED

STEP 185 - Check setting 'ColorSaturation' is applied STEP PASSED

STEP 186 - Set imaging settings STEP PASSED

STEP 187 - Get imaging settings STEP PASSED

STEP 188 - Check setting 'ColorSaturation' is restored STEP PASSED

STEP 189 - Set imaging settings STEP PASSED

STEP 190 - Get imaging settings STEP PASSED

STEP 191 - Check setting 'Contrast' is applied STEP PASSED

STEP 192 - Set imaging settings STEP PASSED

STEP 193 - Get imaging settings STEP PASSED

STEP 194 - Check setting 'Contrast' is restored STEP PASSED

STEP 195 - Set imaging settings STEP PASSED

STEP 196 - Get imaging settings STEP PASSED

STEP 197 - Check setting 'Sharpness' is applied STEP PASSED

STEP 198 - Set imaging settings STEP PASSED

STEP 199 - Get imaging settings STEP PASSED

STEP 200 - Check setting 'Sharpness' is restored STEP PASSED

STEP 201 - Set imaging settings STEP PASSED

STEP 202 - Get imaging settings STEP PASSED

STEP 203 - Check setting 'Exposure/Mode' is applied STEP PASSED

STEP 204 - Set imaging settings STEP PASSED

STEP 205 - Get imaging settings STEP PASSED

STEP 206 - Check setting 'Exposure/Mode' is restored STEP PASSED

STEP 207 - Set imaging settings STEP PASSED

STEP 208 - Get imaging settings STEP PASSED

STEP 209 - Check setting 'Exposure/Mode' is applied STEP PASSED

STEP 210 - Set imaging settings STEP PASSED

STEP 211 - Get imaging settings STEP PASSED

STEP 212 - Check setting 'Exposure/Mode' is restored STEP PASSED

STEP 213 - Set imaging settings STEP PASSED

STEP 214 - Get imaging settings STEP PASSED

STEP 215 - Check setting 'Exposure/Mode' is applied STEP PASSED

STEP 216 - Set imaging settings STEP PASSED

STEP 217 - Get imaging settings STEP PASSED

STEP 218 - Check setting 'Exposure/Mode' is restored STEP PASSED

STEP 219 - Set imaging settings STEP PASSED

STEP 220 - Get imaging settings STEP PASSED

STEP 221 - Check setting 'Exposure/Mode' is applied STEP PASSED

STEP 222 - Set imaging settings STEP PASSED

STEP 223 - Get imaging settings STEP PASSED

STEP 224 - Check setting 'Exposure/Mode' is restored STEP PASSED

STEP 225 - Set imaging settings STEP PASSED

STEP 226 - Get imaging settings STEP PASSED

STEP 227 - Check setting 'Exposure/Mode' is applied STEP PASSED

STEP 228 - Set imaging settings STEP PASSED

STEP 229 - Get imaging settings STEP PASSED

STEP 230 - Check setting 'Exposure/Mode' is restored STEP PASSED

STEP 231 - Set imaging settings STEP PASSED

STEP 232 - Get imaging settings STEP PASSED

STEP 233 - Check setting 'Exposure/Mode' is applied STEP PASSED

STEP 234 - Set imaging settings STEP PASSED

STEP 235 - Get imaging settings STEP PASSED

STEP 236 - Check setting 'Exposure/Mode' is restored STEP PASSED

STEP 237 - Set imaging settings STEP PASSED

STEP 238 - Get imaging settings STEP PASSED

STEP 239 - Check setting 'Exposure/Mode' is applied STEP PASSED

STEP 240 - Set imaging settings STEP PASSED

STEP 241 - Get imaging settings STEP PASSED

STEP 242 - Check setting 'Exposure/Mode' is restored STEP PASSED

STEP 243 - Set imaging settings STEP PASSED

STEP 244 - Get imaging settings STEP PASSED

STEP 245 - Check setting 'Exposure/Mode' is applied STEP PASSED

STEP 246 - Set imaging settings STEP PASSED

STEP 247 - Get imaging settings STEP PASSED

STEP 248 - Check setting 'Exposure/Mode' is restored STEP PASSED

STEP 249 - Set imaging settings STEP PASSED

STEP 250 - Get imaging settings STEP PASSED

STEP 251 - Check setting 'Exposure/Mode' is applied STEP PASSED

STEP 252 - Set imaging settings STEP PASSED

STEP 253 - Get imaging settings STEP PASSED

STEP 254 - Check setting 'Exposure/Mode' is restored STEP PASSED

STEP 255 - Set imaging settings STEP PASSED

STEP 256 - Get imaging settings STEP PASSED

STEP 257 - Check setting 'Focus/AutoFocusMode' is applied STEP PASSED

STEP 258 - Set imaging settings STEP PASSED

STEP 259 - Get imaging settings STEP PASSED

STEP 260 - Check setting 'Focus/AutoFocusMode' is restored STEP PASSED

STEP 261 - Set imaging settings STEP PASSED

STEP 262 - Get imaging settings STEP PASSED

STEP 263 - Check setting 'Focus/AutoFocusMode' is applied STEP PASSED

STEP 264 - Set imaging settings STEP PASSED

STEP 265 - Get imaging settings STEP PASSED

STEP 266 - Check setting 'Focus/AutoFocusMode' is restored STEP PASSED

STEP 267 - Set imaging settings STEP PASSED

STEP 268 - Get imaging settings STEP PASSED

STEP 269 - Check setting 'Focus/AutoFocusMode' is applied STEP PASSED

STEP 270 - Set imaging settings STEP PASSED

STEP 271 - Get imaging settings STEP PASSED

STEP 272 - Check setting 'Focus/AutoFocusMode' is restored STEP PASSED

STEP 273 - Set imaging settings STEP PASSED

STEP 274 - Get imaging settings STEP PASSED

STEP 275 - Check setting 'Focus/AutoFocusMode' is applied STEP PASSED

STEP 276 - Set imaging settings STEP PASSED

STEP 277 - Get imaging settings STEP PASSED

STEP 278 - Check setting 'Focus/AutoFocusMode' is restored STEP PASSED

STEP 279 - Set imaging settings STEP PASSED

STEP 280 - Get imaging settings STEP PASSED

STEP 281 - Check setting 'IrCutFilter/Mode' is applied STEP PASSED

STEP 282 - Set imaging settings STEP PASSED

STEP 283 - Get imaging settings STEP PASSED

STEP 284 - Check setting 'IrCutFilter/Mode' is restored STEP PASSED

STEP 285 - Set imaging settings STEP PASSED

STEP 286 - Get imaging settings STEP PASSED

STEP 287 - Check setting 'WhiteBalance/Mode' is applied STEP PASSED

STEP 288 - Set imaging settings STEP PASSED

STEP 289 - Get imaging settings STEP PASSED

STEP 290 - Check setting 'WhiteBalance/Mode' is restored STEP PASSED

STEP 291 - Set imaging settings STEP PASSED

STEP 292 - Get imaging settings STEP PASSED

STEP 293 - Check setting 'WhiteBalance/Mode' is applied STEP PASSED

STEP 294 - Set imaging settings STEP PASSED

STEP 295 - Get imaging settings STEP PASSED

STEP 296 - Check setting 'WhiteBalance/Mode' is restored STEP PASSED

STEP 297 - Set imaging settings STEP PASSED

STEP 298 - Get imaging settings STEP PASSED

STEP 299 - Check setting 'WhiteBalance/Mode' is applied STEP PASSED

STEP 300 - Set imaging settings STEP PASSED

STEP 301 - Get imaging settings STEP PASSED

STEP 302 - Check setting 'WhiteBalance/Mode' is restored STEP PASSED

STEP 303 - Set imaging settings STEP PASSED

STEP 304 - Get imaging settings STEP PASSED

STEP 305 - Check setting 'WideDynamicRange/Mode' is applied STEP PASSED

STEP 306 - Set imaging settings STEP PASSED

STEP 307 - Get imaging settings STEP PASSED

STEP 308 - Check setting 'WideDynamicRange/Mode' is restored STEP PASSED

STEP 309 - Set imaging settings STEP PASSED

STEP 310 - Get imaging settings STEP PASSED

STEP 311 - Check setting 'WideDynamicRange/Mode' is applied STEP PASSED

STEP 312 - Set imaging settings STEP PASSED

STEP 313 - Get imaging settings STEP PASSED

STEP 314 - Check setting 'WideDynamicRange/Mode' is restored STEP PASSED

TEST PASSED

# IMAGING-1-1-15-v17.12 IMAGING COMMAND SETIMAGINGSETTINGS ADDITIONAL FEATURES

### TestResult

STEP 1 - Get imaging service address STEP PASSED

STEP 2 - Get media service address STEP PASSED

STEP 3 - Get I/O service address

STEP 4 - Get video sources STEP PASSED

STEP 5 - Check that the DUT returned Video Sources STEP PASSED

STEP 6 - Get imaging options STEP PASSED

STEP 7 - Get imaging options STEP PASSED

STEP 8 - Check that at least one Video Source supports Imaging settings STEP PASSED

STEP 9 - Get imaging options STEP PASSED

STEP 10 - Validate options structure STEP PASSED

STEP 11 - Get imaging settings STEP PASSED

STEP 12 - Get imaging options STEP PASSED

STEP 13 - Validate options structure STEP PASSED

STEP 14 - Get imaging settings STEP PASSED

TEST PASSED

## IMAGING-1-1-16-v17.12 GET IMAGING SETTINGS AND GET OPTIONS CONSISTENCY

TestResult

STEP 1 - Get imaging service address

STEP 2 - Get media service address STEP PASSED

STEP 3 - Get I/O service address STEP PASSED

STEP 4 - Get video sources STEP PASSED

STEP 5 - Check that the DUT returned Video Sources STEP PASSED

STEP 6 - Get imaging options STEP PASSED

STEP 7 - Get imaging options STEP PASSED

STEP 8 - Check that at least one Video Source supports Imaging settings STEP PASSED

STEP 9 - Get imaging settings STEP PASSED

STEP 10 - Get imaging options STEP PASSED

STEP 11 - Check if Imaging Settings contains Backlight Compensation Mode item is equal to one of Backlight Compensation Mode items in Imaging Options STEP PASSED

STEP 12 - Check if Imaging Settings contains Backlight Compensation level item is greater than or equal to Backlight Compensation Mode Min item in Imaging Options STEP PASSED

STEP 13 - Check if Imaging Settings contains Backlight Compensation level item is less than or equal to Backlight Compensation Mode Max item in Imaging Options STEP PASSED

STEP 14 - Check if Imaging Settings contains Brightness item is greater than or equal to Brightness Min item in Imaging Options

STEP 15 - Check if Imaging Settings contains Brightness item is less than or equal to Brightness Max item in Imaging Options STEP PASSED

STEP 16 - Check if Imaging Settings contains Color Saturation item is greater than or equal to Color Saturation Min item in Imaging Options STEP PASSED

STEP 17 - Check if Imaging Settings contains Color Saturation item is less than or equal to Color Saturation Max item in Imaging Options STEP PASSED

STEP 18 - Check if Imaging Settings contains Contrast item is greater than or equal to Contrast Min item in Imaging Options STEP PASSED

STEP 19 - Check if Imaging Settings contains Contrast item is less than or equal to Contrast Max item in Imaging Options STEP PASSED

STEP 20 - Check if Imaging Settings contains Exposure Mode item is equal to one of Exposure Mode items in Imaging Options STEP PASSED

STEP 21 - Check if Imaging Settings contains Exposure Priority item is equal to one of Exposure Priority items in Imaging Options STEP PASSED

STEP 22 - Check if Imaging Settings contains Exposure MinExposureTime item is greater than or equal to Exposure MinExposureTime Min item in Imaging Options STEP PASSED

STEP 23 - Check if Imaging Settings contains Exposure MinExposureTime item is less than or equal to Exposure MinExposureTime Max item in Imaging Options STEP PASSED

STEP 24 - Check if Imaging Settings contains Exposure MaxExposureTime item is greater than or equal to Exposure MaxExposureTime Min item in Imaging Options STEP PASSED

STEP 25 - Check if Imaging Settings contains Exposure MaxExposureTime item is less than or equal to Exposure MaxExposureTime Max item in Imaging Options STEP PASSED

STEP 26 - Check if Imaging Settings contains Exposure MinGain item is greater than or equal to Exposure MinGain Min item in Imaging Options STEP PASSED

STEP 27 - Check if Imaging Settings contains Exposure MinGain item is less than or equal to Exposure MinGain Max item in Imaging Options STEP PASSED

STEP 28 - Check if Imaging Settings contains Exposure MaxGain item is greater than or equal to Exposure MaxGain Min item in Imaging Options STEP PASSED

STEP 29 - Check if Imaging Settings contains Exposure MaxGain item is less than or equal to Exposure MaxGain Max item in Imaging Options STEP PASSED

STEP 30 - Check if Imaging Settings contains Exposure MinIris item is greater than or equal to Exposure MinIris Min item in Imaging Options STEP PASSED

STEP 31 - Check if Imaging Settings contains Exposure MinIris item is less than or equal to Exposure MinIris Max item in Imaging Options STEP PASSED

STEP 32 - Check if Imaging Settings contains Exposure MaxIris item is greater than or equal to Exposure MaxIris Min item in Imaging Options STEP PASSED

STEP 33 - Check if Imaging Settings contains Exposure MaxIris item is less than or equal to Exposure MaxIris Max item in Imaging Options STEP PASSED

STEP 34 - Check if Imaging Settings contains Exposure ExposureTime item is greater than or equal to Exposure ExposureTime Min item in Imaging Options STEP PASSED

STEP 35 - Check if Imaging Settings contains Exposure ExposureTime item is less than or equal to Exposure ExposureTime Max item in Imaging Options STEP PASSED

STEP 36 - Check if Imaging Settings contains Exposure Gain item is greater than or equal to Exposure Gain Min item in Imaging Options

Device - Happytime onvif server 2018/12/28 @ 20:39:53 ONVIF Test Report Page: 165

STEP 37 - Check if Imaging Settings contains Exposure Gain item is less than or equal to Exposure Gain Max item in Imaging Options STEP PASSED

STEP 38 - Check if Imaging Settings contains Exposure Iris item is greater than or equal to Exposure Iris Min item in Imaging Options STEP PASSED

STEP 39 - Check if Imaging Settings contains Exposure Iris item is less than or equal to Exposure Iris Max item in Imaging Options STEP PASSED

STEP 40 - Check if Imaging Settings contains Auto Focus Mode item is equal to one of Auto Focus Mode items in Imaging Options STEP PASSED

STEP 41 - Check if Imaging Settings contains Focus Default Speed item is greater than or equal to Focus Default Speed Min item in Imaging Options STEP PASSED

STEP 42 - Check if Imaging Settings contains Focus Default Speed item is less than or equal to Focus Default Speed Max item in Imaging Options STEP PASSED

STEP 43 - Check if Imaging Settings contains Focus Near Limit item is greater than or equal to Focus Near Limit Min item in Imaging Options STEP PASSED

STEP 44 - Check if Imaging Settings contains Focus Near Limit item is less than or equal to Focus Near Limit Max item in Imaging Options STEP PASSED

STEP 45 - Check if Imaging Settings contains Focus Far Limit item is greater than or equal to Focus Far Limit Min item in Imaging Options STEP PASSED

STEP 46 - Check if Imaging Settings contains Focus Far Limit item is less than or equal to Focus Far Limit Max item in Imaging Options STEP PASSED

STEP 47 - Check if Imaging Settings contains IrCut Filter item is equal to one of IrCut Filter Mode items in Imaging Options STEP PASSED

STEP 48 - Check if Imaging Settings contains Sharpness item is greater than or equal to Sharpness Min item in Imaging Options STEP PASSED

STEP 49 - Check if Imaging Settings contains Sharpness item is less than or equal to Sharpness Max item in Imaging Options STEP PASSED

STEP 50 - Check if Imaging Settings contains Wide Dynamic Range Mode item is equal to one of Wide Dynamic Range Mode items in Imaging Options STEP PASSED

STEP 51 - Check if Imaging Settings contains Wide Dynamic Range Level item is greater than or equal to Wide Dynamic Range Level Min item in Imaging Options STEP PASSED

STEP 52 - Check if Imaging Settings contains Wide Dynamic Range Level item is less than or equal to Wide Dynamic Range Level Max item in Imaging Options STEP PASSED

STEP 53 - Check if Imaging Settings contains White Balance Mode item is equal to one of White Balance Mode items in Imaging Options STEP PASSED

STEP 54 - Check if Imaging Settings contains White Balance CrGain item is greater than or equal to White Balance YrGain Min item in Imaging Options STEP PASSED

STEP 55 - Check if Imaging Settings contains White Balance CrGain item is less than or equal to White Balance YrGain Max item in Imaging Options STEP PASSED

STEP 56 - Check if Imaging Settings contains White Balance CbGain item is greater than or equal to White Balance YbGain Min item in Imaging Options STEP PASSED

STEP 57 - Check if Imaging Settings contains White Balance CbGain item is less than or equal to White Balance YbGain Max item in Imaging Options STEP PASSED

STEP 58 - Get imaging settings

STEP 59 - Get imaging options STEP PASSED

STEP 60 - Check if Imaging Settings contains Backlight Compensation Mode item is equal to one of Backlight Compensation Mode items in Imaging Options STEP PASSED

STEP 61 - Check if Imaging Settings contains Backlight Compensation level item is greater than or equal to Backlight Compensation Mode Min item in Imaging Options STEP PASSED

STEP 62 - Check if Imaging Settings contains Backlight Compensation level item is less than or equal to Backlight Compensation Mode Max item in Imaging Options STEP PASSED

STEP 63 - Check if Imaging Settings contains Brightness item is greater than or equal to Brightness Min item in Imaging Options STEP PASSED

STEP 64 - Check if Imaging Settings contains Brightness item is less than or equal to Brightness Max item in Imaging Options STEP PASSED

STEP 65 - Check if Imaging Settings contains Color Saturation item is greater than or equal to Color Saturation Min item in Imaging Options STEP PASSED

STEP 66 - Check if Imaging Settings contains Color Saturation item is less than or equal to Color Saturation Max item in Imaging Options STEP PASSED

STEP 67 - Check if Imaging Settings contains Contrast item is greater than or equal to Contrast Min item in Imaging Options STEP PASSED

STEP 68 - Check if Imaging Settings contains Contrast item is less than or equal to Contrast Max item in Imaging Options STEP PASSED

STEP 69 - Check if Imaging Settings contains Exposure Mode item is equal to one of Exposure Mode items in Imaging Options STEP PASSED

STEP 70 - Check if Imaging Settings contains Exposure Priority item is equal to one of Exposure Priority items in Imaging Options

Device - Happytime onvif server 2018/12/28 @ 20:39:53 ONVIF Test Report Page: 168

STEP 71 - Check if Imaging Settings contains Exposure MinExposureTime item is greater than or equal to Exposure MinExposureTime Min item in Imaging Options STEP PASSED

STEP 72 - Check if Imaging Settings contains Exposure MinExposureTime item is less than or equal to Exposure MinExposureTime Max item in Imaging Options STEP PASSED

STEP 73 - Check if Imaging Settings contains Exposure MaxExposureTime item is greater than or equal to Exposure MaxExposureTime Min item in Imaging Options STEP PASSED

STEP 74 - Check if Imaging Settings contains Exposure MaxExposureTime item is less than or equal to Exposure MaxExposureTime Max item in Imaging Options STEP PASSED

STEP 75 - Check if Imaging Settings contains Exposure MinGain item is greater than or equal to Exposure MinGain Min item in Imaging Options STEP PASSED

STEP 76 - Check if Imaging Settings contains Exposure MinGain item is less than or equal to Exposure MinGain Max item in Imaging Options STEP PASSED

STEP 77 - Check if Imaging Settings contains Exposure MaxGain item is greater than or equal to Exposure MaxGain Min item in Imaging Options STEP PASSED

STEP 78 - Check if Imaging Settings contains Exposure MaxGain item is less than or equal to Exposure MaxGain Max item in Imaging Options STEP PASSED

STEP 79 - Check if Imaging Settings contains Exposure MinIris item is greater than or equal to Exposure MinIris Min item in Imaging Options STEP PASSED

STEP 80 - Check if Imaging Settings contains Exposure MinIris item is less than or equal to Exposure MinIris Max item in Imaging Options STEP PASSED

STEP 81 - Check if Imaging Settings contains Exposure MaxIris item is greater than or equal to Exposure MaxIris Min item in Imaging Options STEP PASSED

STEP 82 - Check if Imaging Settings contains Exposure MaxIris item is less than or equal to Exposure MaxIris Max item in Imaging Options STEP PASSED

STEP 83 - Check if Imaging Settings contains Exposure ExposureTime item is greater than or equal to Exposure ExposureTime Min item in Imaging Options STEP PASSED

STEP 84 - Check if Imaging Settings contains Exposure ExposureTime item is less than or equal to Exposure ExposureTime Max item in Imaging Options STEP PASSED

STEP 85 - Check if Imaging Settings contains Exposure Gain item is greater than or equal to Exposure Gain Min item in Imaging Options STEP PASSED

STEP 86 - Check if Imaging Settings contains Exposure Gain item is less than or equal to Exposure Gain Max item in Imaging Options STEP PASSED

STEP 87 - Check if Imaging Settings contains Exposure Iris item is greater than or equal to Exposure Iris Min item in Imaging Options STEP PASSED

STEP 88 - Check if Imaging Settings contains Exposure Iris item is less than or equal to Exposure Iris Max item in Imaging Options STEP PASSED

STEP 89 - Check if Imaging Settings contains Auto Focus Mode item is equal to one of Auto Focus Mode items in Imaging Options STEP PASSED

STEP 90 - Check if Imaging Settings contains Focus Default Speed item is greater than or equal to Focus Default Speed Min item in Imaging Options STEP PASSED

STEP 91 - Check if Imaging Settings contains Focus Default Speed item is less than or equal to Focus Default Speed Max item in Imaging Options

Device - Happytime onvif server 2018/12/28 @ 20:39:53 ONVIF Test Report Page: 170

STEP 92 - Check if Imaging Settings contains Focus Near Limit item is greater than or equal to Focus Near Limit Min item in Imaging Options STEP PASSED

STEP 93 - Check if Imaging Settings contains Focus Near Limit item is less than or equal to Focus Near Limit Max item in Imaging Options STEP PASSED

STEP 94 - Check if Imaging Settings contains Focus Far Limit item is greater than or equal to Focus Far Limit Min item in Imaging Options STEP PASSED

STEP 95 - Check if Imaging Settings contains Focus Far Limit item is less than or equal to Focus Far Limit Max item in Imaging Options STEP PASSED

STEP 96 - Check if Imaging Settings contains IrCut Filter item is equal to one of IrCut Filter Mode items in Imaging Options STEP PASSED

STEP 97 - Check if Imaging Settings contains Sharpness item is greater than or equal to Sharpness Min item in Imaging Options STEP PASSED

STEP 98 - Check if Imaging Settings contains Sharpness item is less than or equal to Sharpness Max item in Imaging Options STEP PASSED

STEP 99 - Check if Imaging Settings contains Wide Dynamic Range Mode item is equal to one of Wide Dynamic Range Mode items in Imaging Options STEP PASSED

STEP 100 - Check if Imaging Settings contains Wide Dynamic Range Level item is greater than or equal to Wide Dynamic Range Level Min item in Imaging Options STEP PASSED

STEP 101 - Check if Imaging Settings contains Wide Dynamic Range Level item is less than or equal to Wide Dynamic Range Level Max item in Imaging Options STEP PASSED

STEP 102 - Check if Imaging Settings contains White Balance Mode item is equal to one of White Balance Mode items in Imaging Options STEP PASSED

STEP 103 - Check if Imaging Settings contains White Balance CrGain item is greater than or equal to White Balance YrGain Min item in Imaging Options STEP PASSED

STEP 104 - Check if Imaging Settings contains White Balance CrGain item is less than or equal to White Balance YrGain Max item in Imaging Options STEP PASSED

STEP 105 - Check if Imaging Settings contains White Balance CbGain item is greater than or equal to White Balance YbGain Min item in Imaging Options STEP PASSED

STEP 106 - Check if Imaging Settings contains White Balance CbGain item is less than or equal to White Balance YbGain Max item in Imaging Options STEP PASSED

#### TEST PASSED

### IMAGING-2-1-1-v17.12 IMAGING COMMAND GETMOVEOPTIONS

**TestResult** 

STEP 1 - Get imaging service address STEP PASSED

STEP 2 - Get media service address STEP PASSED

STEP 3 - Get I/O service address STEP PASSED

STEP 4 - Get video sources STEP PASSED

STEP 5 - Check that the DUT returned Video Sources STEP PASSED

STEP 6 - Get imaging options STEP PASSED

STEP 7 - Get imaging options

STEP 8 - Check that at least one Video Source supports Imaging settings STEP PASSED

STEP 9 - Get Move options for V\_SRC\_000 STEP PASSED

STEP 10 - Validate Move options STEP PASSED

STEP 11 - Get Move options for V\_SRC\_001 STEP PASSED

STEP 12 - Validate Move options STEP PASSED

TEST PASSED

## IMAGING-2-1-3-v17.12 IMAGING COMMAND ABSOLUTE MOVE

TestResult

STEP 1 - Get imaging service address STEP PASSED

STEP 2 - Get media service address STEP PASSED

STEP 3 - Get I/O service address STEP PASSED

STEP 4 - Get video sources STEP PASSED

STEP 5 - Check that the DUT returned Video Sources STEP PASSED

STEP 6 - Get imaging options STEP PASSED

STEP 7 - Get imaging options

STEP 8 - Check that at least one Video Source supports Imaging settings STEP PASSED

STEP 9 - Get Move options for V\_SRC\_000 STEP PASSED

STEP 10 - Validate Move options STEP PASSED

STEP 11 - Check if Absolute Move is supported for video source 'V\_SRC\_000' STEP PASSED

STEP 12 - Get Move options for V\_SRC\_001 STEP PASSED

STEP 13 - Validate Move options STEP PASSED

STEP 14 - Check if Absolute Move is supported for video source 'V\_SRC\_001' STEP PASSED

TEST PASSED

### IMAGING-2-1-4-v17.12 IMAGING COMMAND ABSOLUTE MOVE – INVALID SETTINGS

**TestResult** 

STEP 1 - Get imaging service address STEP PASSED

STEP 2 - Get media service address STEP PASSED

STEP 3 - Get I/O service address STEP PASSED

STEP 4 - Get video sources STEP PASSED

STEP 5 - Check that the DUT returned Video Sources

STEP 6 - Get imaging options STEP PASSED

STEP 7 - Get imaging options STEP PASSED

STEP 8 - Check that at least one Video Source supports Imaging settings STEP PASSED

STEP 9 - Get Move options for V\_SRC\_000 STEP PASSED

STEP 10 - Validate Move options STEP PASSED

STEP 11 - Check if Absolute Move is supported for video source 'V\_SRC\_000' STEP PASSED

STEP 12 - Get Move options for V\_SRC\_001 STEP PASSED

STEP 13 - Validate Move options STEP PASSED

STEP 14 - Check if Absolute Move is supported for video source 'V\_SRC\_001' STEP PASSED

TEST PASSED

### IMAGING-2-1-5-v17.12 IMAGING COMMAND RELATIVE MOVE

**TestResult** 

STEP 1 - Get imaging service address STEP PASSED

STEP 2 - Get media service address STEP PASSED

STEP 3 - Get I/O service address

STEP 4 - Get video sources STEP PASSED

STEP 5 - Check that the DUT returned Video Sources STEP PASSED

STEP 6 - Get imaging options STEP PASSED

STEP 7 - Get imaging options STEP PASSED

STEP 8 - Check that at least one Video Source supports Imaging settings STEP PASSED

STEP 9 - Get Move options for V\_SRC\_000 STEP PASSED

STEP 10 - Validate Move options STEP PASSED

STEP 11 - Check if Relative Move is supported for video source 'V\_SRC\_000' STEP PASSED

STEP 12 - Get Move options for V\_SRC\_001 STEP PASSED

STEP 13 - Validate Move options STEP PASSED

STEP 14 - Check if Relative Move is supported for video source 'V\_SRC\_001' STEP PASSED

TEST PASSED

## IMAGING-2-1-6-v17.12 IMAGING COMMAND RELATIVE MOVE – INVALID SETTINGS

TestResult

STEP 1 - Get imaging service address

STEP 2 - Get media service address STEP PASSED

STEP 3 - Get I/O service address STEP PASSED

STEP 4 - Get video sources STEP PASSED

STEP 5 - Check that the DUT returned Video Sources STEP PASSED

STEP 6 - Get imaging options STEP PASSED

STEP 7 - Get imaging options STEP PASSED

STEP 8 - Check that at least one Video Source supports Imaging settings STEP PASSED

STEP 9 - Get Move options for V\_SRC\_000 STEP PASSED

STEP 10 - Validate Move options STEP PASSED

STEP 11 - Check if Relative Move is supported for video source 'V\_SRC\_000' STEP PASSED

STEP 12 - Get Move options for V\_SRC\_001 STEP PASSED

STEP 13 - Validate Move options STEP PASSED

STEP 14 - Check if Relative Move is supported for video source 'V\_SRC\_001' STEP PASSED

## IMAGING-2-1-7-v17.12 IMAGING COMMAND CONTINUOUS MOVE

**TestResult** 

STEP 1 - Get imaging service address STEP PASSED

STEP 2 - Get media service address STEP PASSED

STEP 3 - Get I/O service address STEP PASSED

STEP 4 - Get video sources STEP PASSED

STEP 5 - Check that the DUT returned Video Sources STEP PASSED

STEP 6 - Get imaging options STEP PASSED

STEP 7 - Get imaging options STEP PASSED

STEP 8 - Check that at least one Video Source supports Imaging settings STEP PASSED

STEP 9 - Get Move options for V\_SRC\_000 STEP PASSED

STEP 10 - Validate Move options STEP PASSED

STEP 11 - Check if Continuous Move is supported for video source 'V\_SRC\_000' STEP PASSED

STEP 12 - Send Move command (V\_SRC\_000) STEP PASSED

STEP 13 - Stop STEP PASSED

STEP 14 - Get Move options for V\_SRC\_001 STEP PASSED

STEP 15 - Validate Move options STEP PASSED

STEP 16 - Check if Continuous Move is supported for video source 'V\_SRC\_001' STEP PASSED

STEP 17 - Send Move command (V\_SRC\_001) STEP PASSED

STEP 18 - Stop STEP PASSED

TEST PASSED

IMAGING-2-1-8-v17.12 IMAGING COMMAND CONTINUOUS MOVE – INVALID SETTINGS

**TestResult** 

STEP 1 - Get imaging service address STEP PASSED

STEP 2 - Get media service address STEP PASSED

STEP 3 - Get I/O service address STEP PASSED

STEP 4 - Get video sources STEP PASSED

STEP 5 - Check that the DUT returned Video Sources STEP PASSED

STEP 6 - Get imaging options STEP PASSED

STEP 7 - Get imaging options STEP PASSED

STEP 8 - Check that at least one Video Source supports Imaging settings STEP PASSED

STEP 9 - Get Move options for V\_SRC\_000 STEP PASSED

STEP 10 - Validate Move options STEP PASSED

STEP 11 - Check if Continuous Move is supported for video source 'V\_SRC\_000' STEP PASSED

STEP 12 - Move - negative test (invalid Speed) STEP PASSED

STEP 13 - Get Move options for V\_SRC\_001 STEP PASSED

STEP 14 - Validate Move options STEP PASSED

STEP 15 - Check if Continuous Move is supported for video source 'V\_SRC\_001' STEP PASSED

STEP 16 - Move - negative test (invalid Speed) STEP PASSED

TEST PASSED

## IMAGING-2-1-10-v17.12 IMAGING COMMAND MOVE – UNSUPPORTED MOVE

TestResult

STEP 1 - Get imaging service address STEP PASSED

STEP 2 - Get media service address STEP PASSED
STEP 3 - Get I/O service address STEP PASSED

STEP 4 - Get video sources STEP PASSED

STEP 5 - Check that the DUT returned Video Sources STEP PASSED

STEP 6 - Get imaging options STEP PASSED

STEP 7 - Get imaging options STEP PASSED

STEP 8 - Check that at least one Video Source supports Imaging settings STEP PASSED

STEP 9 - Get Move options for V\_SRC\_000 STEP PASSED

STEP 10 - Validate Move options STEP PASSED

STEP 11 - Check if Absolute Move is supported for video source 'V\_SRC\_000' STEP PASSED

STEP 12 - Move - negative test (absolute not supported) STEP PASSED

STEP 13 - Check if Relative Move is supported for video source 'V\_SRC\_000' STEP PASSED

STEP 14 - Move - negative test (relative not supported) STEP PASSED

STEP 15 - Check if Continuous Move is supported for video source 'V\_SRC\_000' STEP PASSED

STEP 16 - Get Move options for V\_SRC\_001 STEP PASSED

STEP 17 - Validate Move options STEP PASSED

STEP 18 - Check if Absolute Move is supported for video source 'V\_SRC\_001' STEP PASSED

STEP 19 - Move - negative test (absolute not supported) STEP PASSED

STEP 20 - Check if Relative Move is supported for video source 'V\_SRC\_001' STEP PASSED

STEP 21 - Move - negative test (relative not supported) STEP PASSED

STEP 22 - Check if Continuous Move is supported for video source 'V\_SRC\_001' STEP PASSED

TEST PASSED

### IMAGING-2-1-11-v17.12 IMAGING COMMAND GETSTATUS

**TestResult** 

STEP 1 - Get imaging service address STEP PASSED

STEP 2 - Get media service address STEP PASSED

STEP 3 - Get I/O service address STEP PASSED

STEP 4 - Get video sources STEP PASSED

STEP 5 - Check that the DUT returned Video Sources STEP PASSED

STEP 6 - Get imaging options STEP PASSED

STEP 7 - Get imaging options STEP PASSED

STEP 8 - Check that at least one Video Source supports Imaging settings STEP PASSED

STEP 9 - Get imaging status STEP PASSED

STEP 10 - Get imaging status STEP PASSED

TEST PASSED

#### IMAGING-2-1-13-v17.12 IMAGING COMMAND STOP

TestResult

STEP 1 - Get imaging service address STEP PASSED

STEP 2 - Get media service address STEP PASSED

STEP 3 - Get I/O service address STEP PASSED

STEP 4 - Get video sources STEP PASSED

STEP 5 - Check that the DUT returned Video Sources STEP PASSED

STEP 6 - Get imaging options STEP PASSED

STEP 7 - Get imaging options STEP PASSED

STEP 8 - Check that at least one Video Source supports Imaging settings STEP PASSED

STEP 9 - Stop STEP PASSED

STEP 10 - Stop STEP PASSED

TEST PASSED

## IMAGING-2-1-15-v17.12 IMAGING COMMAND GETMOVEOPTIONS – INVALID VIDEOSOURCETOKEN

**TestResult** 

STEP 1 - Get imaging service address STEP PASSED

STEP 2 - Get media service address STEP PASSED

STEP 3 - Get I/O service address STEP PASSED

STEP 4 - Get video sources STEP PASSED

STEP 5 - Check that the DUT returned Video Sources STEP PASSED

STEP 6 - Get imaging options STEP PASSED

STEP 7 - Get imaging options STEP PASSED

STEP 8 - Check that at least one Video Source supports Imaging settings STEP PASSED

STEP 9 - Get options - negative test STEP PASSED

## IMAGING-2-1-16-v17.12 IMAGING COMMAND MOVE – INVALID VIDEOSOURCETOKEN

**TestResult** 

STEP 1 - Get imaging service address STEP PASSED

STEP 2 - Get media service address STEP PASSED

STEP 3 - Get I/O service address STEP PASSED

STEP 4 - Get video sources STEP PASSED

STEP 5 - Check that the DUT returned Video Sources STEP PASSED

STEP 6 - Get imaging options STEP PASSED

STEP 7 - Get imaging options STEP PASSED

STEP 8 - Check that at least one Video Source supports Imaging settings STEP PASSED

STEP 9 - Move - negative test STEP PASSED

TEST PASSED

## IMAGING-2-1-17-v17.12 IMAGING COMMAND GETSTATUS – INVALID VIDEOSOURCETOKEN

**TestResult** 

STEP 1 - Get imaging service address STEP PASSED

STEP 2 - Get media service address STEP PASSED

STEP 3 - Get I/O service address STEP PASSED

STEP 4 - Get video sources STEP PASSED

STEP 5 - Check that the DUT returned Video Sources STEP PASSED

STEP 6 - Get imaging options STEP PASSED

STEP 7 - Get imaging options STEP PASSED

STEP 8 - Check that at least one Video Source supports Imaging settings STEP PASSED

STEP 9 - GetStatus - negative test STEP PASSED

TEST PASSED

IMAGING-2-1-18-v17.12 IMAGING COMMAND STOP – INVALID VIDEOSOURCETOKEN

TestResult

STEP 1 - Get imaging service address STEP PASSED

STEP 2 - Get media service address STEP PASSED

STEP 3 - Get I/O service address STEP PASSED

STEP 4 - Get video sources STEP PASSED

Device - Happytime onvif server 2018/12/28 @ 20:39:53 ONVIF Test Report Page: 186

STEP 5 - Check that the DUT returned Video Sources STEP PASSED

STEP 6 - Get imaging options STEP PASSED

STEP 7 - Get imaging options STEP PASSED

STEP 8 - Check that at least one Video Source supports Imaging settings STEP PASSED

STEP 9 - Stop - negative test STEP PASSED

TEST PASSED

## IMAGING-3-1-1-v14.12 IMAGING SERVICE CAPABILITIES

**TestResult** 

STEP 1 - Get Imaging service address STEP PASSED

STEP 2 - Check that the DUT returned Imaging service address STEP PASSED

STEP 3 - Get Service Capabilities STEP PASSED

TEST PASSED

IMAGING-3-1-2-v14.12 GET SERVICES AND GET IMAGING SERVICE CAPABILITIES **CONSISTENCY** 

#### TestResult

STEP 1 - Get Services STEP PASSED

STEP 2 - Check that the DUT returned Imaging service information STEP PASSED

STEP 3 - Check that the DUT returned Capabilities element STEP PASSED

STEP 4 - Get Imaging service address STEP PASSED

STEP 5 - Check that the DUT returned Imaging service address STEP PASSED

STEP 6 - Get Service Capabilities STEP PASSED

STEP 7 - Parse Capabilities element in GetServices response STEP PASSED

STEP 8 - Compare Capabilities STEP PASSED

TEST PASSED

# Device I/O

### DEVICEIO-1-1-1-v16.07 IO GETRELAYOUTPUTS

TestResult

STEP 1 - Get Device IO service address STEP PASSED

STEP 2 - Get relay outputs STEP PASSED

STEP 3 - Check that the DUT sent relay outputs information STEP PASSED

#### TEST PASSED

## DEVICEIO-1-1-2-v17.12 IO GETRELAYOUTPUTS – VERIFY QUANTITY

#### **TestResult**

STEP 1 - Get Device IO service address STEP PASSED

STEP 2 - Get Service Capabilities(Device I/O) STEP PASSED

STEP 3 - Check that DUT returned capabilities STEP PASSED

STEP 4 - Get relay outputs STEP PASSED

STEP 5 - Check that the DUT sent relay outputs information STEP PASSED

STEP 6 - Check that count of relay outputs is the same STEP PASSED

TEST PASSED

#### DEVICEIO-1-1-3-v16.07 IO GETRELAYOUTPUTOPTIONS

**TestResult** 

STEP 1 - Get Device IO service address STEP PASSED

STEP 2 - Get relay outputs STEP PASSED

STEP 3 - Check that the DUT sent relay outputs information STEP PASSED

STEP 4 - Send GetRelayOutputOptions request STEP PASSED

STEP 5 - Check response STEP PASSED

#### TEST PASSED

#### DEVICEIO-1-1-4-v18.06 IO SETRELAYOUTPUTSETTINGS

**TestResult** 

STEP 1 - Get Device service address STEP PASSED

STEP 2 - Check that the DUT returned Device service address STEP PASSED

STEP 3 - Get Services STEP PASSED

STEP 4 - Get Device I/O service address STEP PASSED

STEP 5 - Check that the DUT returned Device I/O service address STEP PASSED

STEP 6 - Get Relay Outputs STEP PASSED

STEP 7 - Check that the DUT sent relay outputs information STEP PASSED

STEP 8 - Get Relay Output Options (DeviceIO) [ Token = RELAY\_OUTPUT\_000 ] STEP PASSED

STEP 9 - Check that the DUT sent only one relay output options item STEP PASSED

STEP 10 - Check that the DUT sent relay output options item with 'RELAY\_OUTPUT\_000' token STEP PASSED

STEP 11 - Set Relay Output Settings (DeviceIO) [Token = RELAY\_OUTPUT\_000, Mode = Bistable, DelayTime = PT30S,  $I$ dleState = open ]

Device - Happytime onvif server 2018/12/28 @ 20:39:53 ONVIF Test Report Page: 190

#### STEP PASSED

STEP 12 - Get Relay Outputs STEP PASSED

STEP 13 - Check that the DUT sent relay output item with 'RELAY\_OUTPUT\_000' token STEP PASSED

STEP 14 - Check if relay output item Mode = 'Bistable' STEP PASSED

STEP 15 - Check if relay output item IdleState = 'open' STEP PASSED

STEP 16 - Check that the DUT sent relay output options item with non empty DelayTimes field STEP PASSED

STEP 17 - Check if DelayTimes field contains two values STEP PASSED

STEP 18 - Check if the first delay time value is less then or equal to the second delay time value STEP PASSED

STEP 19 - Set Relay Output Settings (DeviceIO) [Token = RELAY\_OUTPUT\_000, Mode = Monostable, DelayTime = PT5S, IdleState = closed ] STEP PASSED

STEP 20 - Get Relay Outputs STEP PASSED

STEP 21 - Check that the DUT sent relay output item with 'RELAY\_OUTPUT\_000' token STEP PASSED

STEP 22 - Check if relay output item Mode = 'Monostable' STEP PASSED

STEP 23 - Check if relay output item IdleState = 'closed' STEP PASSED

STEP 24 - Check if relay output item DelayTime = 'PT5S' STEP PASSED

STEP 25 - Set Relay Output Settings (DeviceIO) [ Token = RELAY\_OUTPUT\_000, Mode = Bistable, DelayTime = PT30S, IdleState = open ] STEP PASSED

TEST PASSED

### DEVICEIO-1-1-5-v16.07 IO SETRELAYOUTPUTSETTINGS – INVALID TOKEN

**TestResult** 

STEP 1 - Get Device IO service address STEP PASSED

STEP 2 - Get relay outputs STEP PASSED

STEP 3 - Check that the DUT sent relay outputs information STEP PASSED

STEP 4 - Set relay output settings - negative test STEP PASSED

TEST PASSED

DEVICEIO-2-1-1-v18.06 REALTIME PULLPOINT SUBSCRIPTION – DIGITAL INPUT EVENT

**TestResult** 

STEP 1 - Get Event service address STEP PASSED

STEP 2 - Get Event Properties STEP PASSED

STEP 3 - Check that event with topic tns1:Device/Trigger/DigitalInput is present STEP PASSED

STEP 4 - Checking description of event with topic tns1:Device/Trigger/DigitalInput STEP PASSED

STEP 5 - Create Pull Point Subscription

#### STEP PASSED

STEP 6 - Check that TerminationTime is specified STEP PASSED

STEP 7 - Check that TerminationTime and CurrentTime has reasonable values STEP PASSED

STEP 8 - Validate CurrentTime and TerminationTime STEP PASSED

STEP 9 - Check if the DUT returned SubscriptionReference STEP PASSED

STEP 10 - Check if SubscriptionReference contains address STEP PASSED

STEP 11 - Check that URL specified is valid STEP PASSED

STEP 12 - Send PullMessages request STEP PASSED

STEP 13 - Validate CurrentTime and TerminationTime STEP PASSED

STEP 14 - Check that a maximum number of 1 Notification Messages is included in PullMessagesResponse STEP PASSED

STEP 15 - Response is not empty STEP PASSED

STEP 16 - Waiting for notifications [ Topic = 'tns1:Device/Trigger/DigitalInput', PropertyOperation = 'Initialized' ] STEP PASSED

STEP 17 - Send Unsubscribe request STEP PASSED

TEST PASSED

### DEVICEIO-3-1-1-v17.01 GETDIGITALINPUTS

#### **TestResult**

STEP 1 - Get Device IO service address STEP PASSED

STEP 2 - Get Digital Inputs STEP PASSED

STEP 3 - Check the DUT return at least one DigitalInput item STEP PASSED

TEST PASSED

#### DEVICEIO-3-1-2-v17.01 GETDIGITALINPUTS – VERIFY QUANTITY

TestResult

STEP 1 - Get Device IO service address STEP PASSED

STEP 2 - Get Service Capabilities(Device I/O) STEP PASSED

STEP 3 - Get Digital Inputs STEP PASSED

STEP 4 - Check the DUT return at least one DigitalInput item STEP PASSED

STEP 5 - Check that the number of items returned in the 'GetDigitalInputsResponse' by the DUT is the same as specified in Device I/O ServiceCapabilities.DigitalInputs STEP PASSED

TEST PASSED

## DEVICEIO-3-1-3-v17.12 I/O GET DIGITAL INPUT CONFIGURATION OPTIONS

**TestResult** 

STEP 1 - Get Device IO service address

#### STEP PASSED

## STEP 2 - Get Digital Inputs STEP PASSED

STEP 3 - Check the DUT return at least one DigitalInput item STEP PASSED

STEP 4 - Get Digital Input Configuration Options STEP PASSED

STEP 5 - Get Digital Input Configuration Options STEP PASSED

TEST PASSED

#### DEVICEIO-3-1-4-v17.12 I/O DIGITAL INPUT CONFIGURATION

**TestResult** 

STEP 1 - Get Device IO service address STEP PASSED

STEP 2 - Get Digital Inputs STEP PASSED

STEP 3 - Check the DUT return at least one DigitalInput item STEP PASSED

STEP 4 - Get Digital Input Configuration Options STEP PASSED

STEP 5 - Set Digital Input Configurations STEP PASSED

STEP 6 - Get Digital Inputs STEP PASSED

STEP 7 - Check the DUT return at least one DigitalInput item STEP PASSED

STEP 8 - Check the DUT successfully changed value of 'IdleState' field

#### STEP PASSED

STEP 9 - Set Digital Input Configurations STEP PASSED

STEP 10 - Get Digital Inputs STEP PASSED

STEP 11 - Check the DUT return at least one DigitalInput item STEP PASSED

STEP 12 - Check the DUT successfully changed value of 'IdleState' field STEP PASSED

TEST PASSED

DEVICEIO-5-1-1-v17.12 GET VIDEOSOURCES (DeviceIO) AND GET VIDEOSOURCES (Media) **CONSISTENCY** 

#### TestResult

STEP 1 - Get Device service address STEP PASSED

STEP 2 - Check that the DUT returned Device service address STEP PASSED

STEP 3 - Get Services STEP PASSED

STEP 4 - Get Device I/O service address STEP PASSED

STEP 5 - Check that the DUT returned Device I/O service address STEP PASSED

STEP 6 - Get Video Sources STEP PASSED

STEP 7 - Get Media service address STEP PASSED

STEP 8 - Check that the DUT returned Media service address STEP PASSED

STEP 9 - Get Video Sources STEP PASSED

STEP 10 - Check if Media Service and DeviceIO Service returned the same Video Sources STEP PASSED

TEST PASSED

# Security Test Cases

## SECURITY-1-1-1-v14.12 USER TOKEN PROFILE

**TestResult** 

STEP 1 - Check if credentials were defined STEP PASSED

STEP 2 - Sending request to the DUT with omitted Nonce STEP PASSED

STEP 3 - Sending request to the DUT with omitted Created STEP PASSED

STEP 4 - Sending request to the DUT with omitted Password/Type STEP PASSED

STEP 5 - Sending valid request to the DUT STEP PASSED

TEST PASSED

## SECURITY-1-1-2-v14.12 DIGEST AUTHENTICATION

**TestResult** 

STEP 1 - Check if credentials were defined STEP PASSED

STEP 2 - Invoke GetDeviceInformation without credentials supplied STEP PASSED

STEP 3 - Check response STEP PASSED

STEP 4 - Sending valid request to the DUT STEP PASSED

TEST PASSED

# IP Configuration

## IPCONFIG-1-1-1-v16.07 IPV4 STATIC IP

TestResult

STEP 1 - Get network interfaces STEP PASSED

STEP 2 - Check that the DUT returned current interfaces STEP PASSED

STEP 3 - Verifying IPv4 presence STEP PASSED

STEP 4 - Waiting for Hello message... STEP PASSED

STEP 5 - Set network interface STEP PASSED

STEP 6 - Waiting for Hello message from the DUT STEP PASSED

STEP 7 - 5 seconds timeout after Hello STEP PASSED

STEP 8 - Verifying Hello message STEP PASSED

STEP 9 - Identifying right address STEP PASSED

STEP 10 - Get network interfaces STEP PASSED

STEP 11 - Verifying appliance of IPv4 static settings STEP PASSED

STEP 12 - Waiting for Hello message... STEP PASSED

STEP 13 - Restore network settings STEP PASSED

STEP 14 - Waiting for Hello message from the DUT STEP PASSED

STEP 15 - 5 seconds timeout after Hello STEP PASSED

STEP 16 - Waiting for Hello message... STEP PASSED

STEP 17 - Waiting for Hello message from the DUT STEP 18 - Verifying Hello message STEP PASSED

STEP 19 - Identifying right address STEP PASSED

TEST PASSED

IPCONFIG-1-1-3-v16.07 IPV4 DHCP

#### **TestResult**

STEP 1 - Get network interfaces STEP PASSED

STEP 2 - Check that the DUT returned current interfaces STEP PASSED

STEP 3 - Verifying IPv4 presence STEP PASSED

STEP 4 - Waiting for Hello message... STEP PASSED

STEP 5 - Set network interface STEP PASSED

STEP 6 - Waiting for Hello message from the DUT STEP PASSED

STEP 7 - 5 seconds timeout after Hello STEP PASSED

STEP 8 - Verifying Hello message STEP PASSED

STEP 9 - Identifying right address STEP PASSED

STEP 10 - Waiting for Hello message... STEP PASSED

STEP 11 - Set network interface STEP PASSED

STEP 12 - Waiting for Hello message from the DUT STEP PASSED

STEP 13 - 5 seconds timeout after Hello STEP PASSED

STEP 14 - Waiting for Hello message... STEP PASSED

STEP 15 - Waiting for Hello message from the DUT STEP 16 - Verifying Hello message STEP PASSED

STEP 17 - Identifying right address STEP PASSED

STEP 18 - Get network interfaces STEP PASSED

STEP 19 - Verifying appliance of IPv4 static settings STEP PASSED

STEP 20 - Restore network settings STEP PASSED

TEST PASSED

#### IPCONFIG-1-1-5-v16.01 IPV4 LINK LOCAL ADDRESS

**TestResult** 

STEP 1 - Get network interfaces STEP PASSED

STEP 2 - Check that the DUT returned current interfaces STEP PASSED

STEP 3 - Verifying IPv4 presence STEP PASSED

STEP 4 - Get Network Zero configuration STEP PASSED

STEP 5 - Set Network Zero configuration STEP PASSED

STEP 6 - 1 seconds timeout after SetZeroConfiguration STEP PASSED

STEP 7 - Get Network Zero configuration STEP PASSED

STEP 8 - Verifying appliance of IPv4 zero settings STEP PASSED

STEP 9 - Set Network Zero configuration STEP PASSED

TEST PASSED

# Device Discovery

## DISCOVERY-1-1-1-v16.01 HELLO MESSAGE

**TestResult** 

STEP 1 - Send System Reboot message STEP PASSED

STEP 2 - Waiting for Hello message... STEP PASSED

STEP 3 - Waiting for Hello message from the DUT STEP PASSED

STEP 4 - 5 seconds timeout after Hello STEP PASSED

TEST PASSED

## DISCOVERY-1-1-2-v16.01 HELLO MESSAGE VALIDATION

TestResult

STEP 1 - Send System Reboot message STEP PASSED

STEP 2 - Waiting for Hello message... STEP PASSED

STEP 3 - Waiting for Hello message from the DUT STEP PASSED

STEP 4 - 5 seconds timeout after Hello STEP PASSED

STEP 5 - Validating hello message STEP PASSED

TEST PASSED

### DISCOVERY-1-1-3-v14.12 SEARCH BASED ON DEVICE SCOPE TYPES

TestResult

STEP 1 - Get device scopes STEP PASSED

STEP 2 - Validating device scopes STEP PASSED

STEP 3 - Probe device STEP PASSED

STEP 4 - Validate probe match STEP PASSED

TEST PASSED

#### DISCOVERY-1-1-4-v14.12 SEARCH WITH OMITTED DEVICE AND SCOPE TYPES

**TestResult** 

STEP 1 - Probe device STEP PASSED

STEP 2 - Validate probe match

STEP PASSED

TEST PASSED

#### DISCOVERY-1-1-5-v14.12 RESPONSE TO INVALID SEARCH REQUEST

**TestResult** 

STEP 1 - Probe device - negative test STEP PASSED

TEST PASSED

### DISCOVERY-1-1-8-v14.12 BYE MESSAGE

TestResult

STEP 1 - Waiting for Bye message... STEP PASSED

STEP 2 - Reboot device STEP PASSED

STEP 3 - Waiting for Bye message from the DUT STEP PASSED

STEP 4 - Waiting for device to reboot STEP PASSED

TEST PASSED

### DISCOVERY-1-1-9-v14.12 DISCOVERY MODE CONFIGURATION

TestResult

STEP 1 - Get Discovery Mode STEP PASSED

STEP 2 - Check current DiscoveryMode STEP PASSED

STEP 3 - Set Discovery Mode STEP PASSED

STEP 4 - Get Discovery Mode STEP PASSED

STEP 5 - Check current DiscoveryMode STEP PASSED

STEP 6 - Probe device - negative test STEP PASSED

STEP 7 - Waiting for Bye or Hello message... STEP PASSED

STEP 8 - Reboot device STEP PASSED

STEP 9 - Waiting for Bye or Hello message from the DUT STEP PASSED

STEP 10 - Set Discovery Mode STEP PASSED

TEST PASSED

### DISCOVERY-1-1-11-v14.12 DEVICE SCOPES CONFIGURATION

TestResult

STEP 1 - Get device scopes STEP PASSED

STEP 2 - Set device scopes STEP PASSED

STEP 3 - Waiting for Hello message... STEP PASSED

STEP 4 - Add device scopes STEP PASSED

STEP 5 - Waiting for Hello message from the DUT STEP PASSED

STEP 6 - 5 seconds timeout after Hello STEP PASSED

STEP 7 - Hello message validation STEP PASSED

STEP 8 - Probe device STEP PASSED

STEP 9 - Validate probe match STEP PASSED

STEP 10 - Waiting for Hello message... STEP PASSED

STEP 11 - Remove device scopes STEP PASSED

STEP 12 - Waiting for Hello message from the DUT STEP PASSED

STEP 13 - 5 seconds timeout after Hello STEP PASSED

STEP 14 - Hello message validation STEP PASSED

STEP 15 - Probe device - negative test STEP PASSED

TEST PASSED

DISCOVERY-2-1-1-v14.12 DISCOVERY - NAMESPACES (DEFAULT NAMESPACES FOR EACH TAG)

**TestResult** 

STEP 1 - Get device scopes

#### STEP PASSED

STEP 2 - Validating device scopes STEP PASSED

STEP 3 - Probe device STEP PASSED

STEP 4 - Validate probe match STEP PASSED

TEST PASSED

## DISCOVERY-2-1-2-v14.12 DISCOVERY - NAMESPACES (DEFAULT NAMESPACES FOR PARENT TAG)

TestResult

STEP 1 - Get device scopes STEP PASSED

STEP 2 - Validating device scopes STEP PASSED

STEP 3 - Probe device STEP PASSED

STEP 4 - Validate probe match STEP PASSED

TEST PASSED

## DISCOVERY-2-1-3-v14.12 DISCOVERY - NAMESPACES (NOT STANDARD PREFIXES)

**TestResult** 

STEP 1 - Get device scopes STEP PASSED

STEP 2 - Validating device scopes STEP PASSED

STEP 3 - Probe device STEP PASSED

STEP 4 - Validate probe match STEP PASSED

TEST PASSED

## DISCOVERY-2-1-4-v14.12 DISCOVERY - NAMESPACES (DIFFERENT PREFIXES FOR THE SAME NAMESPACE)

TestResult

STEP 1 - Get device scopes STEP PASSED

STEP 2 - Validating device scopes STEP PASSED

STEP 3 - Probe device STEP PASSED

STEP 4 - Validate probe match STEP PASSED

TEST PASSED

## DISCOVERY-2-1-5-v14.12 DISCOVERY - NAMESPACES (THE SAME PREFIX FOR DIFFERENT NAMESPACES)

TestResult

STEP 1 - Get device scopes STEP PASSED

STEP 2 - Validating device scopes STEP PASSED

STEP 3 - Probe device STEP PASSED

STEP 4 - Validate probe match STEP PASSED

TEST PASSED

# Device Management

## DEVICE-1-1-1-v14.12 GET WSDL URL

**TestResult** 

STEP 1 - Get WSDL URL STEP PASSED

STEP 2 - Validate URL returned (http://www.onvif.org/) STEP PASSED

TEST PASSED

## DEVICE-1-1-2-v14.12 ALL CAPABILITIES

**TestResult** 

STEP 1 - Get capabilities STEP PASSED

STEP 2 - Check capabilities STEP PASSED

STEP 3 - Check that DUT returned Device capabilities STEP PASSED

STEP 4 - Check that DUT returned Events capabilities STEP PASSED

STEP 5 - Check that DUT returned Media capabilities STEP PASSED

STEP 6 - Check that DUT returned DeviceIO capabilities STEP PASSED

STEP 7 - Check that DUT returned Imaging capabilities STEP PASSED

STEP 8 - Get capabilities STEP PASSED

STEP 9 - Check capabilities STEP PASSED

STEP 10 - Check that DUT returned Device capabilities STEP PASSED

STEP 11 - Check that DUT returned Events capabilities STEP PASSED

STEP 12 - Check that DUT returned Media capabilities STEP PASSED

STEP 13 - Check that DUT returned DeviceIO capabilities STEP PASSED

STEP 14 - Check that DUT returned Imaging capabilities STEP PASSED

#### TEST PASSED

#### DEVICE-1-1-3-v14.12 DEVICE CAPABILITIES

#### TestResult

STEP 1 - Get capabilities STEP PASSED

STEP 2 - Check that DUT returned capabilities STEP PASSED

STEP 3 - Check that DUT returned device capabilities STEP PASSED

STEP 4 - Validate device address (http://192.168.1.2:8000/onvif/device\_service) STEP PASSED

STEP 5 - Check that DUT returned network capabilities STEP PASSED

STEP 6 - Check that DUT returned system capabilities STEP PASSED

STEP 7 - Check that DUT did not return analytics capabilities STEP PASSED

STEP 8 - Check that DUT did not return events capabilities STEP PASSED

STEP 9 - Check that DUT did not return imaging capabilities STEP PASSED

STEP 10 - Check that DUT did not return media capabilities STEP PASSED

STEP 11 - Check that DUT did not return PTZ capabilities STEP PASSED

STEP 12 - Check supported ONVIF versions STEP PASSED

STEP 13 - Check that DUT returned IO capabilities STEP PASSED

STEP 14 - Check that DUT returned security capabilities STEP PASSED

TEST PASSED

#### DEVICE-1-1-4-v14.12 MEDIA CAPABILITIES

TestResult

STEP 1 - Get capabilities STEP PASSED

STEP 2 - Check that DUT returned capabilities STEP PASSED

STEP 3 - Check that DUT returned media capabilities STEP PASSED

STEP 4 - Validate media address (http://192.168.1.2:8000/onvif/media\_service) STEP PASSED

STEP 5 - Check that DUT returned streaming capabilities STEP PASSED

STEP 6 - Check that DUT did not return device capabilities STEP PASSED

STEP 7 - Check that DUT did not return analytics capabilities STEP PASSED

STEP 8 - Check that DUT did not return events capabilities STEP PASSED

STEP 9 - Check that DUT did not return imaging capabilities STEP PASSED

STEP 10 - Check that DUT did not return PTZ capabilities STEP PASSED

TEST PASSED

## DEVICE-1-1-5-v14.12 EVENT CAPABILITIES

#### TestResult

STEP 1 - Get capabilities STEP PASSED

STEP 2 - Check that DUT returned capabilities STEP PASSED

STEP 3 - Check that DUT returned events capabilities STEP PASSED

STEP 4 - Validate events address (http://192.168.1.2:8000/onvif/event\_service) STEP PASSED

STEP 5 - Check that DUT did not return device capabilities STEP PASSED

STEP 6 - Check that DUT did not return analytics capabilities STEP PASSED

STEP 7 - Check that DUT did not return imaging capabilities STEP PASSED

STEP 8 - Check that DUT did not return media capabilities STEP PASSED

STEP 9 - Check that DUT did not return PTZ capabilities STEP PASSED

TEST PASSED

DEVICE-1-1-6-v14.12 PTZ CAPABILITIES

**TestResult** 

STEP 1 - Get PTZ Capabilities - negative test STEP PASSED

TEST PASSED

#### DEVICE-1-1-9-v14.12 SOAP FAULT MESSAGE

TestResult

STEP 1 - Get capabilities STEP PASSED

TEST PASSED

DEVICE-1-1-10-v14.12 IMAGING CAPABILITIES

#### **TestResult**

STEP 1 - Get capabilities STEP PASSED

STEP 2 - Check that DUT returned capabilities STEP PASSED

STEP 3 - Check that DUT returned Imaging capabilities STEP PASSED

STEP 4 - Validate imaging address (http://192.168.1.2:8000/onvif/image\_service) STEP PASSED

STEP 5 - Check that DUT did not return device capabilities STEP PASSED

STEP 6 - Check that DUT did not return analytics capabilities STEP PASSED

STEP 7 - Check that DUT did not return events capabilities STEP PASSED

STEP 8 - Check that DUT did not return media capabilities STEP PASSED

STEP 9 - Check that DUT did not return PTZ capabilities STEP PASSED

TEST PASSED

## DEVICE-1-1-11-v14.12 ANALYTICS CAPABILITIES

TestResult

STEP 1 - Get Analytics Capabilities - negative test STEP PASSED

TEST PASSED

## DEVICE-1-1-13-v14.12 GET SERVICES – DEVICE SERVICE

TestResult

STEP 1 - Get Services STEP PASSED

STEP 2 - Check that DUT returned Device service address STEP PASSED

STEP 3 - Check that no Capabilities returned STEP PASSED

STEP 4 - Get Services STEP PASSED

STEP 5 - Check that DUT returned Device service address STEP PASSED

STEP 6 - Check that the DUT returned Capabilities element STEP PASSED

STEP 7 - Check that Capabilities element is correct STEP PASSED

TEST PASSED

### DEVICE-1-1-14-v14.12 GET SERVICES – MEDIA SERVICE

**TestResult** 

STEP 1 - Get Services STEP PASSED

STEP 2 - Check that DUT returned Media service address STEP PASSED

STEP 3 - Check that no Capabilities returned STEP PASSED

STEP 4 - Get Services

#### STEP PASSED

STEP 5 - Check that DUT returned Media service address STEP PASSED

STEP 6 - Check that the DUT returned Capabilities element STEP PASSED

STEP 7 - Check that Capabilities element is correct STEP PASSED

TEST PASSED

#### DEVICE-1-1-16-v14.12 GET SERVICES – EVENT SERVICE

**TestResult** 

STEP 1 - Get Services STEP PASSED

STEP 2 - Check that DUT returned Event service address STEP PASSED

STEP 3 - Check that no Capabilities returned STEP PASSED

STEP 4 - Get Services STEP PASSED

STEP 5 - Check that DUT returned Event service address STEP PASSED

STEP 6 - Check that the DUT returned Capabilities element STEP PASSED

STEP 7 - Check that Capabilities element is correct STEP PASSED

TEST PASSED

DEVICE-1-1-17-v14.12 GET SERVICES – IMAGING SERVICE
#### **TestResult**

STEP 1 - Get Services STEP PASSED

STEP 2 - Check that DUT returned Imaging service address STEP PASSED

STEP 3 - Check that no Capabilities returned STEP PASSED

STEP 4 - Get Services STEP PASSED

STEP 5 - Check that DUT returned Imaging service address STEP PASSED

STEP 6 - Check that the DUT returned Capabilities element STEP PASSED

STEP 7 - Check that Capabilities element is correct STEP PASSED

TEST PASSED

### DEVICE-1-1-18-v14.12 DEVICE SERVICE CAPABILITIES

TestResult

STEP 1 - Get service capabilities STEP PASSED

TEST PASSED

# DEVICE-1-1-19-v14.12 GET SERVICES AND GET DEVICE SERVICE CAPABILITIES **CONSISTENCY**

TestResult

STEP 1 - Get Services

STEP 2 - Check that the DUT returned Device service information STEP PASSED

STEP 3 - Check that the DUT returned Capabilities element STEP PASSED

STEP 4 - Get service capabilities STEP PASSED

STEP 5 - Parse Capabilities element in GetServices response STEP PASSED

STEP 6 - Compare Capabilities STEP PASSED

TEST PASSED

### DEVICE-1-1-30-v17.06 GET SERVICES AND GET CAPABILITIES CONSISTENCY

**TestResult** 

STEP 1 - Get Services STEP PASSED

STEP 2 - Get capabilities STEP PASSED

STEP 3 - Check that the DUT returned Device Management service information STEP PASSED

STEP 4 - Check that the DUT returned Device Management service information STEP PASSED

STEP 5 - Check that the DUT returned Capabilities element STEP PASSED

STEP 6 - Parse Capabilities element in GetServices response STEP PASSED

STEP 7 - Check that Network -> IPFilter capability has equal values in GetServices and in GetCapabilities response

STEP 8 - Check that Network -> ZeroConfiguration capability has equal values in GetServices and in GetCapabilities response STEP PASSED

STEP 9 - Check that Network -> IPVersion6 capability has equal values in GetServices and in GetCapabilities response STEP PASSED

STEP 10 - Check that Network -> DynDNS capability has equal values in GetServices and in GetCapabilities response STEP PASSED

STEP 11 - Check that Network -> Dot11Configuration capability has equal values in GetServices and in GetCapabilities response STEP PASSED

STEP 12 - Check that System -> DiscoveryResolve capability has equal values in GetServices and in GetCapabilities response STEP PASSED

STEP 13 - Check that System -> DiscoveryBye capability has equal values in GetServices and in GetCapabilities response STEP PASSED

STEP 14 - Check that System -> DiscoveryBye capability has equal values in GetServices and in GetCapabilities response STEP PASSED

STEP 15 - Check that System -> RemoteDiscovery capability has equal values in GetServices and in GetCapabilities response STEP PASSED

STEP 16 - Check that System -> SystemBackup capability has equal values in GetServices and in GetCapabilities response STEP PASSED

STEP 17 - Check that System -> SystemLogging capability has equal values in GetServices and in GetCapabilities response STEP PASSED

STEP 18 - Check that System -> FirmwareUpgrade capability has equal values in GetServices and in GetCapabilities response STEP PASSED

STEP 19 - Check that System -> HttpFirmwareUpgrade capability has equal values in GetServices and in GetCapabilities response

#### STEP PASSED

STEP 20 - Check that System -> HttpSystemBackup capability has equal values in GetServices and in GetCapabilities response STEP PASSED

STEP 21 - Check that System -> HttpSystemLogging capability has equal values in GetServices and in GetCapabilities response STEP PASSED

STEP 22 - Check that System -> HttpSupportInformation capability has equal values in GetServices and in GetCapabilities response STEP PASSED

STEP 23 - Check that Security -> TLS1.1 capability has equal values in GetServices and in GetCapabilities response STEP PASSED

STEP 24 - Check that Security -> TLS1.2 capability has equal values in GetServices and in GetCapabilities response STEP PASSED

STEP 25 - Check that Security -> OnboardKeyGeneration capability has equal values in GetServices and in GetCapabilities response

#### STEP PASSED

STEP 26 - Check that Security -> AccessPolicyConfig capability has equal values in GetServices and in GetCapabilities response STEP PASSED

STEP 27 - Check that Security -> X.509Token capability has equal values in GetServices and in GetCapabilities response STEP PASSED

STEP 28 - Check that Security -> SAMLToken capability has equal values in GetServices and in GetCapabilities response STEP PASSED

STEP 29 - Check that Security -> KerberosToken capability has equal values in GetServices and in GetCapabilities response STEP PASSED

STEP 30 - Check that Security -> RELToken capability has equal values in GetServices and in GetCapabilities response STEP PASSED

STEP 31 - Check that Security -> TLS1.0 capability has equal values in GetServices and in GetCapabilities response STEP PASSED

STEP 32 - Check that Security -> Dot1X capability has equal values in GetServices and in GetCapabilities response STEP PASSED

STEP 33 - Check that Security -> SupportedEAPMethod capability has equal values in GetServices and in GetCapabilities response STEP PASSED

STEP 34 - Check that Security -> RemoteUserHandling capability has equal values in GetServices and in GetCapabilities response

#### STEP PASSED

STEP 35 - Check that the DUT returned Events service information STEP PASSED

STEP 36 - Check that the DUT returned Events service information STEP PASSED

STEP 37 - Check that the DUT returned Capabilities element STEP PASSED

STEP 38 - Parse Capabilities element in GetServices response STEP PASSED

STEP 39 - Check that WSSubscriptionPolicySupport capability has equal values in GetServices and in GetCapabilities response STEP PASSED

STEP 40 - Check that WSPullPointSupport capability has equal values in GetServices and in GetCapabilities response STEP PASSED

STEP 41 - Check that WSPausableSubscriptionManagerInterfaceSupport capability has equal values in GetServices and in GetCapabilities response STEP PASSED

STEP 42 - Check that the DUT returned Imaging service information STEP PASSED

STEP 43 - Check that the DUT returned Capabilities element STEP PASSED

STEP 44 - Parse Capabilities element in GetServices response STEP PASSED

STEP 45 - Check that the DUT returned Media service information STEP PASSED

STEP 46 - Check that the DUT returned Capabilities element STEP PASSED

STEP 47 - Parse Capabilities element in GetServices response

STEP 48 - Check that StreamingCapabilities -> RTPMulticast capability has equal values in GetServices and in GetCapabilities response STEP PASSED

STEP 49 - Check that StreamingCapabilities  $\geq$  RTP\_TCP capability has equal values in GetServices and in GetCapabilities response STEP PASSED

STEP 50 - Check that StreamingCapabilities -> RTP\_RTSP\_TCP capability has equal values in GetServices and in GetCapabilities response STEP PASSED

STEP 51 - Check that ProfileCapabilities -> MaximumNumberOfProfiles capability has equal values in GetServices and in GetCapabilities response STEP PASSED

STEP 52 - Check that the DUT returned DeviceIO service information STEP PASSED

STEP 53 - Check that the DUT returned Capabilities element STEP PASSED

STEP 54 - Parse Capabilities element in GetServices response STEP PASSED

STEP 55 - Check that VideoSources capability has equal values in GetServices and in GetCapabilities response STEP PASSED

STEP 56 - Check that VideoOutputs capability has equal values in GetServices and in GetCapabilities response STEP PASSED

STEP 57 - Check that AudioSources capability has equal values in GetServices and in GetCapabilities response STEP PASSED

STEP 58 - Check that AudioOutputs capability has equal values in GetServices and in GetCapabilities response STEP PASSED

STEP 59 - Check that RelayOutputs capability has equal values in GetServices and in GetCapabilities response STEP PASSED

TEST PASSED

### DEVICE-2-1-1-v14.12 NETWORK COMMAND HOSTNAME CONFIGURATION

**TestResult** 

STEP 1 - Get Hostname STEP PASSED

STEP 2 - Check that hostname information returned from the DUT STEP PASSED

STEP 3 - Validate hostname ('PC-20171022QZAE') STEP PASSED

TEST PASSED

### DEVICE-2-1-3-v14.12 NETWORK COMMAND SETHOSTNAME TEST ERROR CASE

TestResult

STEP 1 - Get Hostname STEP PASSED

STEP 2 - Check that the DUT returned current hostname information STEP PASSED

STEP 3 - Set Hostname - negative test STEP PASSED

STEP 4 - Get Hostname STEP PASSED

STEP 5 - Check that current hostname returned from the DUT STEP PASSED

STEP 6 - Verify that hostname has not been changed STEP PASSED

STEP 7 - Verify that FromDHCP has not been changed STEP PASSED

TEST PASSED

### DEVICE-2-1-4-v14.12 GET DNS CONFIGURATION

TestResult

STEP 1 - Get DNS configuration STEP PASSED

STEP 2 - Check that DUT returned DNSInformation STEP PASSED

STEP 3 - Validate DNS information STEP PASSED

TEST PASSED

### DEVICE-2-1-5-v14.12 SET DNS CONFIGURATION - SEARCHDOMAIN

TestResult

STEP 1 - Get DNS configuration STEP PASSED

STEP 2 - Check that original DNS configuration returned from the DUT STEP PASSED

STEP 3 - Set DNS configuration STEP PASSED

STEP 4 - Wait 1.000 seconds to allow the DUT to apply settings STEP PASSED

STEP 5 - Get DNS configuration STEP PASSED

STEP 6 - Check that DNS configuration returned from the DUT STEP PASSED

STEP 7 - Check that FromDHCP is false

STEP 8 - Check that the DUT returned Search Domains STEP PASSED

STEP 9 - Validate SearchDomain value STEP PASSED

STEP 10 - Restore DNS configuration STEP PASSED

TEST PASSED

#### DEVICE-2-1-6-v14.12 SET DNS CONFIGURATION - DNSMANUAL IPV4

**TestResult** 

STEP 1 - Get DNS configuration STEP PASSED

STEP 2 - Check that original DNS configuration returned from the DUT STEP PASSED

STEP 3 - Get network interfaces STEP PASSED

STEP 4 - Check if DHCP must be turned off STEP PASSED

STEP 5 - Waiting for Hello message... STEP PASSED

STEP 6 - Set network interface STEP PASSED

STEP 7 - Waiting for Hello message from the DUT STEP PASSED

STEP 8 - 5 seconds timeout after Hello STEP PASSED

STEP 9 - Verifying Hello message

STEP 10 - Identifying right address STEP PASSED

STEP 11 - Set DNS configuration STEP PASSED

STEP 12 - Wait 1.000 seconds to allow the DUT to apply settings STEP PASSED

STEP 13 - Get DNS configuration STEP PASSED

STEP 14 - Check that current DNS configuration returned from the DUT STEP PASSED

STEP 15 - Check current DNS configuration STEP PASSED

STEP 16 - Restore DNS configuration STEP PASSED

STEP 17 - Waiting for Hello message... STEP PASSED

STEP 18 - Restore network settings STEP PASSED

STEP 19 - Waiting for Hello message from the DUT STEP PASSED

STEP 20 - 5 seconds timeout after Hello STEP PASSED

STEP 21 - Verifying Hello message STEP PASSED

STEP 22 - Identifying right address STEP PASSED

TEST PASSED

#### DEVICE-2-1-8-v14.12 SET DNS CONFIGURATION - FROMDHCP

**TestResult** 

STEP 1 - Get DNS configuration STEP PASSED

STEP 2 - Check that valid DNS configuration returned from the DUT STEP PASSED

STEP 3 - Get network interfaces STEP PASSED

STEP 4 - Check if DHCP must be turned on STEP PASSED

STEP 5 - Set DNS configuration STEP PASSED

STEP 6 - Wait 1.000 seconds to allow the DUT to interact with DHCP server STEP PASSED

STEP 7 - Get DNS configuration STEP PASSED

STEP 8 - Check that original DNS configuration returned from the DUT STEP PASSED

STEP 9 - Check that current DNS configuration returned from the DUT STEP PASSED

STEP 10 - Check current DNS configuration STEP PASSED

STEP 11 - Restore DNS configuration STEP PASSED

TEST PASSED

## DEVICE-2-1-11-v14.12 GET NTP CONFIGURATION

#### TestResult

STEP 1 - Get NTP information STEP PASSED

STEP 2 - Check that DUT returned NTP information STEP PASSED

STEP 3 - Validate NTP information STEP PASSED

TEST PASSED

#### DEVICE-2-1-12-v16.07 SET NTP CONFIGURATION - NTPMANUAL IPV4

**TestResult** 

STEP 1 - Get NTP information STEP PASSED

STEP 2 - Check that DUT returned NTP information STEP PASSED

STEP 3 - Get network interfaces STEP PASSED

STEP 4 - Check if DHCP must be turned off STEP PASSED

STEP 5 - Waiting for Hello message... STEP PASSED

STEP 6 - Set network interface STEP PASSED

STEP 7 - Waiting for Hello message from the DUT STEP PASSED

STEP 8 - 5 seconds timeout after Hello

STEP 9 - Verifying Hello message STEP PASSED

STEP 10 - Identifying right address STEP PASSED

STEP 11 - Set NTP configuration STEP PASSED

STEP 12 - Get NTP information STEP PASSED

STEP 13 - Check that DUT returned NTP information STEP PASSED

STEP 14 - Validate current NTP configuration STEP PASSED

STEP 15 - Waiting for Hello message... STEP PASSED

STEP 16 - Restore network settings STEP PASSED

STEP 17 - Waiting for Hello message from the DUT STEP PASSED

STEP 18 - 5 seconds timeout after Hello STEP PASSED

STEP 19 - Waiting for Hello message... STEP PASSED

STEP 20 - Waiting for Hello message from the DUT STEP 21 - Verifying Hello message STEP PASSED

STEP 22 - Identifying right address STEP PASSED

STEP 23 - Restore NTP configuration STEP PASSED

TEST PASSED

#### DEVICE-2-1-14-v14.12 SET NTP CONFIGURATION - FROMDHCP

TestResult

STEP 1 - Get NTP information STEP PASSED

STEP 2 - Check that original NTP configuration returned from the DUT STEP PASSED

STEP 3 - Get network interfaces STEP PASSED

STEP 4 - Check if DHCP must be turned on STEP PASSED

STEP 5 - Set NTP configuration STEP PASSED

STEP 6 - Wait 1.000 seconds to allow the DUT to interact with DHCP server STEP PASSED

STEP 7 - Get NTP information STEP PASSED

STEP 8 - Check that current NTP configuration returned from the DUT STEP PASSED

STEP 9 - Check current NTP configuration STEP PASSED

STEP 10 - Restore NTP configuration STEP PASSED

TEST PASSED

## DEVICE-2-1-17-v14.12 GET NETWORK INTERFACE CONFIGURATION

#### TestResult

STEP 1 - Get network interfaces STEP PASSED

STEP 2 - Check if Network Interfaces returned from the DUT STEP PASSED

TEST PASSED

### DEVICE-2-1-18-v14.12 SET NETWORK INTERFACE CONFIGURATION - IPV4

TestResult

STEP 1 - Get network interfaces STEP PASSED

STEP 2 - Check that the DUT returned current interfaces STEP PASSED

STEP 3 - Verifying IPv4 presence STEP PASSED

STEP 4 - Waiting for Hello message... STEP PASSED

STEP 5 - Set network interface STEP PASSED

STEP 6 - Waiting for Hello message from the DUT STEP PASSED

STEP 7 - 5 seconds timeout after Hello STEP PASSED

STEP 8 - Verifying Hello message STEP PASSED

STEP 9 - Identifying right address

STEP 10 - Get network interfaces STEP PASSED

STEP 11 - Verifying appliance of IPv4 static settings STEP PASSED

STEP 12 - Waiting for Hello message... STEP PASSED

STEP 13 - Restore network settings STEP PASSED

STEP 14 - Waiting for Hello message from the DUT STEP PASSED

STEP 15 - 5 seconds timeout after Hello STEP PASSED

STEP 16 - Waiting for Hello message... STEP PASSED

STEP 17 - Waiting for Hello message from the DUT STEP 18 - Verifying Hello message STEP PASSED

STEP 19 - Identifying right address STEP PASSED

TEST PASSED

## DEVICE-2-1-25-v14.12 GET NETWORK DEFAULT GATEWAY CONFIGURATION

TestResult

STEP 1 - Get Network Default Gateway STEP PASSED

STEP 2 - Check if network default configuration returned STEP PASSED

STEP 3 - Validate addresses STEP PASSED

TEST PASSED

#### DEVICE-2-1-30-v14.12 SET NETWORK DEFAULT GATEWAY CONFIGURATION - IPV4

TestResult

STEP 1 - Get Network Default Gateway STEP PASSED

STEP 2 - Check if original network default configuration returned STEP PASSED

STEP 3 - Get network interfaces STEP PASSED

STEP 4 - Check that the DUT returned current interfaces STEP PASSED

STEP 5 - Waiting for Hello message... STEP PASSED

STEP 6 - Set network interface STEP PASSED

STEP 7 - Waiting for Hello message from the DUT STEP PASSED

STEP 8 - 5 seconds timeout after Hello STEP PASSED

STEP 9 - Verifying Hello message STEP PASSED

STEP 10 - Identifying right address STEP PASSED

STEP 11 - Set Network Default Gateway STEP PASSED

STEP 12 - Get Network Default Gateway STEP PASSED

STEP 13 - Check if IP address 10.1.1.1 is present in the list STEP PASSED

STEP 14 - Set Network Default Gateway STEP PASSED

STEP 15 - Waiting for Hello message... STEP PASSED

STEP 16 - Restore network settings STEP PASSED

STEP 17 - Waiting for Hello message from the DUT STEP PASSED

STEP 18 - 5 seconds timeout after Hello STEP PASSED

STEP 19 - Verifying Hello message STEP PASSED

STEP 20 - Identifying right address STEP PASSED

TEST PASSED

### DEVICE-2-1-32-v14.12 NETWORK COMMAND SETHOSTNAME TEST

TestResult

STEP 1 - Get Hostname STEP PASSED

STEP 2 - Check that the DUT returned current hostname STEP PASSED

STEP 3 - Set Hostname STEP PASSED

STEP 4 - Get Hostname STEP PASSED

STEP 5 - Check that the DUT returned current hostname STEP PASSED

STEP 6 - Verify that hostname has been changed STEP PASSED

STEP 7 - Verify that FromDHCP is false STEP PASSED

STEP 8 - Restore hostname STEP PASSED

TEST PASSED

### DEVICE-2-1-33-v14.12 GET NETWORK PROTOCOLS CONFIGURATION

**TestResult** 

STEP 1 - Get Network Protocols STEP PASSED

STEP 2 - Check if network protocols returned from the DUT STEP PASSED

STEP 3 - Check if RTSP is present in the list STEP PASSED

STEP 4 - Check if HTTP is present in the list STEP PASSED

TEST PASSED

### DEVICE-2-1-34-v14.12 SET NETWORK PROTOCOLS CONFIGURATION

**TestResult** 

STEP 1 - Get Network Protocols STEP PASSED

STEP 2 - Check if network protocols returned from the DUT STEP PASSED

STEP 3 - Set Network Protocols STEP PASSED

STEP 4 - Get Network Protocols STEP PASSED

STEP 5 - Check if network protocols returned from the DUT STEP PASSED

STEP 6 - Validating protocols STEP PASSED

STEP 7 - Set Network Protocols STEP PASSED

STEP 8 - Get Network Protocols STEP PASSED

STEP 9 - Check if network protocols returned from the DUT STEP PASSED

STEP 10 - Validating protocols STEP PASSED

STEP 11 - Set Network Protocols STEP PASSED

TEST PASSED

DEVICE-2-1-35-v14.12 SET NETWORK PROTOCOLS CONFIGURATION - UNSUPPORTED **PROTOCOLS** 

TestResult

STEP 1 - Get Network Protocols STEP PASSED

STEP 2 - Check if network protocols returned from the DUT STEP PASSED

HTTPS and RTSP supported, skip the test TEST PASSED

### DEVICE-3-1-1-v14.12 SYSTEM COMMAND GETSYSTEMDATEANDTIME

**TestResult** 

STEP 1 - Get system date and time STEP PASSED

STEP 2 - Check that DUT returned date and time settings STEP PASSED

STEP 3 - Validate TimeZone string STEP PASSED

STEP 4 - Check if settings are self-consistent STEP PASSED

STEP 5 - Validate LocalDateTime STEP PASSED

STEP 6 - Validate UTCDateTime STEP PASSED

TEST PASSED

# DEVICE-3-1-4-v17.06 SYSTEM COMMAND SETSYSTEMDATEANDTIME TEST FOR INVALID TIMEZONE

TestResult

STEP 1 - Get system date and time STEP PASSED

STEP 2 - Set system date and time - negative test STEP PASSED

STEP 3 - Get system date and time STEP PASSED

STEP 4 - Check that DUT returned date and time settings STEP PASSED

STEP 5 - Check that DUT returned TimeZone settings STEP PASSED

STEP 6 - Check if settings are self-consistent STEP PASSED

STEP 7 - Validate LocalDateTime STEP PASSED

STEP 8 - Validate UTCDateTime STEP PASSED

STEP 9 - Synchronize time STEP PASSED

TEST PASSED

DEVICE-3-1-5-v17.06 SYSTEM COMMAND SETSYSTEMDATEANDTIME TEST FOR INVALID DATE

**TestResult** 

STEP 1 - Get system date and time STEP PASSED

STEP 2 - Set system date and time - negative test STEP PASSED

STEP 3 - Get system date and time STEP PASSED

STEP 4 - Check that DUT returned date and time settings STEP PASSED

STEP 5 - Validate TimeZone string

STEP 6 - Check if settings are self-consistent STEP PASSED

STEP 7 - Validate LocalDateTime STEP PASSED

STEP 8 - Validate UTCDateTime STEP PASSED

STEP 9 - Synchronize time STEP PASSED

TEST PASSED

### DEVICE-3-1-7-v14.12 SYSTEM COMMAND FACTORY DEFAULT SOFT

**TestResult** 

STEP 1 - Set System Factory Default STEP PASSED

STEP 2 - Wait until Reboot Timeout expires (30.000 sec) STEP PASSED

STEP 3 - Transmit multicast PROBE message STEP PASSED

STEP 4 - Check that answer has been received STEP PASSED

TEST PASSED

#### DEVICE-3-1-8-v16.01 SYSTEM COMMAND REBOOT

TestResult

STEP 1 - Send System Reboot message STEP PASSED

STEP 2 - Waiting for Hello message... STEP PASSED

STEP 3 - Waiting for Hello message from the DUT STEP PASSED

STEP 4 - 5 seconds timeout after Hello STEP PASSED

STEP 5 - Probe device STEP PASSED

STEP 6 - Validate probe match STEP PASSED

TEST PASSED

#### DEVICE-3-1-9-v14.12 SYSTEM COMMAND DEVICE INFORMATION

**TestResult** 

STEP 1 - Get device information STEP PASSED

STEP 2 - Check Manufacturer information STEP PASSED

STEP 3 - Check Model information STEP PASSED

STEP 4 - Check FirmwareVersion information STEP PASSED

STEP 5 - Check SerialNumber information STEP PASSED

STEP 6 - Check HardwareId information STEP PASSED

TEST PASSED

## DEVICE-3-1-11-v14.12 SYSTEM COMMAND SETSYSTEMDATEANDTIME

TestResult

STEP 1 - Get system date and time STEP PASSED

STEP 2 - Set system date and time STEP PASSED

STEP 3 - Get system date and time STEP PASSED

STEP 4 - Check that DUT returned date and time settings STEP PASSED

STEP 5 - Check that DateTimeType has been set. STEP PASSED

STEP 6 - Check that DaylightSavings has been set. STEP PASSED

STEP 7 - Check if settings are self-consistent STEP PASSED

STEP 8 - Validate LocalDateTime STEP PASSED

STEP 9 - Validate UTCDateTime STEP PASSED

STEP 10 - Synchronize time STEP PASSED

TEST PASSED

### DEVICE-3-1-12-v14.12 SYSTEM COMMAND SETSYSTEMDATEANDTIME USING NTP

**TestResult** 

STEP 1 - Get system date and time

STEP 2 - Get NTP information STEP PASSED

STEP 3 - Set NTP configuration STEP PASSED

STEP 4 - Set system date and time STEP PASSED

STEP 5 - Get system date and time STEP PASSED

STEP 6 - Check that DUT returned date and time settings STEP PASSED

STEP 7 - Check that DateTimeType has been set. STEP PASSED

STEP 8 - Check that DaylightSavings has been set. STEP PASSED

STEP 9 - Check that DUT returned TimeZone settings STEP PASSED

STEP 10 - Validate TimeZone STEP PASSED

STEP 11 - Validate LocalDateTime STEP PASSED

STEP 12 - Validate UTCDateTime STEP PASSED

STEP 13 - Synchronize time STEP PASSED

STEP 14 - Set NTP configuration STEP PASSED

#### TEST PASSED

#### DEVICE-3-1-13-v16.01 GET SYSTEM URIS

**TestResult** 

STEP 1 - Get service capabilities STEP PASSED

STEP 2 - Check capabilities is returned STEP PASSED

STEP 3 - Get System URI's STEP PASSED

STEP 4 - Check there are non-empty System Log URIs STEP PASSED

STEP 5 - Invoke HTTP GET request on URI 'http://192.168.1.2:8000/SystemLog' STEP PASSED

STEP 6 - Check HTTP status code STEP PASSED

STEP 7 - Check System Log content is returned STEP PASSED

STEP 8 - Invoke HTTP GET request on URI 'http://192.168.1.2:8000/AccessLog' STEP PASSED

STEP 9 - Check HTTP status code STEP PASSED

STEP 10 - Check System Log content is returned STEP PASSED

STEP 11 - Check Support Info URI isn't empty STEP PASSED

STEP 12 - Invoke HTTP GET request on URI 'http://192.168.1.2:8000/SupportInfo' STEP PASSED

STEP 13 - Check HTTP status code STEP PASSED

STEP 14 - Check Support Info content is returned STEP PASSED

STEP 15 - Check System Backup URI isn't empty STEP PASSED

STEP 16 - Invoke HTTP GET request on URI 'http://192.168.1.2:8000/SystemBackup' STEP PASSED

STEP 17 - Check HTTP status code STEP PASSED

STEP 18 - Check System Backup content is returned STEP PASSED

TEST PASSED

#### DEVICE-3-1-14-v17.12 START SYSTEM RESTORE

**TestResult** 

STEP 1 - Get System URI's STEP PASSED

STEP 2 - Check System Backup URI isn't empty STEP PASSED

STEP 3 - Invoke HTTP GET request on URI 'http://192.168.1.2:8000/SystemBackup' STEP PASSED

STEP 4 - Check HTTP status code STEP PASSED

STEP 5 - Check System Backup content is returned STEP PASSED

STEP 6 - Start System Restore STEP PASSED

STEP 7 - Invoke HTTP POST request on URI 'http://192.168.1.2:8000/SystemRestore' STEP PASSED

STEP 8 - Check HTTP status code STEP PASSED

STEP 9 - Waiting for Hello message... STEP PASSED

STEP 10 - Waiting for Hello message from the DUT STEP PASSED

STEP 11 - 5 seconds timeout after Hello STEP PASSED

STEP 12 - Probe device STEP PASSED

TEST PASSED

### DEVICE-3-1-15-v16.01 START SYSTEM RESTORE – INVALID BACKUP FILE

**TestResult** 

STEP 1 - Start System Restore STEP PASSED

STEP 2 - Invoke HTTP POST request on URI 'http://192.168.1.2:8000/SystemRestore' STEP PASSED

STEP 3 - Check HTTP status code STEP PASSED

STEP 4 - 30 seconds timeout STEP PASSED

STEP 5 - Probe device STEP PASSED

TEST PASSED

## DEVICE-4-1-1-v14.12 SECURITY COMMAND GETUSERS

TestResult

STEP 1 - Get Users STEP PASSED

STEP 2 - Validate response received STEP PASSED

TEST PASSED

### DEVICE-4-1-3-v14.12 SECURITY COMMAND CREATEUSERS ERROR CASE

**TestResult** 

STEP 1 - Create users STEP PASSED

STEP 2 - Get Users STEP PASSED

STEP 3 - Check if the DUT returned users list STEP PASSED

STEP 4 - Check if newly created user is present in the list STEP PASSED

STEP 5 - Check if user has been created correctly STEP PASSED

STEP 6 - Create User - Negative test STEP PASSED

STEP 7 - Create User - Negative test STEP PASSED

STEP 8 - Get Users STEP PASSED

STEP 9 - Check if the DUT returned users list

STEP 10 - Check if no new users have been created STEP PASSED

STEP 11 - Check if previously created user is present in the list STEP PASSED

STEP 12 - Check if previously created user has correct level STEP PASSED

STEP 13 - Delete users STEP PASSED

TEST PASSED

#### DEVICE-4-1-4-v14.12 SECURITY COMMAND DELETEUSERS

**TestResult** 

STEP 1 - Create users STEP PASSED

STEP 2 - Get Users STEP PASSED

STEP 3 - Check if the DUT returned users list STEP PASSED

STEP 4 - Check condition STEP PASSED

STEP 5 - Delete users STEP PASSED

STEP 6 - Get Users STEP PASSED

STEP 7 - Check if the DUT returned users list STEP PASSED

STEP 8 - Check if the user has been deleted

STEP 9 - Delete users STEP PASSED

STEP 10 - Get Users STEP PASSED

STEP 11 - Check if the DUT returned users list STEP PASSED

STEP 12 - Check if both users have been deleted STEP PASSED

TEST PASSED

#### DEVICE-4-1-5-v14.12 SECURITY COMMAND DELETEUSERS ERROR CASE

TestResult

STEP 1 - Create users STEP PASSED

STEP 2 - Delete Users - negative test STEP PASSED

STEP 3 - Get Users STEP PASSED

STEP 4 - Check if the DUT returned users list STEP PASSED

STEP 5 - Check that the user OnvifTest1 has not been deleted STEP PASSED

STEP 6 - Delete users STEP PASSED

STEP 7 - Get Users STEP PASSED

STEP 8 - Check if the DUT returned users list

STEP 9 - Check that the user OnvifTest1 has been deleted STEP PASSED

TEST PASSED

### DEVICE-4-1-7-v14.12 SECURITY COMMAND SETUSER

TestResult

STEP 1 - Create users STEP PASSED

STEP 2 - Get Users STEP PASSED

STEP 3 - Check if the DUT returned users list STEP PASSED

STEP 4 - Set users STEP PASSED

STEP 5 - Get Users STEP PASSED

STEP 6 - Check if the DUT returned users list STEP PASSED

STEP 7 - Check if the DUT returned modified users STEP PASSED

STEP 8 - Set users STEP PASSED

STEP 9 - Get Users STEP PASSED

STEP 10 - Check if the DUT returned users list STEP PASSED

STEP 11 - Check if the users have been modified correctly

STEP 12 - Delete users STEP PASSED

TEST PASSED

### DEVICE-4-1-8-v14.12 SECURITY COMMAND USER MANAGEMENT ERROR CASE

TestResult

STEP 1 - Create users STEP PASSED

STEP 2 - Get Users STEP PASSED

STEP 3 - Check if the DUT returned users list STEP PASSED

STEP 4 - Set Users - negative test STEP PASSED

STEP 5 - Get Users STEP PASSED

STEP 6 - Check if the DUT returned users list STEP PASSED

STEP 7 - Check if the user has not been modified STEP PASSED

STEP 8 - Delete users STEP PASSED

STEP 9 - Get Users STEP PASSED

STEP 10 - Check if the DUT returned users list STEP PASSED

TEST PASSED

## DEVICE-4-1-9-v14.12 SECURITY COMMAND CREATEUSERS

**TestResult** 

STEP 1 - Get Users STEP PASSED

STEP 2 - Create users STEP PASSED

STEP 3 - Get Users STEP PASSED

STEP 4 - Check new user is created STEP PASSED

STEP 5 - Create users STEP PASSED

STEP 6 - Get Users STEP PASSED

STEP 7 - Check new user is created STEP PASSED

STEP 8 - Check new user is created STEP PASSED

STEP 9 - Delete users STEP PASSED

STEP 10 - Create users STEP PASSED

STEP 11 - Get Users STEP PASSED

STEP 12 - Check new user is created STEP PASSED

STEP 13 - Delete users STEP PASSED

STEP 14 - Check if a user with any parameters has been created STEP PASSED

TEST PASSED

### DEVICE-4-1-10-v14.12 GET REMOTE USER

TestResult

STEP 1 - Get Remote User STEP PASSED

STEP 2 - Validating received response to GetRemoteUser command STEP PASSED

TEST PASSED

### DEVICE-4-1-11-v14.12 SET REMOTE USER

**TestResult** 

STEP 1 - Set Remote User STEP PASSED

STEP 2 - Get Remote User STEP PASSED

STEP 3 - Validating received response to GetRemoteUser command STEP PASSED

STEP 4 - Set Remote User STEP PASSED

STEP 5 - Get Remote User STEP PASSED

STEP 6 - Validating received response to GetRemoteUser command STEP PASSED
STEP 7 - Set Remote User STEP PASSED

STEP 8 - Get Remote User STEP PASSED

STEP 9 - Validating received response to GetRemoteUser command STEP PASSED

TEST PASSED

## DEVICE-5-1-2-v16.07 RELAY OUTPUTS COUNT IN GETRELAYOUTPUTS AND GETCAPABILITIES

TestResult

STEP 1 - Get capabilities STEP PASSED

STEP 2 - Check that DUT returned capabilities STEP PASSED

STEP 3 - Check that DUT returned device capabilities STEP PASSED

STEP 4 - Check that IO capabilities returned STEP PASSED

STEP 5 - Get relay outputs STEP PASSED

STEP 6 - Check that the DUT sent relay outputs information STEP PASSED

STEP 7 - Check that count of relay outputs is the same STEP PASSED

TEST PASSED

### DEVICE-5-1-3-v16.07 IO COMMAND SETRELAYOUTPUTSETTINGS

Device - Happytime onvif server 2018/12/28 @ 20:39:53 ONVIF Test Report Page: 253

### **TestResult**

STEP 1 - Get relay outputs STEP PASSED

STEP 2 - Check that the DUT sent relay outputs information STEP PASSED

STEP 3 - Set relay output settings (IdleState = open, Mode = Bistable) STEP PASSED

STEP 4 - Get relay outputs STEP PASSED

STEP 5 - Check that the DUT sent relay outputs information STEP PASSED

STEP 6 - Find current output settings STEP PASSED

STEP 7 - Compare expected and actual relay output properties STEP PASSED

STEP 8 - Set relay output settings (IdleState = closed, Mode = Bistable) STEP PASSED

STEP 9 - Get relay outputs STEP PASSED

STEP 10 - Check that the DUT sent relay outputs information STEP PASSED

STEP 11 - Find current output settings STEP PASSED

STEP 12 - Compare expected and actual relay output properties STEP PASSED

STEP 13 - Set relay output settings (IdleState = open, Mode = Monostable) STEP PASSED

STEP 14 - Get relay outputs STEP PASSED

STEP 15 - Check that the DUT sent relay outputs information STEP PASSED

STEP 16 - Find current output settings STEP PASSED

STEP 17 - Compare expected and actual relay output properties STEP PASSED

STEP 18 - Set relay output settings (IdleState = closed, Mode = Monostable) STEP PASSED

STEP 19 - Get relay outputs STEP PASSED

STEP 20 - Check that the DUT sent relay outputs information STEP PASSED

STEP 21 - Find current output settings STEP PASSED

STEP 22 - Compare expected and actual relay output properties STEP PASSED

TEST PASSED

## DEVICE-5-1-5-v16.07 IO COMMAND SETRELAYOUTPUTSTATE – BISTABLE MODE (OPENED IDLE STATE)

### TestResult

STEP 1 - Get relay outputs STEP PASSED

STEP 2 - Check that the DUT sent relay outputs information STEP PASSED

STEP 3 - Set relay output settings (IdleState = open, Mode = Bistable)

STEP 4 - Set relay output state STEP PASSED

STEP 5 - Set relay output state STEP PASSED

STEP 6 - Restore output settings STEP PASSED

TEST PASSED

DEVICE-5-1-6-v14.12 IO COMMAND SETRELAYOUTPUTSTATE – BISTABLE MODE (CLOSED IDLE STATE)

TestResult

STEP 1 - Get relay outputs STEP PASSED

STEP 2 - Check that the DUT sent relay outputs information STEP PASSED

STEP 3 - Set relay output settings (IdleState = closed, Mode = Bistable) STEP PASSED

STEP 4 - Set relay output state STEP PASSED

STEP 5 - Set relay output state STEP PASSED

STEP 6 - Restore output settings STEP PASSED

TEST PASSED

DEVICE-5-1-7-v16.07 IO COMMAND SETRELAYOUTPUTSTATE – MONOSTABLE MODE (OPENED IDLE STATE)

### **TestResult**

STEP 1 - Get relay outputs STEP PASSED

STEP 2 - Check that the DUT sent relay outputs information STEP PASSED

STEP 3 - Set relay output settings (IdleState = open, Mode = Monostable) STEP PASSED

STEP 4 - Set relay output state STEP PASSED

STEP 5 - Wait 20 seconds STEP PASSED

STEP 6 - Restore output settings STEP PASSED

TEST PASSED

## DEVICE-5-1-8-v16.07 IO COMMAND SETRELAYOUTPUTSTATE – MONOSTABLE MODE (CLOSED IDLE STATE)

TestResult

STEP 1 - Get relay outputs STEP PASSED

STEP 2 - Check that the DUT sent relay outputs information STEP PASSED

STEP 3 - Set relay output settings (IdleState = closed, Mode = Monostable) STEP PASSED

STEP 4 - Set relay output state STEP PASSED

STEP 5 - Wait 20 seconds

STEP 6 - Restore output settings STEP PASSED

TEST PASSED

## DEVICE-5-1-9-v16.07 IO COMMAND SETRELAYOUTPUTSTATE – MONOSTABLE MODE (INACTIVE BEFORE DELAYTIME EXPIRED)

**TestResult** 

STEP 1 - Get relay outputs STEP PASSED

STEP 2 - Check that the DUT sent relay outputs information STEP PASSED

STEP 3 - Set relay output settings (IdleState = open, Mode = Monostable) STEP PASSED

STEP 4 - Set relay output state STEP PASSED

STEP 5 - Check if timeout has not expired STEP PASSED

STEP 6 - Set relay output state STEP PASSED

STEP 7 - Check if timeout has not expired STEP PASSED

STEP 8 - Check if timeout expired STEP PASSED

STEP 9 - Set relay output settings (IdleState = closed, Mode = Monostable) STEP PASSED

STEP 10 - Set relay output state STEP PASSED

STEP 11 - Check if timeout has not expired STEP PASSED

STEP 12 - Set relay output state STEP PASSED

STEP 13 - Check if timeout has not expired STEP PASSED

STEP 14 - Check if timeout expired STEP PASSED

STEP 15 - Restore output settings STEP PASSED

TEST PASSED

### DEVICE-5-1-11-v16.07 IO COMMAND SETRELAYOUTPUTSETTINGS – INVALID TOKEN

**TestResult** 

STEP 1 - Get relay outputs STEP PASSED

STEP 2 - Check that the DUT sent relay outputs information STEP PASSED

STEP 3 - Set relay output settings - negative test STEP PASSED

TEST PASSED

### DEVICE-5-1-12-v16.07 IO COMMAND SETRELAYOUTPUTSTATE – INVALID TOKEN

**TestResult** 

STEP 1 - Get relay outputs STEP PASSED

STEP 2 - Check that the DUT sent relay outputs information

STEP 3 - Set relay output settings - negative test STEP PASSED

TEST PASSED

## DEVICE-6-1-1-v14.12 DEVICE MANAGEMENT - NAMESPACES (DEFAULT NAMESPACES FOR EACH TAG)

**TestResult** 

STEP 1 - Get DNS configuration STEP PASSED

STEP 2 - Check that original DNS configuration returned from the DUT STEP PASSED

STEP 3 - Set DNS configuration STEP PASSED

STEP 4 - Wait 1.000 seconds to allow the DUT to apply settings STEP PASSED

STEP 5 - Get DNS configuration STEP PASSED

STEP 6 - Check that current DNS configuration returned from the DUT STEP PASSED

STEP 7 - Check current DNS configuration STEP PASSED

STEP 8 - Restore DNS configuration STEP PASSED

TEST PASSED

DEVICE-6-1-2-v14.12 DEVICE MANAGEMENT - NAMESPACES (DEFAULT NAMESPACES FOR PARENT TAG)

#### **TestResult**

### STEP 1 - Get DNS configuration STEP PASSED

STEP 2 - Check that original DNS configuration returned from the DUT STEP PASSED

STEP 3 - Set DNS configuration STEP PASSED

STEP 4 - Wait 1.000 seconds to allow the DUT to apply settings STEP PASSED

STEP 5 - Get DNS configuration STEP PASSED

STEP 6 - Check that current DNS configuration returned from the DUT STEP PASSED

STEP 7 - Check current DNS configuration STEP PASSED

STEP 8 - Restore DNS configuration STEP PASSED

TEST PASSED

### DEVICE-6-1-3-v14.12 DEVICE MANAGEMENT - NAMESPACES (NOT STANDARD PREFIXES)

TestResult

STEP 1 - Get DNS configuration STEP PASSED

STEP 2 - Check that original DNS configuration returned from the DUT STEP PASSED

STEP 3 - Set DNS configuration STEP PASSED

STEP 4 - Wait 1.000 seconds to allow the DUT to apply settings STEP PASSED

STEP 5 - Get DNS configuration STEP PASSED

STEP 6 - Check that current DNS configuration returned from the DUT STEP PASSED

STEP 7 - Check current DNS configuration STEP PASSED

STEP 8 - Restore DNS configuration STEP PASSED

TEST PASSED

## DEVICE-6-1-4-v14.12 DEVICE MANAGEMENT - NAMESPACES (DIFFERENT PREFIXES FOR THE SAME NAMESPACE)

TestResult

STEP 1 - Get DNS configuration STEP PASSED

STEP 2 - Check that original DNS configuration returned from the DUT STEP PASSED

STEP 3 - Set DNS configuration STEP PASSED

STEP 4 - Wait 1.000 seconds to allow the DUT to apply settings STEP PASSED

STEP 5 - Get DNS configuration STEP PASSED

STEP 6 - Check that current DNS configuration returned from the DUT STEP PASSED

STEP 7 - Check current DNS configuration

STEP 8 - Restore DNS configuration STEP PASSED

TEST PASSED

## DEVICE-6-1-5-v14.12 DEVICE MANAGEMENT - NAMESPACES (THE SAME PREFIX FOR DIFFERENT NAMESPACES)

**TestResult** 

STEP 1 - Get DNS configuration STEP PASSED

STEP 2 - Check that original DNS configuration returned from the DUT STEP PASSED

STEP 3 - Set DNS configuration STEP PASSED

STEP 4 - Wait 1.000 seconds to allow the DUT to apply settings STEP PASSED

STEP 5 - Get DNS configuration STEP PASSED

STEP 6 - Check that current DNS configuration returned from the DUT STEP PASSED

STEP 7 - Check current DNS configuration STEP PASSED

STEP 8 - Restore DNS configuration STEP PASSED

TEST PASSED

DEVICE-8-1-1-v17.01 AUXILIARY COMMANDS

**TestResult** 

STEP 1 - Get service capabilities STEP PASSED

TEST PASSED

# Event Handling

### EVENT-1-1-2-v14.12 GET EVENT PROPERTIES

**TestResult** 

STEP 1 - Get Event service address STEP PASSED

STEP 2 - Get Event Properties STEP PASSED

STEP 3 - Check that the DUT returned Topic Expression Dialects STEP PASSED

STEP 4 - Check that Mandatory Topic Expression Dialect http://docs.oasis-open.org/wsn/t-1/TopicExpression/Concrete is supported STEP PASSED

STEP 5 - Check that Mandatory Topic Expression Dialect http://www.onvif.org/ver10/tev/topicExpression/ConcreteSet is supported STEP PASSED

STEP 6 - Check that the DUT returned Message Content Filter Dialects STEP PASSED

STEP 7 - Check if the DUT supports mandatory Message Content Filter Dialect http://www.onvif.org/ver10/tev/messageContentFilter/ItemFilter STEP PASSED

STEP 8 - Check if response contains at least one topic namespace and that it is a valid string for an uri STEP PASSED

STEP 9 - Check that the TopicSet returned is not null STEP PASSED

STEP 10 - Check that the DUT returned not empty TopicSet STEP PASSED

TEST PASSED

### EVENT-2-1-9-v14.12 BASIC NOTIFICATION INTERFACE - SUBSCRIBE

TestResult

STEP 1 - Get Event service address STEP PASSED

STEP 2 - Creating listening server STEP PASSED

STEP 3 - Send Subscribe request STEP PASSED

STEP 4 - Check that the DUT returned Subscribe response STEP PASSED

STEP 5 - Check that CurrentTime is specified STEP PASSED

STEP 6 - Check that TerminationTime is specified STEP PASSED

STEP 7 - Check that TerminationTime and CurrentTime has reasonable values STEP PASSED

STEP 8 - Validate CurrentTime and TerminationTime STEP PASSED

STEP 9 - Check if the DUT returned SubscriptionReference STEP PASSED

STEP 10 - Check if SubscriptionReference contains address STEP PASSED

Device - Happytime onvif server 2018/12/28 @ 20:39:53 ONVIF Test Report Page: 265

STEP 11 - Check that URL specified is valid STEP PASSED

STEP 12 - Send Unsubscribe request STEP PASSED

TEST PASSED

### EVENT-2-1-12-v14.12 BASIC NOTIFICATION INTERFACE - RENEW

TestResult

STEP 1 - Get Event service address STEP PASSED

STEP 2 - Creating listening server STEP PASSED

STEP 3 - Send Subscribe request STEP PASSED

STEP 4 - Check that the DUT returned Subscribe response STEP PASSED

STEP 5 - Check that CurrentTime is specified STEP PASSED

STEP 6 - Check that TerminationTime is specified STEP PASSED

STEP 7 - Check that TerminationTime and CurrentTime has reasonable values STEP PASSED

STEP 8 - Validate CurrentTime and TerminationTime STEP PASSED

STEP 9 - Check if the DUT returned SubscriptionReference STEP PASSED

STEP 10 - Check if SubscriptionReference contains address STEP PASSED

Device - Happytime onvif server 2018/12/28 @ 20:39:53 ONVIF Test Report Page: 266

STEP 11 - Check that URL specified is valid STEP PASSED

STEP 12 - Renew subscription STEP PASSED

STEP 13 - Renew subscription STEP PASSED

STEP 14 - Send Unsubscribe request STEP PASSED

TEST PASSED

### EVENT-2-1-17-v14.12 BASIC NOTIFICATION INTERFACE - NOTIFY

TestResult

STEP 1 - Get Event service address STEP PASSED

STEP 2 - Get Event Properties STEP PASSED

Timeout of 60 seconds will be used

STEP 3 - Creating listening server STEP PASSED

STEP 4 - Send Subscribe request STEP PASSED

STEP 5 - Check that the DUT returned Subscribe response STEP PASSED

STEP 6 - Check that CurrentTime is specified STEP PASSED

STEP 7 - Check that TerminationTime is specified STEP PASSED

STEP 8 - Check that TerminationTime and CurrentTime has reasonable values STEP PASSED

STEP 9 - Validate CurrentTime and TerminationTime STEP PASSED

STEP 10 - Check if the DUT returned SubscriptionReference STEP PASSED

STEP 11 - Check if SubscriptionReference contains address STEP PASSED

STEP 12 - Check that URL specified is valid STEP PASSED

STEP 13 - Set Synchronization Point STEP PASSED

STEP 14 - Wait for notification STEP PASSED

STEP 15 - Receiving notification STEP PASSED

STEP 16 - Receiving notification STEP PASSED

STEP 17 - Receiving notification STEP PASSED

STEP 18 - Receiving notification STEP PASSED

STEP 19 - Validate notifications SOAP packet STEP PASSED

STEP 20 - Validate Headers STEP PASSED

STEP 21 - Validate notifications SOAP packet STEP PASSED

STEP 22 - Validate Headers STEP PASSED

STEP 23 - Validate notifications SOAP packet STEP PASSED

STEP 24 - Validate Headers STEP PASSED

STEP 25 - Validate notifications SOAP packet STEP PASSED

STEP 26 - Validate Headers STEP PASSED

STEP 27 - Check that DUT sent notification messages STEP PASSED

STEP 28 - Validate CurrentTime and TerminationTime STEP PASSED

STEP 29 - Validate messages STEP PASSED

STEP 30 - Send Unsubscribe request STEP PASSED

TEST PASSED

### EVENT-2-1-18-v14.12 BASIC NOTIFICATION INTERFACE - NOTIFY FILTER

TestResult

STEP 1 - Get Event service address STEP PASSED

STEP 2 - Get Event Properties STEP PASSED

Timeout of 60 seconds will be used

STEP 3 - Parse topic

STEP 4 - Creating listening server STEP PASSED

STEP 5 - Send Subscribe request STEP PASSED

STEP 6 - Check that the DUT returned Subscribe response STEP PASSED

STEP 7 - Check that CurrentTime is specified STEP PASSED

STEP 8 - Check that TerminationTime is specified STEP PASSED

STEP 9 - Check that TerminationTime and CurrentTime has reasonable values STEP PASSED

STEP 10 - Validate CurrentTime and TerminationTime STEP PASSED

STEP 11 - Check if the DUT returned SubscriptionReference STEP PASSED

STEP 12 - Check if SubscriptionReference contains address STEP PASSED

STEP 13 - Check that URL specified is valid STEP PASSED

STEP 14 - Set Synchronization Point STEP PASSED

STEP 15 - Wait for notification STEP PASSED

STEP 16 - Receiving notification STEP PASSED

STEP 17 - Receiving notification

STEP 18 - Validate notifications SOAP packet STEP PASSED

STEP 19 - Validate Headers STEP PASSED

STEP 20 - Validate notifications SOAP packet STEP PASSED

STEP 21 - Validate Headers STEP PASSED

STEP 22 - Check that DUT sent notification messages STEP PASSED

STEP 23 - Validate CurrentTime and TerminationTime STEP PASSED

STEP 24 - Validate messages STEP PASSED

STEP 25 - Send Unsubscribe request STEP PASSED

TEST PASSED

### EVENT-2-1-24-v17.06 BASIC NOTIFICATION INTERFACE - SET SYNCHRONIZATION POINT

TestResult

STEP 1 - Get Device service address STEP PASSED

STEP 2 - Check that the DUT returned Device service address STEP PASSED

STEP 3 - Get Services STEP PASSED

STEP 4 - Get Event service address

STEP 5 - Check that the DUT returned Event service address STEP PASSED

STEP 6 - Get Event Properties STEP PASSED

STEP 7 - Creating listening server STEP PASSED

STEP 8 - Send Subscribe request STEP PASSED

STEP 9 - Check that the DUT returned Subscribe response STEP PASSED

STEP 10 - Check that CurrentTime is specified STEP PASSED

STEP 11 - Check that TerminationTime is specified STEP PASSED

STEP 12 - Check that TerminationTime and CurrentTime has reasonable values STEP PASSED

STEP 13 - Validate CurrentTime and TerminationTime STEP PASSED

STEP 14 - Check if the DUT returned SubscriptionReference STEP PASSED

STEP 15 - Check if SubscriptionReference contains address STEP PASSED

STEP 16 - Check that URL specified is valid STEP PASSED

STEP 17 - Wait for notification STEP PASSED

STEP 18 - Receiving notification

STEP 19 - Validate notifications SOAP packet STEP PASSED

STEP 20 - Validate Headers STEP PASSED

STEP 21 - Check that DUT sent notification messages STEP PASSED

STEP 22 - Validate CurrentTime and TerminationTime STEP PASSED

STEP 23 - Checking received notification matches to the topic specified on Management tab STEP PASSED

STEP 24 - Set Synchronization Point STEP PASSED

STEP 25 - Wait for notification STEP PASSED

STEP 26 - Receiving notification STEP PASSED

STEP 27 - Validate notifications SOAP packet STEP PASSED

STEP 28 - Validate Headers STEP PASSED

STEP 29 - Check that DUT sent notification messages STEP PASSED

STEP 30 - Validate CurrentTime and TerminationTime STEP PASSED

STEP 31 - Send Unsubscribe request STEP PASSED

TEST PASSED

## EVENT-2-1-25-v17.06 BASIC NOTIFICATION INTERFACE – CONJUNCTION IN NOTIFY FILTER (OR OPERATION)

**TestResult** 

STEP 1 - Get Device service address STEP PASSED

STEP 2 - Check that the DUT returned Device service address STEP PASSED

STEP 3 - Get Services STEP PASSED

STEP 4 - Get Event service address STEP PASSED

STEP 5 - Check that the DUT returned Event service address STEP PASSED

STEP 6 - Get Event Properties STEP PASSED

STEP 7 - Parse topic STEP PASSED

STEP 8 - Creating listening server STEP PASSED

STEP 9 - Send Subscribe request STEP PASSED

STEP 10 - Check that the DUT returned Subscribe response STEP PASSED

STEP 11 - Check that CurrentTime is specified STEP PASSED

STEP 12 - Check that TerminationTime is specified

STEP 13 - Check that TerminationTime and CurrentTime has reasonable values STEP PASSED

STEP 14 - Validate CurrentTime and TerminationTime STEP PASSED

STEP 15 - Check if the DUT returned SubscriptionReference STEP PASSED

STEP 16 - Check if SubscriptionReference contains address STEP PASSED

STEP 17 - Check that URL specified is valid STEP PASSED

STEP 18 - Wait for notification STEP PASSED

STEP 19 - Receiving notification STEP PASSED

STEP 20 - Receiving notification STEP PASSED

STEP 21 - Validate notifications SOAP packet STEP PASSED

STEP 22 - Validate Headers STEP PASSED

STEP 23 - Validate notifications SOAP packet STEP PASSED

STEP 24 - Validate Headers STEP PASSED

STEP 25 - Check that DUT sent notification messages STEP PASSED

STEP 26 - Validate CurrentTime and TerminationTime

STEP 27 - Check if the DUT returned only required notifications STEP PASSED

STEP 28 - Check that DUT sent notification messages STEP PASSED

STEP 29 - Validate CurrentTime and TerminationTime STEP PASSED

STEP 30 - Check if the DUT returned only required notifications STEP PASSED

STEP 31 - Check if the DUT returned all required notifications STEP PASSED

STEP 32 - Send Unsubscribe request STEP PASSED

TEST PASSED

## EVENT-2-1-26-v17.06 BASIC NOTIFICATION INTERFACE – TOPIC SUB-TREE IN PULLMESSAGES FILTER

TestResult

STEP 1 - Get Device service address STEP PASSED

STEP 2 - Check that the DUT returned Device service address STEP PASSED

STEP 3 - Get Services STEP PASSED

STEP 4 - Get Event service address STEP PASSED

STEP 5 - Check that the DUT returned Event service address STEP PASSED

STEP 6 - Get Event Properties STEP PASSED

STEP 7 - Parse topic STEP PASSED

STEP 8 - Creating listening server STEP PASSED

STEP 9 - Send Subscribe request STEP PASSED

STEP 10 - Check that the DUT returned Subscribe response STEP PASSED

STEP 11 - Check that CurrentTime is specified STEP PASSED

STEP 12 - Check that TerminationTime is specified STEP PASSED

STEP 13 - Check that TerminationTime and CurrentTime has reasonable values STEP PASSED

STEP 14 - Validate CurrentTime and TerminationTime STEP PASSED

STEP 15 - Check if the DUT returned SubscriptionReference STEP PASSED

STEP 16 - Check if SubscriptionReference contains address STEP PASSED

STEP 17 - Check that URL specified is valid STEP PASSED

STEP 18 - Wait for notification STEP PASSED

STEP 19 - Receiving notification STEP PASSED

STEP 20 - Receiving notification STEP PASSED

STEP 21 - Validate notifications SOAP packet STEP PASSED

STEP 22 - Validate Headers STEP PASSED

STEP 23 - Validate notifications SOAP packet STEP PASSED

STEP 24 - Validate Headers STEP PASSED

STEP 25 - Check that DUT sent notification messages STEP PASSED

STEP 26 - Validate CurrentTime and TerminationTime STEP PASSED

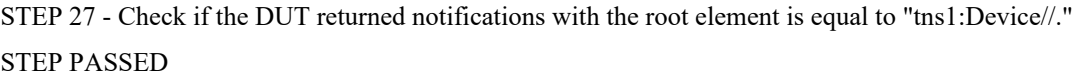

STEP 28 - Check if the DUT returned all required notifications STEP PASSED

STEP 29 - Send Unsubscribe request STEP PASSED

TEST PASSED

EVENT-2-1-27-v17.06 BASIC NOTIFICATION INTERFACE – CONJUNCTION IN NOTIFY FILTER (TOPIC SUB-TREE AND OR OPERATION)

TestResult

STEP 1 - Get Device service address STEP PASSED

STEP 2 - Check that the DUT returned Device service address STEP PASSED

STEP 3 - Get Services STEP PASSED

STEP 4 - Get Event service address STEP PASSED

STEP 5 - Check that the DUT returned Event service address STEP PASSED

STEP 6 - Get Event Properties STEP PASSED

STEP 7 - Parse topic STEP PASSED

STEP 8 - Creating listening server STEP PASSED

STEP 9 - Send Subscribe request STEP PASSED

STEP 10 - Check that the DUT returned Subscribe response STEP PASSED

STEP 11 - Check that CurrentTime is specified STEP PASSED

STEP 12 - Check that TerminationTime is specified STEP PASSED

STEP 13 - Check that TerminationTime and CurrentTime has reasonable values STEP PASSED

STEP 14 - Validate CurrentTime and TerminationTime STEP PASSED

STEP 15 - Check if the DUT returned SubscriptionReference STEP PASSED

STEP 16 - Check if SubscriptionReference contains address STEP PASSED

STEP 17 - Check that URL specified is valid STEP PASSED

STEP 18 - Wait for notification STEP PASSED

STEP 19 - Receiving notification STEP PASSED

STEP 20 - Receiving notification STEP PASSED

STEP 21 - Validate notifications SOAP packet STEP PASSED

STEP 22 - Validate Headers STEP PASSED

STEP 23 - Validate notifications SOAP packet STEP PASSED

STEP 24 - Validate Headers STEP PASSED

STEP 25 - Check that DUT sent notification messages STEP PASSED

STEP 26 - Validate CurrentTime and TerminationTime STEP PASSED

STEP 27 - Check if the DUT returned notifications with the root element is equal to "tns1:Device//." or with the topic is equal to "tns1:Device/Trigger/Relay" STEP PASSED

STEP 28 - Check that DUT sent notification messages STEP PASSED

STEP 29 - Validate CurrentTime and TerminationTime STEP PASSED

STEP 30 - Check if the DUT returned notifications with the root element is equal to "tns1:Device//." or with the topic is equal to "tns1:Device/Trigger/Relay" STEP PASSED

STEP 31 - Check if the DUT returned all required notifications STEP PASSED

STEP 32 - Send Unsubscribe request STEP PASSED

TEST PASSED

### EVENT-2-1-28-v17.12 BASIC NOTIFICATION INTERFACE - UNSUBSCRIBE

**TestResult** 

STEP 1 - Get Device service address STEP PASSED

STEP 2 - Check that the DUT returned Device service address STEP PASSED

STEP 3 - Get Services STEP PASSED

STEP 4 - Creating listening server STEP PASSED

STEP 5 - Send Subscribe request STEP PASSED

STEP 6 - Check that the DUT returned Subscribe response STEP PASSED

STEP 7 - Check that CurrentTime is specified STEP PASSED

STEP 8 - Check that TerminationTime is specified STEP PASSED

STEP 9 - Check that TerminationTime and CurrentTime has reasonable values

STEP 10 - Validate CurrentTime and TerminationTime STEP PASSED

STEP 11 - Check if the DUT returned SubscriptionReference STEP PASSED

STEP 12 - Check if SubscriptionReference contains address STEP PASSED

STEP 13 - Check that URL specified is valid STEP PASSED

STEP 14 - Waiting one second STEP PASSED

STEP 15 - Send Unsubscribe request STEP PASSED

TEST PASSED

### EVENT-2-1-29-v18.06 BASIC NOTIFICATION INTERFACE - MESSAGE CONTENT FILTER

TestResult

STEP 1 - Get Device service address STEP PASSED

STEP 2 - Check that the DUT returned Device service address STEP PASSED

STEP 3 - Get Services STEP PASSED

STEP 4 - Get Event service address STEP PASSED

STEP 5 - Check that the DUT returned Event service address STEP PASSED

STEP 6 - Get Event Properties

STEP 7 - Check the DUT returned at least one MessageContentFilterDialect item STEP PASSED

STEP 8 - Parse topic STEP PASSED

STEP 9 - Creating listening server STEP PASSED

STEP 10 - Send Subscribe request STEP PASSED

STEP 11 - Check that the DUT returned Subscribe response STEP PASSED

STEP 12 - Check that CurrentTime is specified STEP PASSED

STEP 13 - Check that TerminationTime is specified STEP PASSED

STEP 14 - Check that TerminationTime and CurrentTime has reasonable values STEP PASSED

STEP 15 - Validate CurrentTime and TerminationTime STEP PASSED

STEP 16 - Check if the DUT returned SubscriptionReference STEP PASSED

STEP 17 - Check if SubscriptionReference contains address STEP PASSED

STEP 18 - Check that URL specified is valid STEP PASSED

STEP 19 - Wait for notification STEP PASSED

STEP 20 - Receiving notification

STEP 21 - Validate notifications SOAP packet STEP PASSED

STEP 22 - Validate Headers STEP PASSED

STEP 23 - Check that DUT sent notification messages STEP PASSED

STEP 24 - Validate CurrentTime and TerminationTime STEP PASSED

STEP 25 - Check if the DUT returned required notification STEP PASSED

STEP 26 - Send Unsubscribe request STEP PASSED

STEP 27 - Wait for 1 second(s) to complete the operation STEP PASSED

STEP 28 - Check if the DUT returned notification message with 'Source.SimpleItem' element and 'Name', 'Value' attributes STEP PASSED

STEP 29 - Creating listening server STEP PASSED

STEP 30 - Send Subscribe request STEP PASSED

STEP 31 - Check that the DUT returned Subscribe response STEP PASSED

STEP 32 - Check that CurrentTime is specified STEP PASSED

STEP 33 - Check that TerminationTime is specified STEP PASSED

STEP 34 - Check that TerminationTime and CurrentTime has reasonable values

STEP 35 - Validate CurrentTime and TerminationTime STEP PASSED

STEP 36 - Check if the DUT returned SubscriptionReference STEP PASSED

STEP 37 - Check if SubscriptionReference contains address STEP PASSED

STEP 38 - Check that URL specified is valid STEP PASSED

Waiting for notification [ Topic = 'tns1:Device/Trigger/DigitalInput', PropertyOperation = 'Initialized' ]

STEP 39 - Wait for notification STEP PASSED

STEP 40 - Receiving notification STEP PASSED

STEP 41 - Validate notifications SOAP packet STEP PASSED

STEP 42 - Validate Headers STEP PASSED

STEP 43 - Check that DUT sent notification messages STEP PASSED

STEP 44 - Validate CurrentTime and TerminationTime STEP PASSED

STEP 45 - Check that each returned notification message contains SimpleItem element with Name = 'InputToken' and with Value = 'DIGIT\_INPUT\_000' STEP PASSED

STEP 46 - Check if the DUT returned required notification STEP PASSED

STEP 47 - Send Unsubscribe request

TEST PASSED

## EVENT-3-1-9-v14.12 REALTIME PULLPOINT SUBSCRIPTION - CREATE PULL POINT **SUBSCRIPTION**

**TestResult** 

STEP 1 - Get Event service address STEP PASSED

STEP 2 - Create Pull Point Subscription STEP PASSED

STEP 3 - Check if the DUT returned SubscriptionReference STEP PASSED

STEP 4 - Check if SubscriptionReference contains address STEP PASSED

STEP 5 - Check that URL specified is valid STEP PASSED

STEP 6 - Check that TerminationTime is specified STEP PASSED

STEP 7 - Validate times STEP PASSED

STEP 8 - Delete Subscription Manager STEP PASSED

TEST PASSED

### EVENT-3-1-12-v17.12 REALTIME PULLPOINT SUBSCRIPTION - RENEW

**TestResult** 

STEP 1 - Get Event service address STEP PASSED

STEP 2 - Create Pull Point Subscription STEP PASSED

STEP 3 - Check that TerminationTime is specified STEP PASSED

STEP 4 - Validate times STEP PASSED

STEP 5 - Check if the DUT returned SubscriptionReference STEP PASSED

STEP 6 - Check if SubscriptionReference contains address STEP PASSED

STEP 7 - Check that URL specified is valid STEP PASSED

STEP 8 - Renew subscription STEP PASSED

STEP 9 - Check that the DUT returned Renew response STEP PASSED

STEP 10 - Check that CurrentTime is specified STEP PASSED

STEP 11 - Check that TerminationTime is specified STEP PASSED

STEP 12 - Validate times STEP PASSED

STEP 13 - Delete Subscription Manager STEP PASSED

TEST PASSED

### EVENT-3-1-15-v14.12 REALTIME PULLPOINT SUBSCRIPTION - PULLMESSAGES

**TestResult** 

STEP 1 - Get Event service address STEP PASSED

STEP 2 - Get Event Properties STEP PASSED

Timeout of 60 seconds will be used

STEP 3 - Create Pull Point Subscription STEP PASSED

STEP 4 - Check that TerminationTime is specified STEP PASSED

STEP 5 - Check that TerminationTime and CurrentTime has reasonable values STEP PASSED

STEP 6 - Validate CurrentTime and TerminationTime STEP PASSED

STEP 7 - Check if the DUT returned SubscriptionReference STEP PASSED

STEP 8 - Check if SubscriptionReference contains address STEP PASSED

STEP 9 - Check that URL specified is valid STEP PASSED

STEP 10 - Send PullMessages request STEP PASSED

STEP 11 - Set Synchronization Point STEP PASSED

STEP 12 - Get PullMessages response STEP PASSED

STEP 13 - Check that DUT sent notification messages STEP PASSED
STEP 14 - Validate CurrentTime and TerminationTime STEP PASSED

STEP 15 - Check that a maximum number of 2 Notification Messages is included in PullMessagesResponse STEP PASSED

STEP 16 - Response is not empty STEP PASSED

STEP 17 - Validate messages STEP PASSED

STEP 18 - Delete Subscription Manager STEP PASSED

TEST PASSED

## EVENT-3-1-16-v14.12 REALTIME PULLPOINT SUBSCRIPTION - PULLMESSAGES FILTER

**TestResult** 

STEP 1 - Get Event service address STEP PASSED

STEP 2 - Get Event Properties STEP PASSED

STEP 3 - Parse topic STEP PASSED

Timeout of 60 seconds will be used

STEP 4 - Create Pull Point Subscription STEP PASSED

STEP 5 - Check that TerminationTime is specified STEP PASSED

STEP 6 - Check that TerminationTime and CurrentTime has reasonable values STEP PASSED

STEP 7 - Validate CurrentTime and TerminationTime

STEP 8 - Check if the DUT returned SubscriptionReference STEP PASSED

STEP 9 - Check if SubscriptionReference contains address STEP PASSED

STEP 10 - Check that URL specified is valid STEP PASSED

STEP 11 - Send PullMessages request STEP PASSED

STEP 12 - Set Synchronization Point STEP PASSED

STEP 13 - Get PullMessages response STEP PASSED

STEP 14 - Check that DUT sent notification messages STEP PASSED

STEP 15 - Validate CurrentTime and TerminationTime STEP PASSED

STEP 16 - Check that a maximum number of 2 Notification Messages is included in PullMessagesResponse STEP PASSED

STEP 17 - Response is not empty STEP PASSED

STEP 18 - Validate messages STEP PASSED

STEP 19 - Delete Subscription Manager STEP PASSED

TEST PASSED

# EVENT-3-1-24-v14.12 REALTIME PULLPOINT SUBSCRIPTION – PULLMESSAGES AS KEEP-ALIVE

TestResult

STEP 1 - Get Event service address STEP PASSED

STEP 2 - Get Event Properties STEP PASSED

STEP 3 - Create Pull Point Subscription STEP PASSED

STEP 4 - Check that TerminationTime is specified STEP PASSED

STEP 5 - Check that TerminationTime and CurrentTime has reasonable values STEP PASSED

STEP 6 - Validate CurrentTime and TerminationTime STEP PASSED

STEP 7 - Check if the DUT returned SubscriptionReference STEP PASSED

STEP 8 - Check if SubscriptionReference contains address STEP PASSED

STEP 9 - Check that URL specified is valid STEP PASSED

STEP 10 - 1 second after CreatePullPointSubscription STEP PASSED

STEP 11 - Validating Current Time and Termination Time in CreatePullPointSubscription response STEP PASSED

STEP 12 - Send PullMessages request STEP PASSED

STEP 13 - Get PullMessages response STEP PASSED

STEP 14 - Validate CurrentTime and TerminationTime STEP PASSED

STEP 15 - Check that a maximum number of 1 Notification Messages is included in PullMessagesResponse STEP PASSED

STEP 16 - Response is not empty STEP PASSED

STEP 17 - Validating Current Time and Termination Time in PullMessages response STEP PASSED

STEP 18 - Send Unsubscribe request STEP PASSED

TEST PASSED

EVENT-3-1-25-v17.06 REALTIME PULLPOINT SUBSCRIPTION – SET SYNCHRONIZATION POINT

TestResult

STEP 1 - Get Device service address STEP PASSED

STEP 2 - Check that the DUT returned Device service address STEP PASSED

STEP 3 - Get Services STEP PASSED

STEP 4 - Get Event service address STEP PASSED

STEP 5 - Check that the DUT returned Event service address STEP PASSED

STEP 6 - Get Event Properties

STEP 7 - Parse topic STEP PASSED

STEP 8 - Create Pull Point Subscription STEP PASSED

STEP 9 - Check that TerminationTime is specified STEP PASSED

STEP 10 - Check that TerminationTime and CurrentTime has reasonable values STEP PASSED

STEP 11 - Validate CurrentTime and TerminationTime STEP PASSED

STEP 12 - Check if the DUT returned SubscriptionReference STEP PASSED

STEP 13 - Check if SubscriptionReference contains address STEP PASSED

STEP 14 - Check that URL specified is valid STEP PASSED

STEP 15 - 1 second after CreatePullPointSubscription STEP PASSED

STEP 16 - Send PullMessages request STEP PASSED

STEP 17 - Check that DUT sent notification messages STEP PASSED

STEP 18 - Validate CurrentTime and TerminationTime STEP PASSED

STEP 19 - Check that a maximum number of 1 Notification Messages is included in PullMessagesResponse STEP PASSED

STEP 20 - Response is not empty

STEP 21 - Checking received notification matches to the topic specified on Management tab STEP PASSED

STEP 22 - Set Synchronization Point STEP PASSED

STEP 23 - 1 second timeout STEP PASSED

STEP 24 - Send PullMessages request STEP PASSED

STEP 25 - Check that DUT sent notification messages STEP PASSED

STEP 26 - Validate CurrentTime and TerminationTime STEP PASSED

STEP 27 - Check that a maximum number of 1 Notification Messages is included in PullMessagesResponse STEP PASSED

STEP 28 - Response is not empty STEP PASSED

STEP 29 - Send Unsubscribe request STEP PASSED

TEST PASSED

## EVENT-3-1-32-v17.06 REALTIME PULLPOINT SUBSCRIPTION – PULLMESSAGES TIMEOUT

#### **TestResult**

STEP 1 - Get Device service address STEP PASSED

STEP 2 - Check that the DUT returned Device service address STEP PASSED

STEP 3 - Get Services

Device - Happytime onvif server 2018/12/28 @ 20:39:53 ONVIF Test Report Page: 294

STEP 4 - Create Pull Point Subscription STEP PASSED

STEP 5 - Check that TerminationTime is specified STEP PASSED

STEP 6 - Check that TerminationTime and CurrentTime has reasonable values STEP PASSED

STEP 7 - Validate CurrentTime and TerminationTime STEP PASSED

STEP 8 - Check if the DUT returned SubscriptionReference STEP PASSED

STEP 9 - Check if SubscriptionReference contains address STEP PASSED

STEP 10 - Check that URL specified is valid STEP PASSED

STEP 11 - Send PullMessages request STEP PASSED

STEP 12 - Check that the termination time is greater than the current time STEP PASSED

STEP 13 - Send Unsubscribe request STEP PASSED

TEST PASSED

## EVENT-3-1-33-v18.06 REALTIME PULLPOINT SUBSCRIPTION – CONJUNCTION IN PULLMESSAGES FILTER (OR OPERATION)

**TestResult** 

STEP 1 - Get Device service address STEP PASSED

STEP 2 - Check that the DUT returned Device service address STEP PASSED

STEP 3 - Get Services STEP PASSED

STEP 4 - Get Event service address STEP PASSED

STEP 5 - Check that the DUT returned Event service address STEP PASSED

STEP 6 - Get Event Properties STEP PASSED

STEP 7 - Parse topic STEP PASSED

STEP 8 - Create Pull Point Subscription STEP PASSED

STEP 9 - Check that TerminationTime is specified STEP PASSED

STEP 10 - Check that TerminationTime and CurrentTime has reasonable values STEP PASSED

STEP 11 - Validate CurrentTime and TerminationTime STEP PASSED

STEP 12 - Check if the DUT returned SubscriptionReference STEP PASSED

STEP 13 - Check if SubscriptionReference contains address STEP PASSED

STEP 14 - Check that URL specified is valid STEP PASSED

STEP 15 - Send PullMessages request STEP PASSED

STEP 16 - Validate CurrentTime and TerminationTime STEP PASSED

STEP 17 - Check that a maximum number of 1 Notification Messages is included in PullMessagesResponse STEP PASSED

STEP 18 - Response is not empty STEP PASSED

STEP 19 - Send PullMessages request STEP PASSED

STEP 20 - Validate CurrentTime and TerminationTime STEP PASSED

STEP 21 - Check that a maximum number of 1 Notification Messages is included in PullMessagesResponse STEP PASSED

STEP 22 - Response is not empty STEP PASSED

STEP 23 - Waiting for notifications STEP PASSED

STEP 24 - Send Unsubscribe request STEP PASSED

TEST PASSED

# EVENT-3-1-34-v18.06 REALTIME PULLPOINT SUBSCRIPTION – TOPIC SUB-TREE IN PULLMESSAGES FILTER

TestResult

STEP 1 - Get Device service address STEP PASSED

STEP 2 - Check that the DUT returned Device service address STEP PASSED

STEP 3 - Get Services STEP PASSED

STEP 4 - Get Event service address STEP PASSED

STEP 5 - Check that the DUT returned Event service address STEP PASSED

STEP 6 - Get Event Properties STEP PASSED

STEP 7 - Parse topic STEP PASSED

STEP 8 - Create Pull Point Subscription STEP PASSED

STEP 9 - Check that TerminationTime is specified STEP PASSED

STEP 10 - Check that TerminationTime and CurrentTime has reasonable values STEP PASSED

STEP 11 - Validate CurrentTime and TerminationTime STEP PASSED

STEP 12 - Check if the DUT returned SubscriptionReference STEP PASSED

STEP 13 - Check if SubscriptionReference contains address STEP PASSED

STEP 14 - Check that URL specified is valid STEP PASSED

STEP 15 - Send PullMessages request STEP PASSED

STEP 16 - Validate CurrentTime and TerminationTime STEP PASSED

STEP 17 - Check that a maximum number of 1 Notification Messages is included in PullMessagesResponse STEP PASSED

STEP 18 - Response is not empty STEP PASSED

STEP 19 - Send PullMessages request STEP PASSED

STEP 20 - Validate CurrentTime and TerminationTime STEP PASSED

STEP 21 - Check that a maximum number of 1 Notification Messages is included in PullMessagesResponse STEP PASSED

STEP 22 - Response is not empty STEP PASSED

STEP 23 - Waiting for notifications STEP PASSED

STEP 24 - Send Unsubscribe request STEP PASSED

TEST PASSED

# EVENT-3-1-35-v18.06 REALTIME PULLPOINT SUBSCRIPTION – CONJUNCTION IN NOTIFY FILTER (TOPIC SUB-TREE AND OR OPERATION)

TestResult

STEP 1 - Get Device service address STEP PASSED

STEP 2 - Check that the DUT returned Device service address STEP PASSED

STEP 3 - Get Services STEP PASSED

STEP 4 - Get Event service address

STEP 5 - Check that the DUT returned Event service address STEP PASSED

STEP 6 - Get Event Properties STEP PASSED

STEP 7 - Parse topic STEP PASSED

STEP 8 - Create Pull Point Subscription STEP PASSED

STEP 9 - Check that TerminationTime is specified STEP PASSED

STEP 10 - Check that TerminationTime and CurrentTime has reasonable values STEP PASSED

STEP 11 - Validate CurrentTime and TerminationTime STEP PASSED

STEP 12 - Check if the DUT returned SubscriptionReference STEP PASSED

STEP 13 - Check if SubscriptionReference contains address STEP PASSED

STEP 14 - Check that URL specified is valid STEP PASSED

STEP 15 - Send PullMessages request STEP PASSED

STEP 16 - Validate CurrentTime and TerminationTime STEP PASSED

STEP 17 - Check that a maximum number of 1 Notification Messages is included in PullMessagesResponse STEP PASSED

STEP 18 - Response is not empty

STEP 19 - Send PullMessages request STEP PASSED

STEP 20 - Validate CurrentTime and TerminationTime STEP PASSED

STEP 21 - Check that a maximum number of 1 Notification Messages is included in PullMessagesResponse STEP PASSED

STEP 22 - Response is not empty STEP PASSED

STEP 23 - Waiting for notifications STEP PASSED

STEP 24 - Send Unsubscribe request STEP PASSED

TEST PASSED

## EVENT-3-1-36-v17.12 REALTIME PULLPOINT SUBSCRIPTION - UNSUBSCRIBE

TestResult

STEP 1 - Get Device service address STEP PASSED

STEP 2 - Check that the DUT returned Device service address STEP PASSED

STEP 3 - Get Services STEP PASSED

STEP 4 - Create Pull Point Subscription STEP PASSED

STEP 5 - Check that TerminationTime is specified STEP PASSED

STEP 6 - Check that TerminationTime and CurrentTime has reasonable values

STEP 7 - Validate CurrentTime and TerminationTime STEP PASSED

STEP 8 - Check if the DUT returned SubscriptionReference STEP PASSED

STEP 9 - Check if SubscriptionReference contains address STEP PASSED

STEP 10 - Check that URL specified is valid STEP PASSED

STEP 11 - Waiting one second STEP PASSED

STEP 12 - Send Unsubscribe request STEP PASSED

TEST PASSED

## EVENT-3-1-37-v17.12 REALTIME PULLPOINT SUBSCRIPTION – MAXIMUM SUPPORTED NUMBER OF NOTIFICATION PULL POINTS

TestResult

STEP 1 - Get Device service address STEP PASSED

STEP 2 - Check that the DUT returned Device service address STEP PASSED

STEP 3 - Get Services STEP PASSED

STEP 4 - Get Event service address STEP PASSED

STEP 5 - Check that the DUT returned Event service address STEP PASSED

STEP 6 - Get Service Capabilities(Event) STEP PASSED

STEP 7 - Check if EventServiceCapabilities item conatains MaxPullPoints STEP PASSED

STEP 8 - Get Event Properties STEP PASSED

STEP 9 - Create Pull Point Subscription STEP PASSED

STEP 10 - Check that TerminationTime is specified STEP PASSED

STEP 11 - Check that TerminationTime and CurrentTime has reasonable values STEP PASSED

STEP 12 - Validate CurrentTime and TerminationTime STEP PASSED

STEP 13 - Check if the DUT returned SubscriptionReference STEP PASSED

STEP 14 - Check if SubscriptionReference contains address STEP PASSED

STEP 15 - Check that URL specified is valid STEP PASSED

STEP 16 - Create Pull Point Subscription STEP PASSED

STEP 17 - Check that TerminationTime is specified STEP PASSED

STEP 18 - Check that TerminationTime and CurrentTime has reasonable values STEP PASSED

STEP 19 - Validate CurrentTime and TerminationTime STEP PASSED

STEP 20 - Check if the DUT returned SubscriptionReference STEP PASSED

STEP 21 - Check if SubscriptionReference contains address STEP PASSED

STEP 22 - Check that URL specified is valid STEP PASSED

STEP 23 - Check that the DUT did not create the subscriptions with the same id STEP PASSED

STEP 24 - Create Pull Point Subscription STEP PASSED

STEP 25 - Check that TerminationTime is specified STEP PASSED

STEP 26 - Check that TerminationTime and CurrentTime has reasonable values STEP PASSED

STEP 27 - Validate CurrentTime and TerminationTime STEP PASSED

STEP 28 - Check if the DUT returned SubscriptionReference STEP PASSED

STEP 29 - Check if SubscriptionReference contains address STEP PASSED

STEP 30 - Check that URL specified is valid STEP PASSED

STEP 31 - Check that the DUT did not create the subscriptions with the same id STEP PASSED

STEP 32 - Create Pull Point Subscription STEP PASSED

STEP 33 - Check that TerminationTime is specified STEP PASSED

STEP 34 - Check that TerminationTime and CurrentTime has reasonable values STEP PASSED

STEP 35 - Validate CurrentTime and TerminationTime STEP PASSED

STEP 36 - Check if the DUT returned SubscriptionReference STEP PASSED

STEP 37 - Check if SubscriptionReference contains address STEP PASSED

STEP 38 - Check that URL specified is valid STEP PASSED

STEP 39 - Check that the DUT did not create the subscriptions with the same id STEP PASSED

STEP 40 - Create Pull Point Subscription STEP PASSED

STEP 41 - Check that TerminationTime is specified STEP PASSED

STEP 42 - Check that TerminationTime and CurrentTime has reasonable values STEP PASSED

STEP 43 - Validate CurrentTime and TerminationTime STEP PASSED

STEP 44 - Check if the DUT returned SubscriptionReference STEP PASSED

STEP 45 - Check if SubscriptionReference contains address STEP PASSED

STEP 46 - Check that URL specified is valid STEP PASSED

STEP 47 - Check that the DUT did not create the subscriptions with the same id STEP PASSED

STEP 48 - Create Pull Point Subscription STEP PASSED

STEP 49 - Check that TerminationTime is specified STEP PASSED

STEP 50 - Check that TerminationTime and CurrentTime has reasonable values STEP PASSED

STEP 51 - Validate CurrentTime and TerminationTime STEP PASSED

STEP 52 - Check if the DUT returned SubscriptionReference STEP PASSED

STEP 53 - Check if SubscriptionReference contains address STEP PASSED

STEP 54 - Check that URL specified is valid STEP PASSED

STEP 55 - Check that the DUT did not create the subscriptions with the same id STEP PASSED

STEP 56 - Create Pull Point Subscription STEP PASSED

STEP 57 - Check that TerminationTime is specified STEP PASSED

STEP 58 - Check that TerminationTime and CurrentTime has reasonable values STEP PASSED

STEP 59 - Validate CurrentTime and TerminationTime STEP PASSED

STEP 60 - Check if the DUT returned SubscriptionReference STEP PASSED

STEP 61 - Check if SubscriptionReference contains address STEP PASSED

STEP 62 - Check that URL specified is valid STEP PASSED

STEP 63 - Check that the DUT did not create the subscriptions with the same id STEP PASSED

STEP 64 - Create Pull Point Subscription STEP PASSED

STEP 65 - Check that TerminationTime is specified STEP PASSED

STEP 66 - Check that TerminationTime and CurrentTime has reasonable values STEP PASSED

STEP 67 - Validate CurrentTime and TerminationTime STEP PASSED

STEP 68 - Check if the DUT returned SubscriptionReference STEP PASSED

STEP 69 - Check if SubscriptionReference contains address STEP PASSED

STEP 70 - Check that URL specified is valid STEP PASSED

STEP 71 - Check that the DUT did not create the subscriptions with the same id STEP PASSED

STEP 72 - Create Pull Point Subscription STEP PASSED

STEP 73 - Check that TerminationTime is specified STEP PASSED

STEP 74 - Check that TerminationTime and CurrentTime has reasonable values STEP PASSED

STEP 75 - Validate CurrentTime and TerminationTime STEP PASSED

STEP 76 - Check if the DUT returned SubscriptionReference STEP PASSED

STEP 77 - Check if SubscriptionReference contains address STEP PASSED

STEP 78 - Check that URL specified is valid STEP PASSED

STEP 79 - Check that the DUT did not create the subscriptions with the same id STEP PASSED

STEP 80 - Create Pull Point Subscription STEP PASSED

STEP 81 - Check that TerminationTime is specified STEP PASSED

STEP 82 - Check that TerminationTime and CurrentTime has reasonable values STEP PASSED

STEP 83 - Validate CurrentTime and TerminationTime STEP PASSED

STEP 84 - Check if the DUT returned SubscriptionReference STEP PASSED

STEP 85 - Check if SubscriptionReference contains address STEP PASSED

STEP 86 - Check that URL specified is valid STEP PASSED

STEP 87 - Check that the DUT did not create the subscriptions with the same id STEP PASSED

STEP 88 - Send PullMessages request STEP PASSED

STEP 89 - Validate CurrentTime and TerminationTime STEP PASSED

STEP 90 - Check that a maximum number of 1 Notification Messages is included in PullMessagesResponse STEP PASSED

STEP 91 - Response is not empty STEP PASSED

STEP 92 - Waiting for notification STEP PASSED

STEP 93 - Send PullMessages request STEP PASSED

STEP 94 - Validate CurrentTime and TerminationTime STEP PASSED

STEP 95 - Check that a maximum number of 1 Notification Messages is included in PullMessagesResponse STEP PASSED

STEP 96 - Response is not empty STEP PASSED

STEP 97 - Waiting for notification STEP PASSED

STEP 98 - Send PullMessages request STEP PASSED

STEP 99 - Validate CurrentTime and TerminationTime STEP PASSED

STEP 100 - Check that a maximum number of 1 Notification Messages is included in PullMessagesResponse STEP PASSED

STEP 101 - Response is not empty STEP PASSED

STEP 102 - Waiting for notification STEP PASSED

STEP 103 - Send PullMessages request STEP PASSED

STEP 104 - Validate CurrentTime and TerminationTime STEP PASSED

STEP 105 - Check that a maximum number of 1 Notification Messages is included in PullMessagesResponse STEP PASSED

STEP 106 - Response is not empty STEP PASSED

STEP 107 - Waiting for notification STEP PASSED

STEP 108 - Send PullMessages request STEP PASSED

STEP 109 - Validate CurrentTime and TerminationTime STEP PASSED

STEP 110 - Check that a maximum number of 1 Notification Messages is included in PullMessagesResponse STEP PASSED

STEP 111 - Response is not empty STEP PASSED

STEP 112 - Waiting for notification STEP PASSED

STEP 113 - Send PullMessages request STEP PASSED

STEP 114 - Validate CurrentTime and TerminationTime STEP PASSED

STEP 115 - Check that a maximum number of 1 Notification Messages is included in PullMessagesResponse STEP PASSED

STEP 116 - Response is not empty STEP PASSED

STEP 117 - Waiting for notification STEP PASSED

STEP 118 - Send PullMessages request STEP PASSED

STEP 119 - Validate CurrentTime and TerminationTime STEP PASSED

STEP 120 - Check that a maximum number of 1 Notification Messages is included in PullMessagesResponse STEP PASSED

STEP 121 - Response is not empty STEP PASSED

STEP 122 - Waiting for notification STEP PASSED

STEP 123 - Send PullMessages request STEP PASSED

STEP 124 - Validate CurrentTime and TerminationTime STEP PASSED

STEP 125 - Check that a maximum number of 1 Notification Messages is included in PullMessagesResponse STEP PASSED

STEP 126 - Response is not empty STEP PASSED

STEP 127 - Waiting for notification STEP PASSED

STEP 128 - Send PullMessages request STEP PASSED

STEP 129 - Validate CurrentTime and TerminationTime STEP PASSED

STEP 130 - Check that a maximum number of 1 Notification Messages is included in PullMessagesResponse STEP PASSED

STEP 131 - Response is not empty STEP PASSED

STEP 132 - Waiting for notification STEP PASSED

STEP 133 - Send PullMessages request STEP PASSED

STEP 134 - Validate CurrentTime and TerminationTime STEP PASSED

STEP 135 - Check that a maximum number of 1 Notification Messages is included in PullMessagesResponse STEP PASSED

STEP 136 - Response is not empty STEP PASSED

STEP 137 - Waiting for notification STEP PASSED

STEP 138 - Send Unsubscribe request STEP PASSED

STEP 139 - Send Unsubscribe request STEP PASSED

STEP 140 - Send Unsubscribe request STEP PASSED

STEP 141 - Send Unsubscribe request STEP PASSED

STEP 142 - Send Unsubscribe request STEP PASSED

STEP 143 - Send Unsubscribe request STEP PASSED

STEP 144 - Send Unsubscribe request STEP PASSED

STEP 145 - Send Unsubscribe request STEP PASSED

STEP 146 - Send Unsubscribe request STEP PASSED

STEP 147 - Send Unsubscribe request STEP PASSED

TEST PASSED

### EVENT-3-1-38-v18.06 REALTIME PULLPOINT SUBSCRIPTION - MESSAGE CONTENT FILTER

**TestResult** 

STEP 1 - Get Device service address STEP PASSED

STEP 2 - Check that the DUT returned Device service address STEP PASSED

STEP 3 - Get Services STEP PASSED

STEP 4 - Get Event service address STEP PASSED

STEP 5 - Check that the DUT returned Event service address STEP PASSED

STEP 6 - Get Event Properties STEP PASSED

STEP 7 - Check the DUT returned at least one MessageContentFilterDialect item STEP PASSED

STEP 8 - Parse topic STEP PASSED

STEP 9 - Create Pull Point Subscription STEP PASSED

STEP 10 - Check that TerminationTime is specified STEP PASSED

STEP 11 - Check that TerminationTime and CurrentTime has reasonable values STEP PASSED

STEP 12 - Validate CurrentTime and TerminationTime STEP PASSED

STEP 13 - Check if the DUT returned SubscriptionReference STEP PASSED

STEP 14 - Check if SubscriptionReference contains address STEP PASSED

STEP 15 - Check that URL specified is valid STEP PASSED

STEP 16 - Send PullMessages request STEP PASSED

STEP 17 - Validate CurrentTime and TerminationTime STEP PASSED

STEP 18 - Check that a maximum number of 1 Notification Messages is included in PullMessagesResponse STEP PASSED

STEP 19 - Response is not empty STEP PASSED

STEP 20 - Waiting for notifications [ Topic = 'tns1:Device/Trigger/DigitalInput', PropertyOperation = 'Initialized' ] STEP PASSED

STEP 21 - Send Unsubscribe request STEP PASSED

STEP 22 - Wait for 1 second(s) to complete the operation STEP PASSED

STEP 23 - Check if the DUT returned notification message with 'Source.SimpleItem' element and 'Name', 'Value' attributes STEP PASSED

STEP 24 - Create Pull Point Subscription STEP PASSED

STEP 25 - Check that TerminationTime is specified STEP PASSED

STEP 26 - Check that TerminationTime and CurrentTime has reasonable values STEP PASSED

STEP 27 - Validate CurrentTime and TerminationTime STEP PASSED

STEP 28 - Check if the DUT returned SubscriptionReference STEP PASSED

STEP 29 - Check if SubscriptionReference contains address STEP PASSED

STEP 30 - Check that URL specified is valid STEP PASSED

STEP 31 - Send PullMessages request STEP PASSED

STEP 32 - Validate CurrentTime and TerminationTime STEP PASSED

STEP 33 - Check that a maximum number of 1 Notification Messages is included in PullMessagesResponse STEP PASSED

STEP 34 - Response is not empty STEP PASSED

STEP 35 - Waiting for notifications [ Topic = 'tns1:Device/Trigger/DigitalInput', PropertyOperation = 'Initialized' ] STEP PASSED

STEP 36 - Send Unsubscribe request STEP PASSED

TEST PASSED

## EVENT-4-1-6-v16.07 EVENT - NAMESPACES (DEFAULT NAMESPACES FOR EACH TAG)

**TestResult** 

Device - Happytime onvif server 2018/12/28 @ 20:39:53 ONVIF Test Report Page: 315

STEP 1 - Get Event service address STEP PASSED

STEP 2 - Send Subscribe request STEP PASSED

STEP 3 - Check that the DUT returned Subscribe response STEP PASSED

STEP 4 - Check that CurrentTime is specified STEP PASSED

STEP 5 - Check that TerminationTime is specified STEP PASSED

STEP 6 - Validate CurrentTime and TerminationTime STEP PASSED

STEP 7 - Check if the DUT returned SubscriptionReference STEP PASSED

STEP 8 - Check if SubscriptionReference contains address STEP PASSED

STEP 9 - Check that URL specified is valid STEP PASSED

STEP 10 - Send Subscribe request STEP PASSED

STEP 11 - Check that the DUT returned Subscribe response STEP PASSED

STEP 12 - Check that CurrentTime is specified STEP PASSED

STEP 13 - Check that TerminationTime is specified STEP PASSED

STEP 14 - Validate CurrentTime and TerminationTime STEP PASSED

STEP 15 - Check if the DUT returned SubscriptionReference STEP PASSED

STEP 16 - Check if SubscriptionReference contains address STEP PASSED

STEP 17 - Check that URL specified is valid STEP PASSED

STEP 18 - Check if reaction to request was the same STEP PASSED

STEP 19 - Delete Subscription Manager STEP PASSED

STEP 20 - Delete Subscription Manager STEP PASSED

TEST PASSED

### EVENT-4-1-7-v16.07 EVENT - NAMESPACES (DEFAULT NAMESPACES FOR PARENT TAG)

**TestResult** 

STEP 1 - Get Event service address STEP PASSED

STEP 2 - Send Subscribe request STEP PASSED

STEP 3 - Check that the DUT returned Subscribe response STEP PASSED

STEP 4 - Check that CurrentTime is specified STEP PASSED

STEP 5 - Check that TerminationTime is specified STEP PASSED

STEP 6 - Validate CurrentTime and TerminationTime STEP PASSED

STEP 7 - Check if the DUT returned SubscriptionReference STEP PASSED

STEP 8 - Check if SubscriptionReference contains address STEP PASSED

STEP 9 - Check that URL specified is valid STEP PASSED

STEP 10 - Send Subscribe request STEP PASSED

STEP 11 - Check that the DUT returned Subscribe response STEP PASSED

STEP 12 - Check that CurrentTime is specified STEP PASSED

STEP 13 - Check that TerminationTime is specified STEP PASSED

STEP 14 - Validate CurrentTime and TerminationTime STEP PASSED

STEP 15 - Check if the DUT returned SubscriptionReference STEP PASSED

STEP 16 - Check if SubscriptionReference contains address STEP PASSED

STEP 17 - Check that URL specified is valid STEP PASSED

STEP 18 - Check if reaction to request was the same STEP PASSED

STEP 19 - Delete Subscription Manager STEP PASSED

STEP 20 - Delete Subscription Manager STEP PASSED

TEST PASSED

### EVENT-4-1-8-v16.07 EVENT - NAMESPACES (NOT STANDARD PREFIXES)

**TestResult** 

STEP 1 - Get Event service address STEP PASSED

STEP 2 - Send Subscribe request STEP PASSED

STEP 3 - Check that the DUT returned Subscribe response STEP PASSED

STEP 4 - Check that CurrentTime is specified STEP PASSED

STEP 5 - Check that TerminationTime is specified STEP PASSED

STEP 6 - Validate CurrentTime and TerminationTime STEP PASSED

STEP 7 - Check if the DUT returned SubscriptionReference STEP PASSED

STEP 8 - Check if SubscriptionReference contains address STEP PASSED

STEP 9 - Check that URL specified is valid STEP PASSED

STEP 10 - Send Subscribe request STEP PASSED

STEP 11 - Check that the DUT returned Subscribe response STEP PASSED

STEP 12 - Check that CurrentTime is specified STEP PASSED

STEP 13 - Check that TerminationTime is specified STEP PASSED

STEP 14 - Validate CurrentTime and TerminationTime STEP PASSED

STEP 15 - Check if the DUT returned SubscriptionReference STEP PASSED

STEP 16 - Check if SubscriptionReference contains address STEP PASSED

STEP 17 - Check that URL specified is valid STEP PASSED

STEP 18 - Check if reaction to request was the same STEP PASSED

STEP 19 - Delete Subscription Manager STEP PASSED

STEP 20 - Delete Subscription Manager STEP PASSED

TEST PASSED

## EVENT-4-1-9-v16.07 EVENT - NAMESPACES (DIFFERENT PREFIXES FOR THE SAME NAMESPACE)

TestResult

STEP 1 - Get Event service address STEP PASSED

STEP 2 - Send Subscribe request STEP PASSED

STEP 3 - Check that the DUT returned Subscribe response STEP PASSED

STEP 4 - Check that CurrentTime is specified STEP PASSED

STEP 5 - Check that TerminationTime is specified STEP PASSED

STEP 6 - Validate CurrentTime and TerminationTime STEP PASSED

STEP 7 - Check if the DUT returned SubscriptionReference STEP PASSED

STEP 8 - Check if SubscriptionReference contains address STEP PASSED

STEP 9 - Check that URL specified is valid STEP PASSED

STEP 10 - Send Subscribe request STEP PASSED

STEP 11 - Check that the DUT returned Subscribe response STEP PASSED

STEP 12 - Check that CurrentTime is specified STEP PASSED

STEP 13 - Check that TerminationTime is specified STEP PASSED

STEP 14 - Validate CurrentTime and TerminationTime STEP PASSED

STEP 15 - Check if the DUT returned SubscriptionReference STEP PASSED

STEP 16 - Check if SubscriptionReference contains address STEP PASSED

STEP 17 - Check that URL specified is valid STEP PASSED

STEP 18 - Check if reaction to request was the same STEP PASSED

STEP 19 - Delete Subscription Manager STEP PASSED

STEP 20 - Delete Subscription Manager STEP PASSED

TEST PASSED

# EVENT-4-1-10-v16.07 EVENT - NAMESPACES (THE SAME PREFIX FOR DIFFERENT NAMESPACES)

**TestResult** 

STEP 1 - Get Event service address STEP PASSED

STEP 2 - Send Subscribe request STEP PASSED

STEP 3 - Check that the DUT returned Subscribe response STEP PASSED

STEP 4 - Check that CurrentTime is specified STEP PASSED

STEP 5 - Check that TerminationTime is specified STEP PASSED

STEP 6 - Validate CurrentTime and TerminationTime STEP PASSED

STEP 7 - Check if the DUT returned SubscriptionReference STEP PASSED

STEP 8 - Check if SubscriptionReference contains address STEP PASSED

STEP 9 - Check that URL specified is valid

STEP 10 - Send Subscribe request STEP PASSED

STEP 11 - Check that the DUT returned Subscribe response STEP PASSED

STEP 12 - Check that CurrentTime is specified STEP PASSED

STEP 13 - Check that TerminationTime is specified STEP PASSED

STEP 14 - Validate CurrentTime and TerminationTime STEP PASSED

STEP 15 - Check if the DUT returned SubscriptionReference STEP PASSED

STEP 16 - Check if SubscriptionReference contains address STEP PASSED

STEP 17 - Check that URL specified is valid STEP PASSED

STEP 18 - Check if reaction to request was the same STEP PASSED

STEP 19 - Delete Subscription Manager STEP PASSED

STEP 20 - Delete Subscription Manager STEP PASSED

TEST PASSED

### EVENT-5-1-1-v15.06 EVENT SERVICE CAPABILITIES

TestResult

STEP 1 - Get Event service address

STEP 2 - Check that the DUT returned Event service address STEP PASSED

STEP 3 - Get Event Service Capabilities STEP PASSED

TEST PASSED

### EVENT-5-1-2-v15.06 GET SERVICES AND EVENT SERVICE CAPABILITIES CONSISTENCY

**TestResult** 

STEP 1 - Get Services STEP PASSED

STEP 2 - Check that the DUT returned events service information STEP PASSED

STEP 3 - Check that the DUT returned Capabilities element STEP PASSED

STEP 4 - Get Event service address STEP PASSED

STEP 5 - Check that the DUT returned Event service address STEP PASSED

STEP 6 - Get Event Service Capabilities STEP PASSED

STEP 7 - Parse Capabilities element in GetServices response STEP PASSED

STEP 8 - Compare Capabilities STEP PASSED

TEST PASSED
## Quick Install

## QUICK\_INSTALL-4-1-2-v16.01 Invalid Firmware Upload

## **TestResult**

STEP 1 - StartFirmwareUpgrade STEP PASSED

STEP 2 - 5 seconds timeout after StartFirmwareUpgrade STEP PASSED

STEP 3 - Invoke HTTP POST request on URI 'http://192.168.1.2:8000/FirmwareUpgrade' STEP PASSED

STEP 4 - Check HTTP status code STEP PASSED

STEP 5 - 30 seconds timeout STEP PASSED

STEP 6 - Probe device STEP PASSED

TEST PASSED